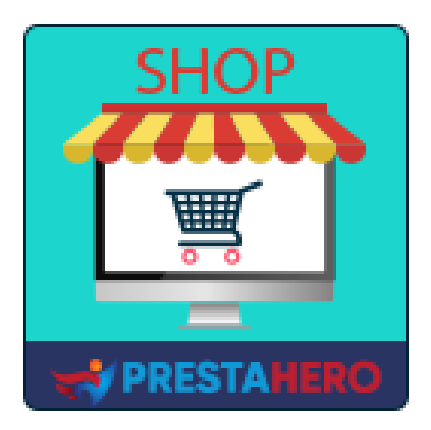

# **CREADOR DE MARKETPLACE – MÚLTIPLES VENDEDORES**

**Convierta PrestaShop en el mercado con pasos sencillos de configuración, módulo n. ° 1 de PrestaShop Mercado (proveedor múltiple) que permite a los vendedores listar sus productos para la venta y pagar un monto de tarifa por cada venta o una tarifa de membresía**

Un producto de PrestaHero

## **Contenido**

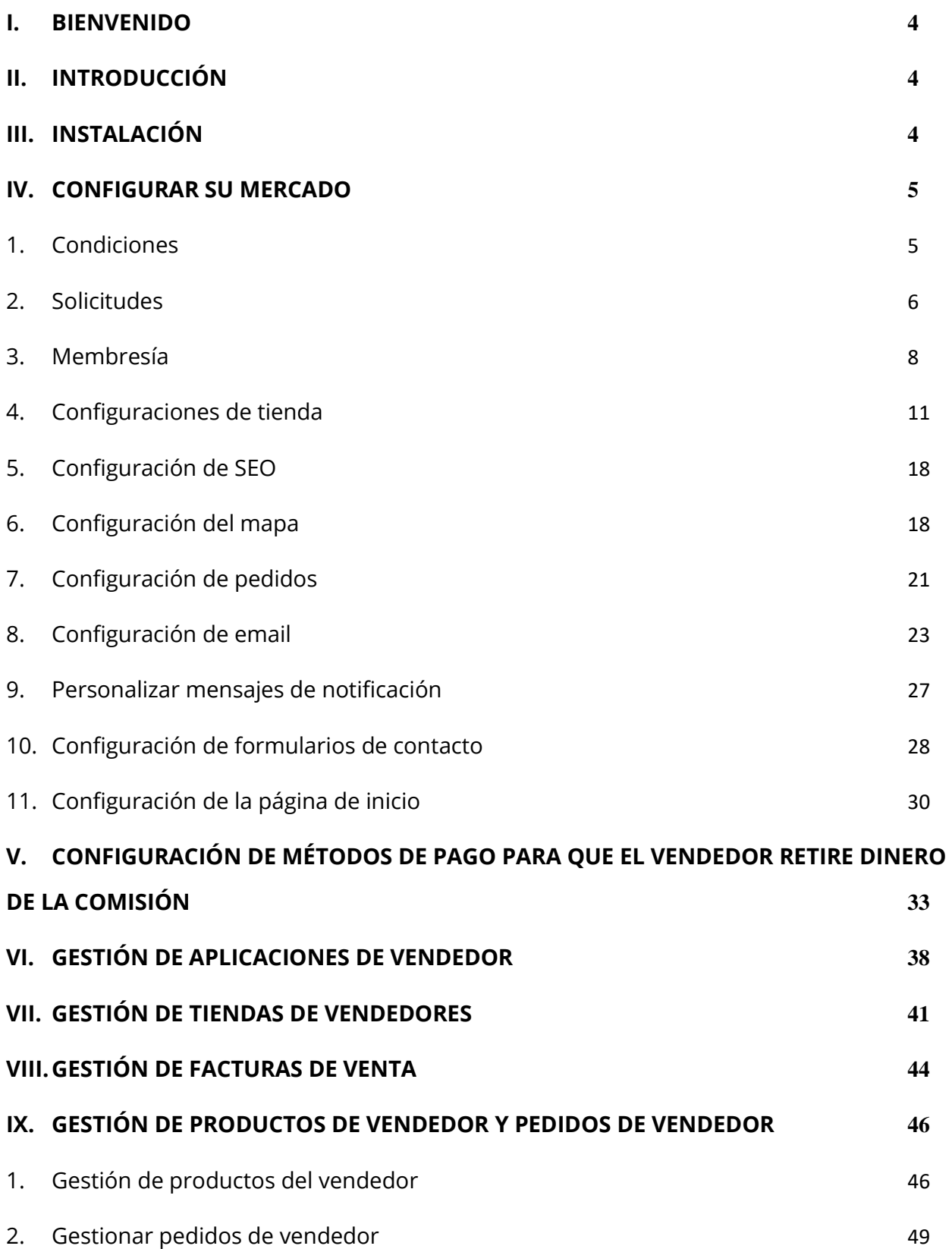

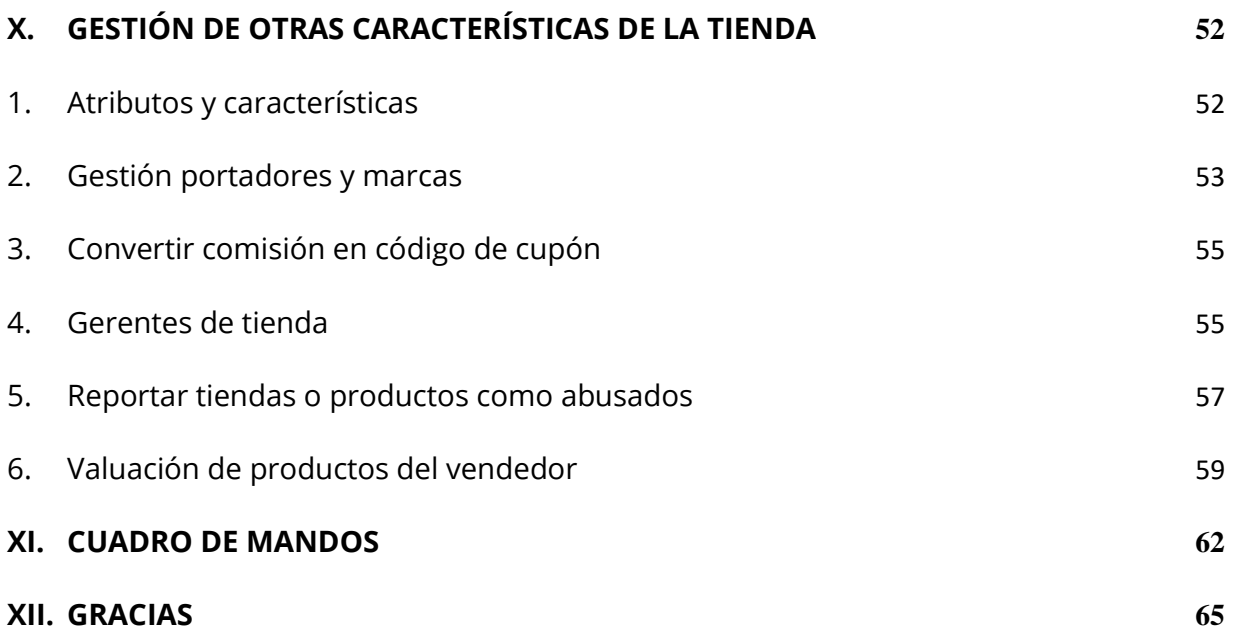

#### <span id="page-3-0"></span>**I. BIENVENIDO**

Gracias por comprar nuestro producto. Esperamos guiarle a través de todos los aspectos de la instalación del módulo y la configuración del módulo dentro de este documento. Lo sí tiene alguna pregunta que esté fuera del alcance de esta documentación, no dude en contactarnos.

#### *\*Nota:*

*Todas las capturas de pantalla de instrucciones se toman de PrestaShop 1.7, pero la instalación y configuración de este módulo en PrestaShop 1.6 es similar.*

#### <span id="page-3-1"></span>**II. INTRODUCCIÓN**

**Creador de Marketplace** es el mejor módulo de mercado de PrestaShop (módulo de múltiples vendedores) para convertir su tienda en línea en un mercado para que múltiples vendedores puedan incluir sus productos en su mercado y, a cambio, puede cobrar un monto fijo de tarifa por cada pedido individual obtienen o requieren que los vendedores paguen una tarifa de membresía (tarifa mensual, tarifa anual, tarifa única, etc.).

*\* "Creador de Marketplace" es compatible con PrestaShop 1.6.x, PrestaShop 1.7.x y PrestaShop 8.x*

#### <span id="page-3-2"></span>**III. INSTALACIÓN**

1. Vaya a **"Módulos / Módulos y servicios",** haga clic en **"Subir un módulo / Seleccionar archivo"**.

- 2. Seleccionar el archivo de módulo **"ets\_marketplace.zip"** desde el ordenador y luego haga clic en **"Abrir"** para instalar.
- 3. Haga clic en el botón "**Configurar**" del módulo que acaba de instalar para abrir la página de configuración del módulo.

**Acceso rápido:** también puede navegar a la página de configuración de **Creador de Marketplace** a través del menú de acceso rápido.

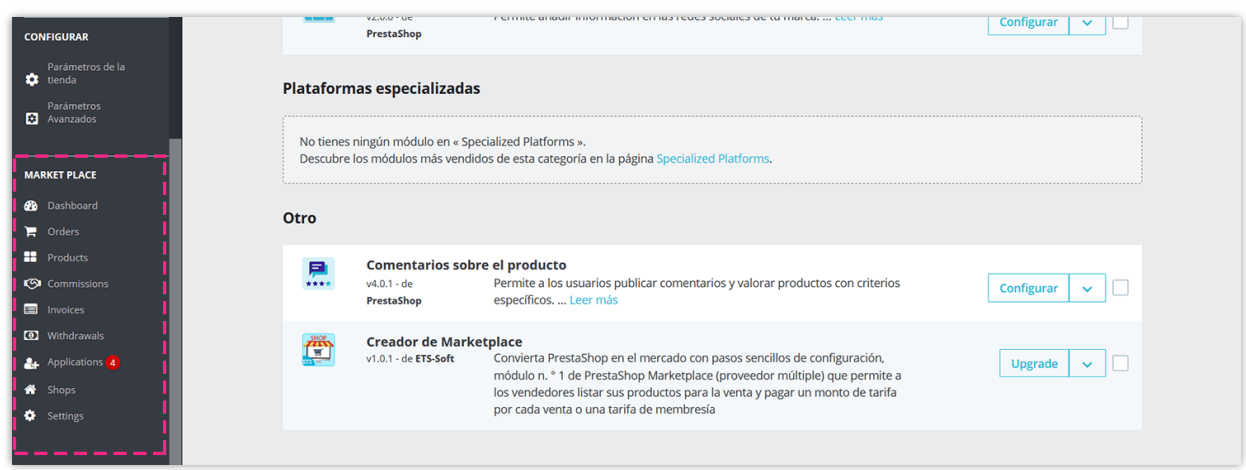

#### <span id="page-4-0"></span>**IV. CONFIGURAR SU MERCADO**

Después de instalar con éxito el módulo **Creador de Marketplace**, ¡configuremos todos los elementos necesarios para su mercado!

Desde la página de configuración del módulo, seleccione "**Configuración**" > menú "**General**" para navegar a la página "**General**".

#### <span id="page-4-1"></span>**1. Condiciones**

**Mercado activo**: active esta opción para habilitar el mercado y permitir que los clientes se conviertan en vendedores de su sitio web.

**Grupo de clientes aplicable**: Seleccione grupos de clientes que puedan unirse al mercado y convertirse en vendedor.

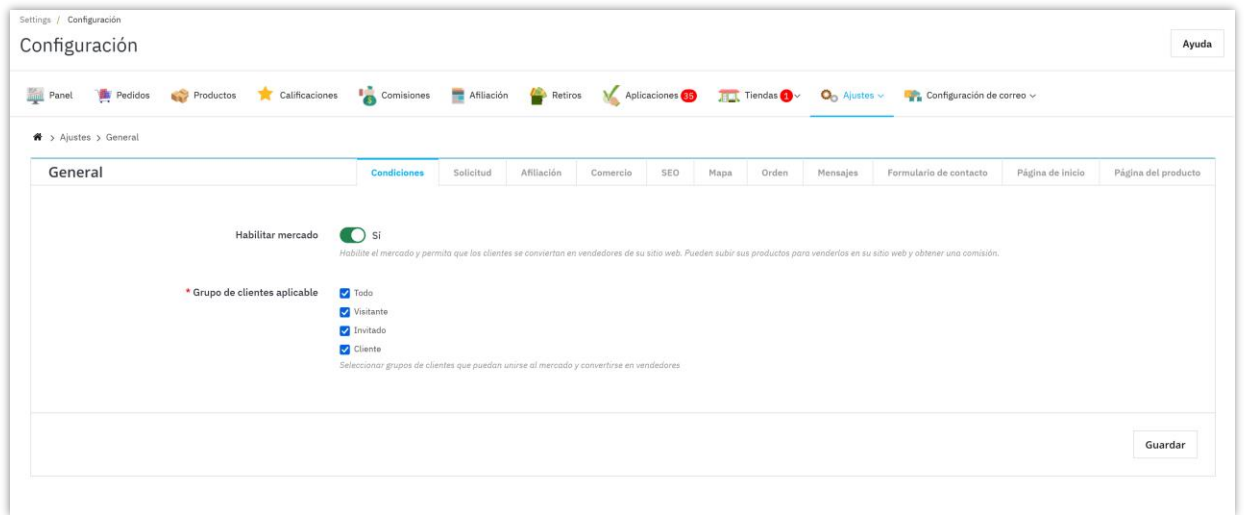

#### <span id="page-5-0"></span>**2. Solicitudes**

**Exigir a los clientes que se registren para unirse al mercado**: Si activa esta opción, los clientes deberán enviar un formulario de registro y esperar la aprobación del administrador del mercado para convertirse en vendedor.

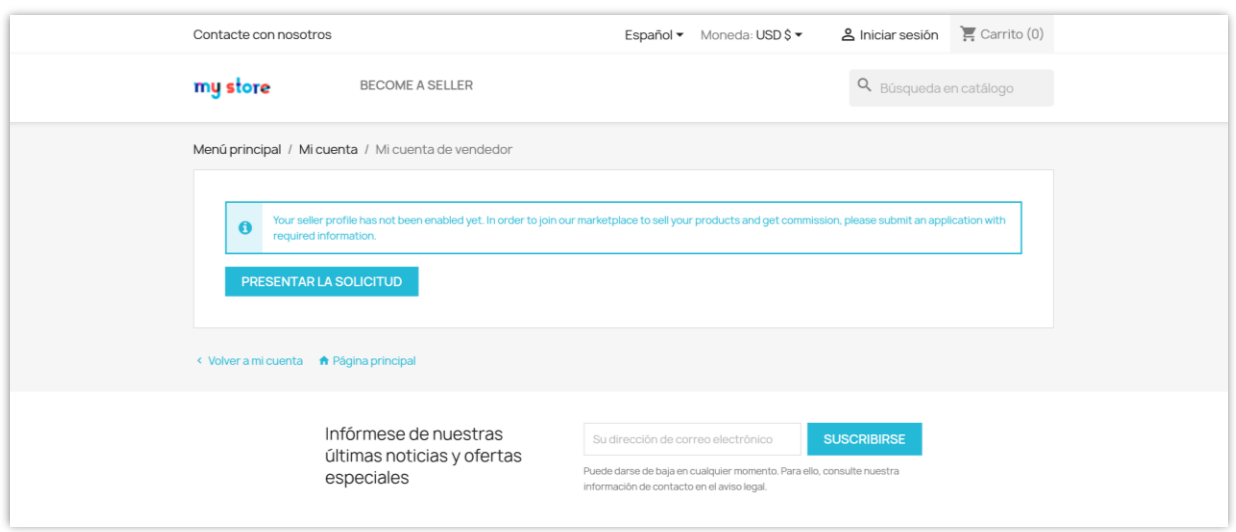

Los visitantes y usuarios invitados accederán a la página de registro a través de un enlace en el pie de página o puede agregar este enlace a su menú superior para facilitar la navegación.

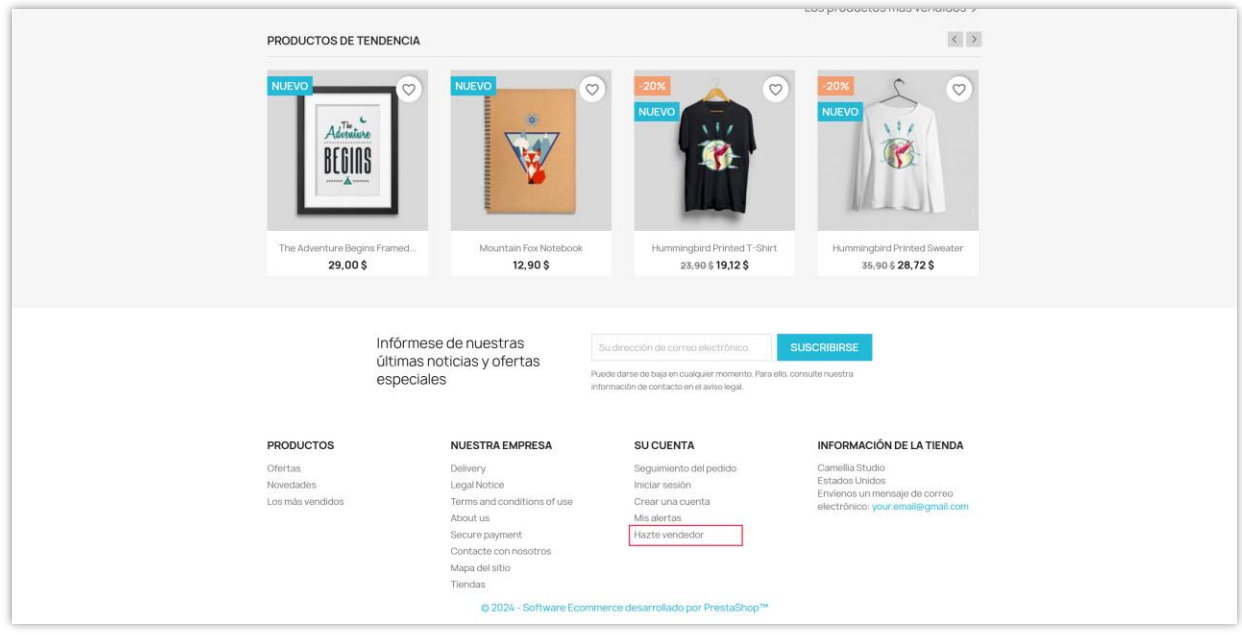

**Enlace "Términos y condiciones de uso"**: El Vendedor debe leer y aceptar los "Términos y condiciones de uso" para enviar su solicitud. Ingrese el enlace a los "Términos y condiciones de uso" de su mercado.

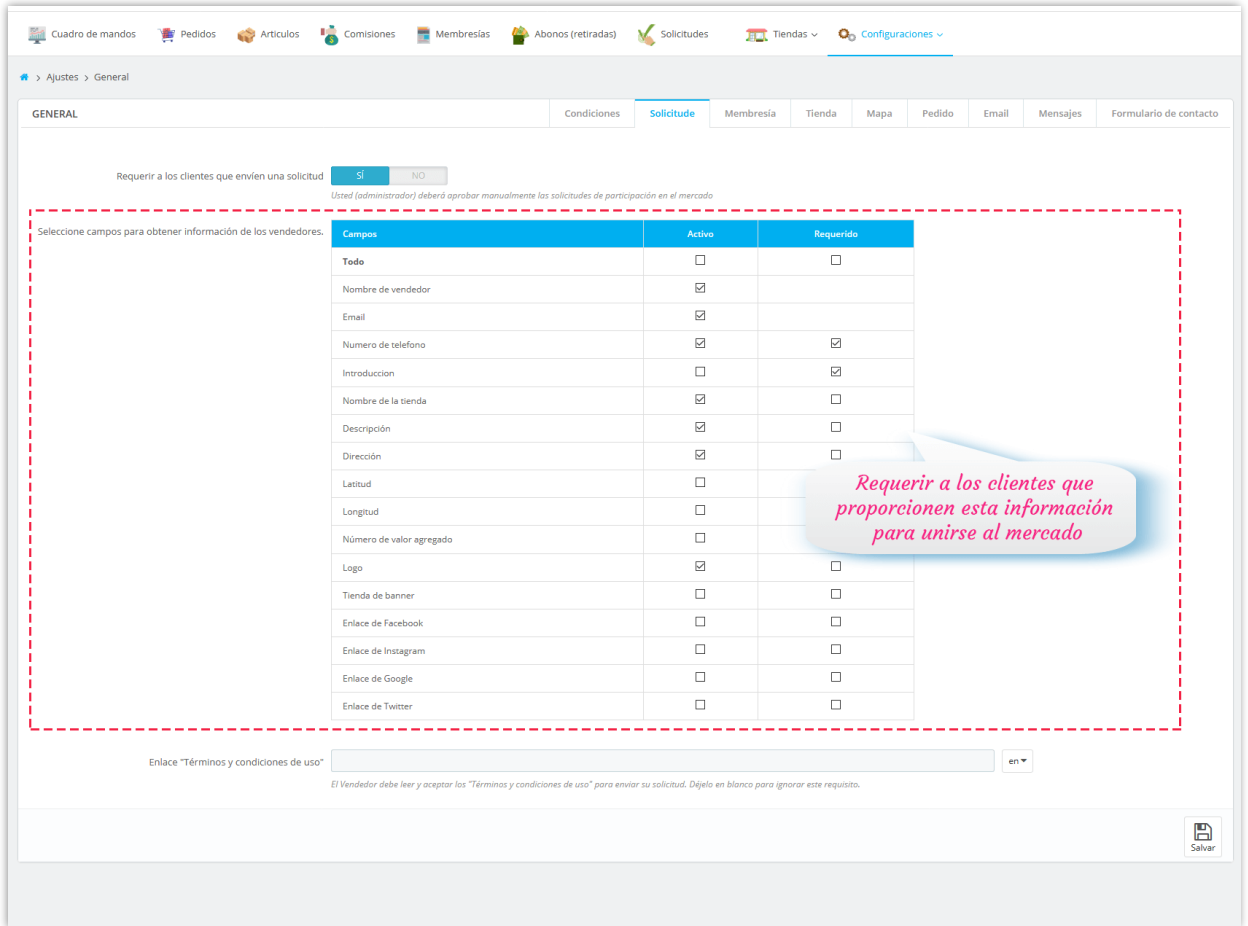

#### <span id="page-7-0"></span>**3. Membresía**

**Cuota de inscripción para convertirse en vendedor**: puede seleccionar un tipo de tarifa y configurar el monto de la tarifa, agregar una explicación e información de pago para recibir la tarifa de registro de los vendedores.

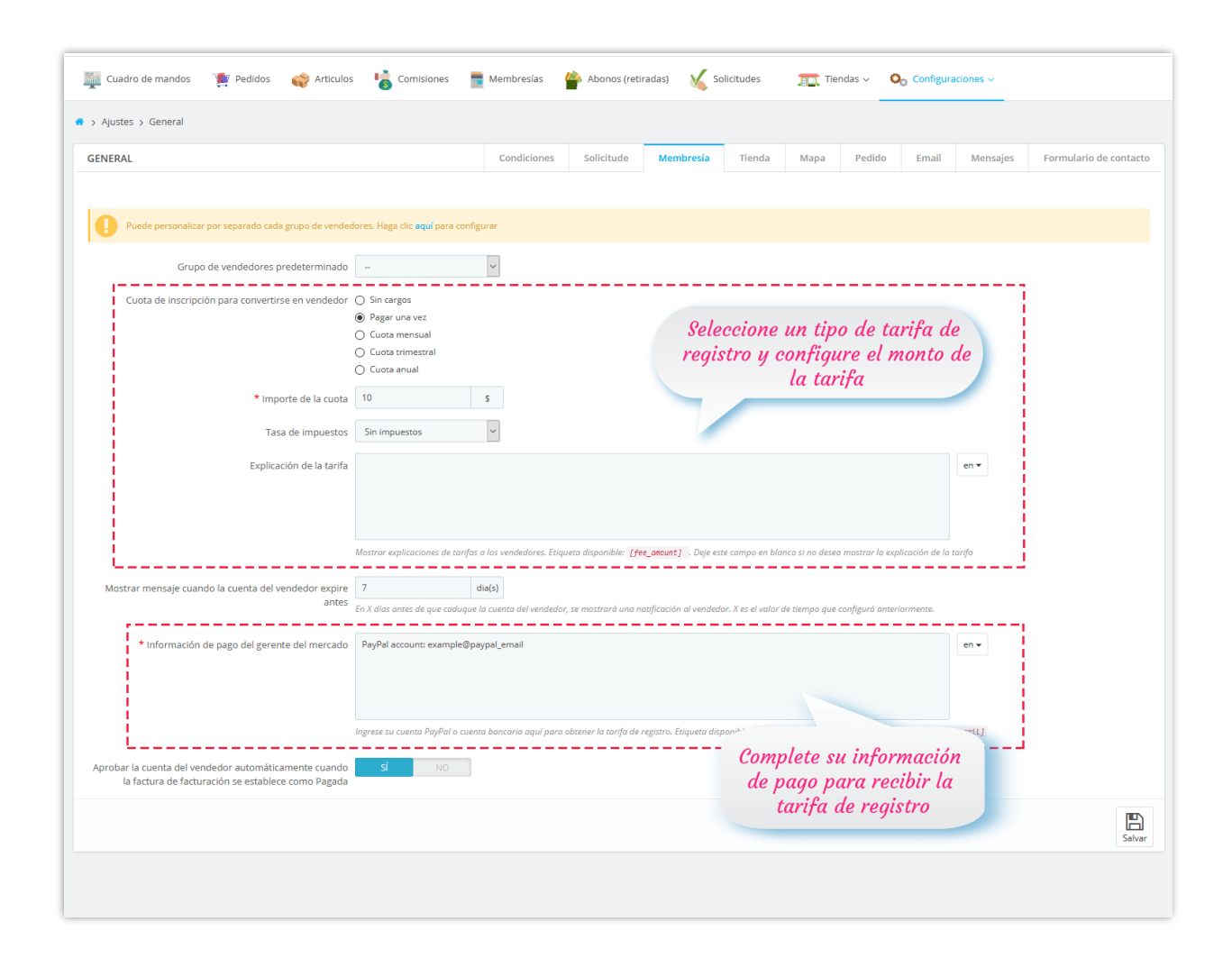

**Creador de Marketplace** también le permite personalizar por separado la tarifa de registro y la tasa de comisión para cada grupo de vendedores. Haga clic en el enlace resaltado en la parte superior de la pestaña "**Membresía**" para navegar a la página de configuración "**Grupos de la tienda**".

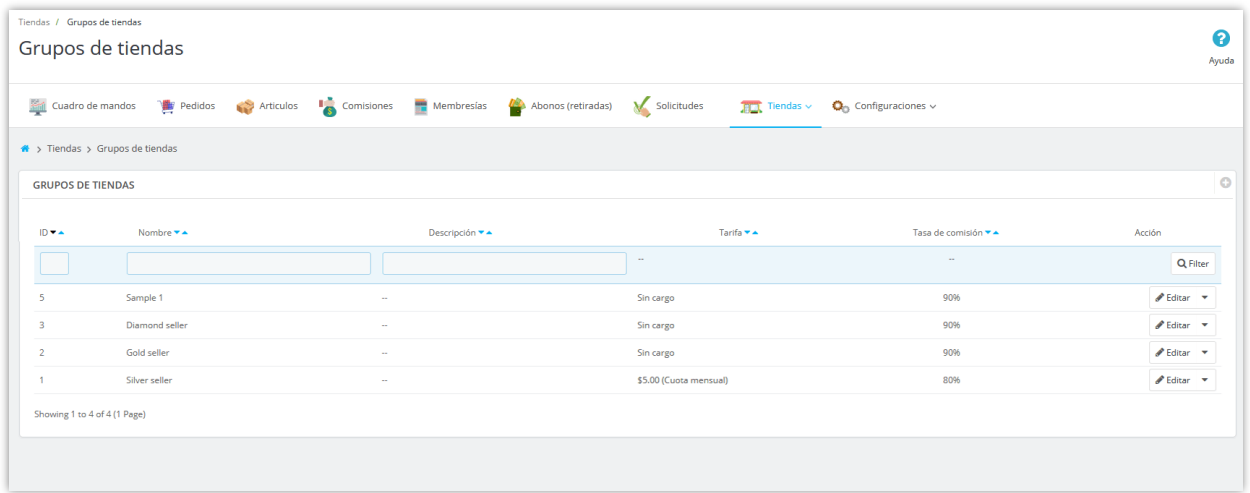

Haga clic en el icono "**Añadir nuevo**" en la esquina superior derecha para agregar un nuevo grupo de tiendas.

Haga clic en el botón "**Editar**" para editar cualquier grupo de tiendas que desee:

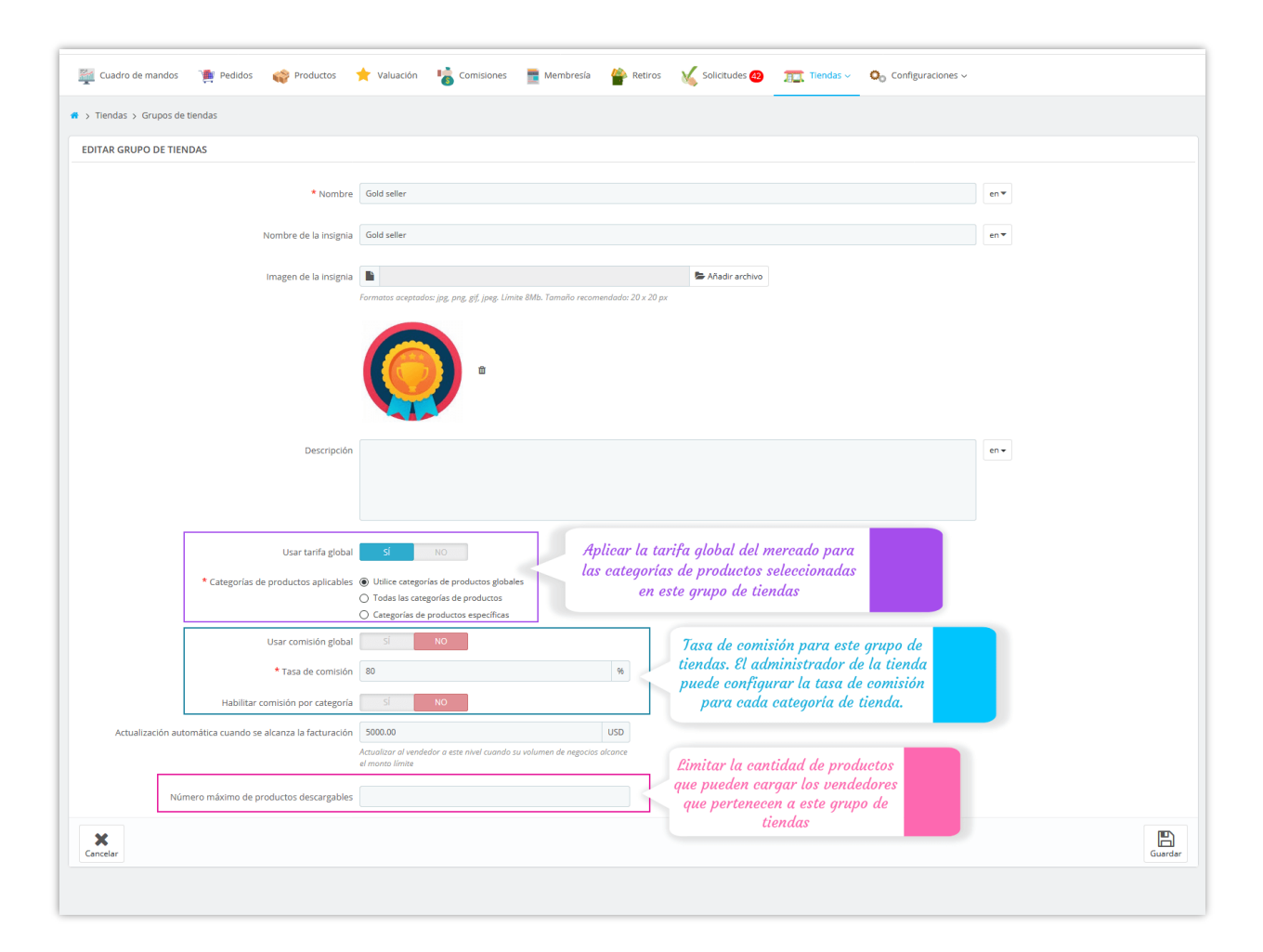

### <span id="page-10-0"></span>**4. Configuraciones de tienda**

Desde la página " **Configuraciones de tienda** ", puede ver varias configuraciones para todas las tiendas creadas por vendedores.

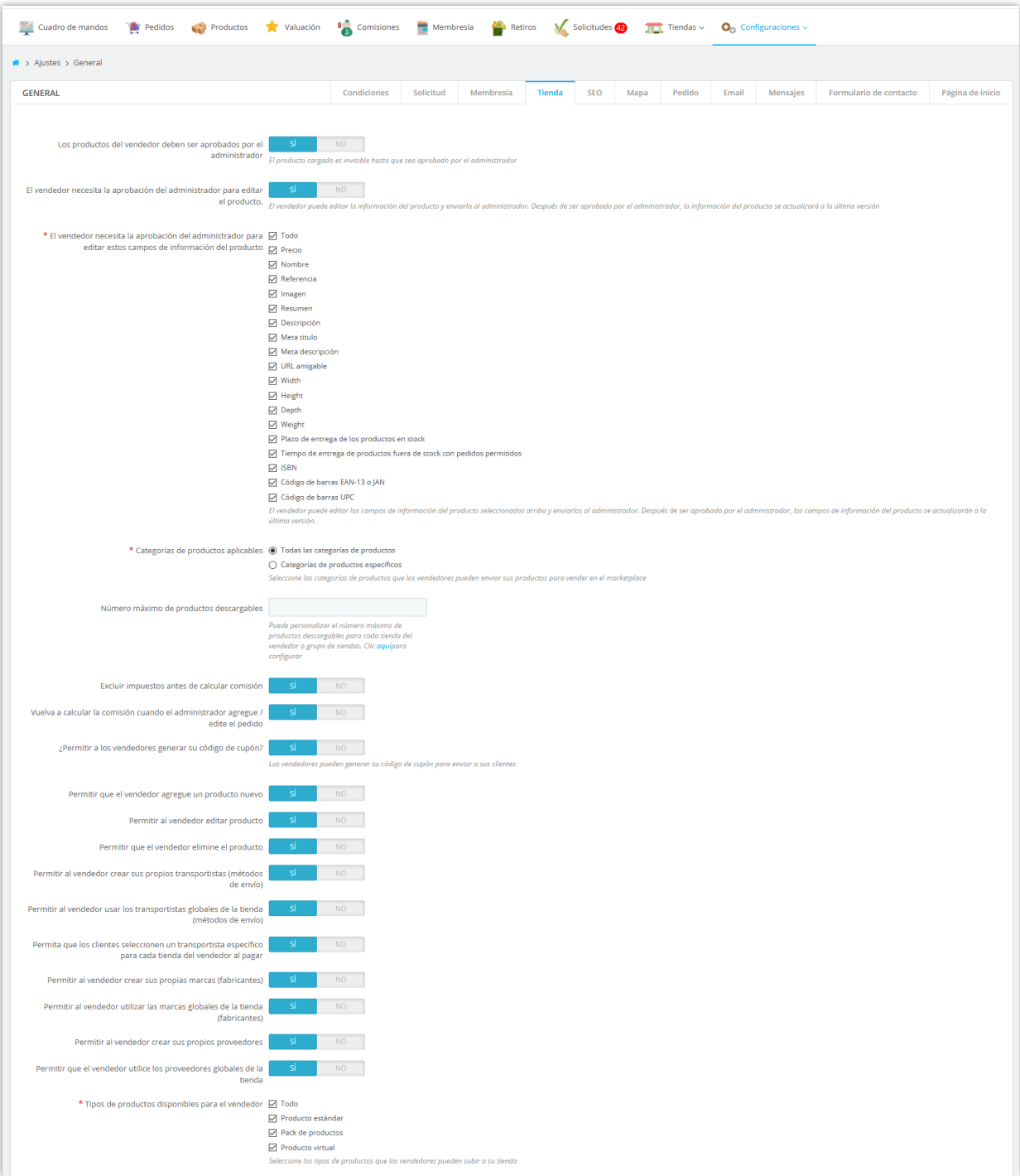

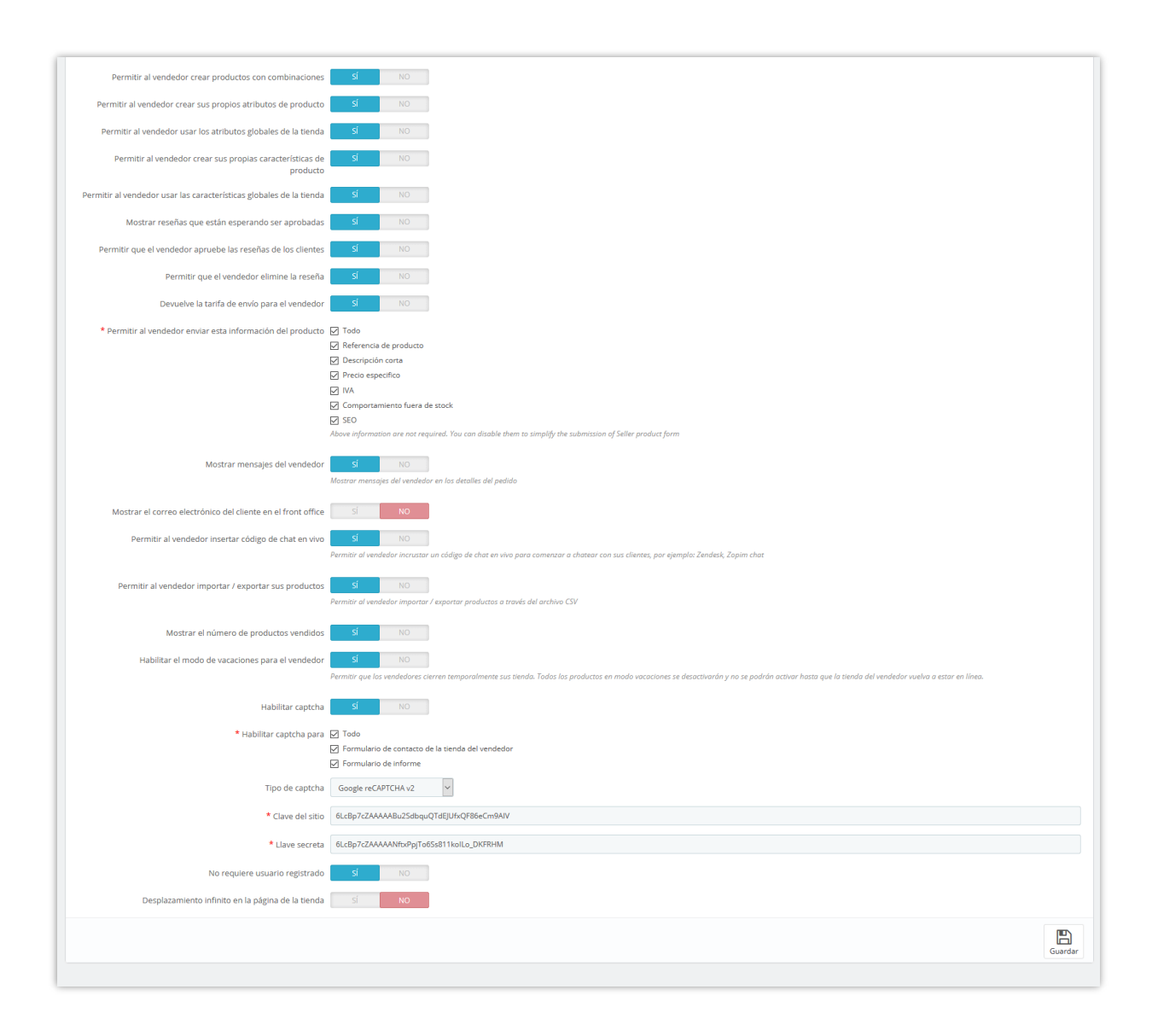

**Los productos del vendedor deben ser aprobados por el administrador**: todos los productos cargados de los vendedores se configurarán como invisibles hasta que sean aprobados manualmente por el administrador del mercado.

**El vendedor necesita la aprobación del administrador para editar el producto**: El vendedor puede editar la información del producto y enviarla al administrador. Después de ser aprobado por el administrador, la información del producto se actualizará a la última versión.

**Categorías de productos aplicables**: El administrador del mercado puede seleccionar categorías de productos que los vendedores enviarán sus productos para vender en el mercado.

**Permitir al vendedor actualizar el estado del pedido**: Si habilita esta opción, los vendedores pueden cambiar el estado de cualquier pedido que contenga sus productos al estado de pedido seleccionado.

**Número máximo de productos descargables**: Puede personalizar el número máximo de productos descargables para cada tienda del vendedor o grupo de tiendas.

**Habilitar el modo de vacaciones para el vendedor**: Permitir que los vendedores cierren temporalmente sus tiendas. Todos los productos en modo vacaciones se desactivarán y no se podrán activar hasta que la tienda del vendedor vuelva a estar en línea.

#### ❖ **MODO VACACIONES:**

Desde el área "**Mi cuenta de vendedor > Modo vacaciones**", los vendedores pueden habilitar / deshabilitar el modo de vacaciones para su tienda.

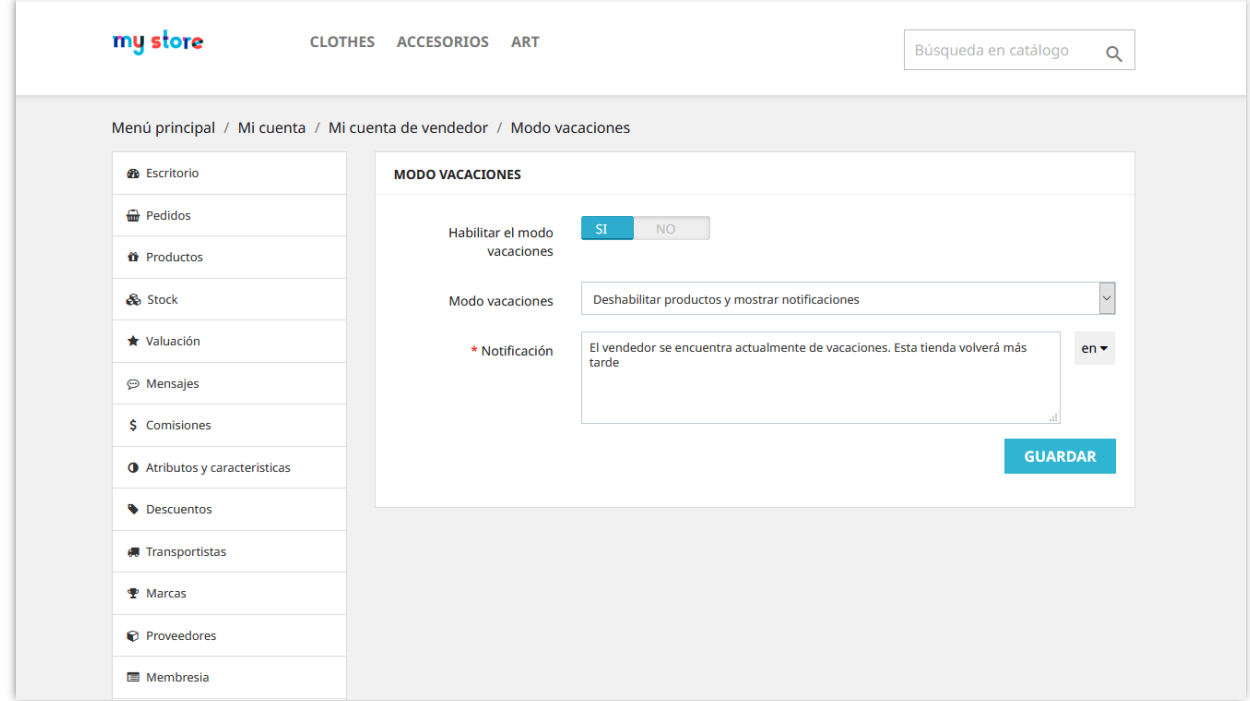

**Creador de Marketplace** admite 5 tipos de modo de vacaciones:

- Mostrar notificación: muestra una notificación en la página de la tienda del vendedor. Los clientes pueden agregar productos del vendedor a su carrito de compras, pero no pueden comprarlos.
- Deshabilitar productos: se desactivarán todos los productos de la tienda del vendedor; los clientes no pueden agregar productos a su carrito de compras.
- Deshabilitar productos y mostrar notificaciones: muestra una notificación en la página de la tienda del vendedor y desactiva todos los productos de la tienda del vendedor.
- Desactivar la función de compra: los clientes no pueden agregar productos a su carrito de compras.
- Desactivar la función de compra y mostrar notificaciones: muestra una notificación en la página de la tienda del vendedor; los clientes no pueden agregar productos a su carrito de compras

**Tarifa de comisión del vendedor (%):** Tasa de comisiones que ganan los vendedores de cada pedido de cliente en el mercado.

Por ejemplo, en la captura de pantalla a continuación, un cliente compra 3 productos de 3 vendedores diferentes. El administrador del mercado fijó la tasa de comisión al 70%. Cuando se complete el pago, la comisión que ganó cada vendedor será:

- Tienda "Regalos y Decoración":  $$199 * 0.7 = $139.3$
- Tienda "Tienda de flores":  $$69 * 0.7 = $48.3$
- Tienda "Tiendas digitales":  $$279 * 0.7 = $195.3$

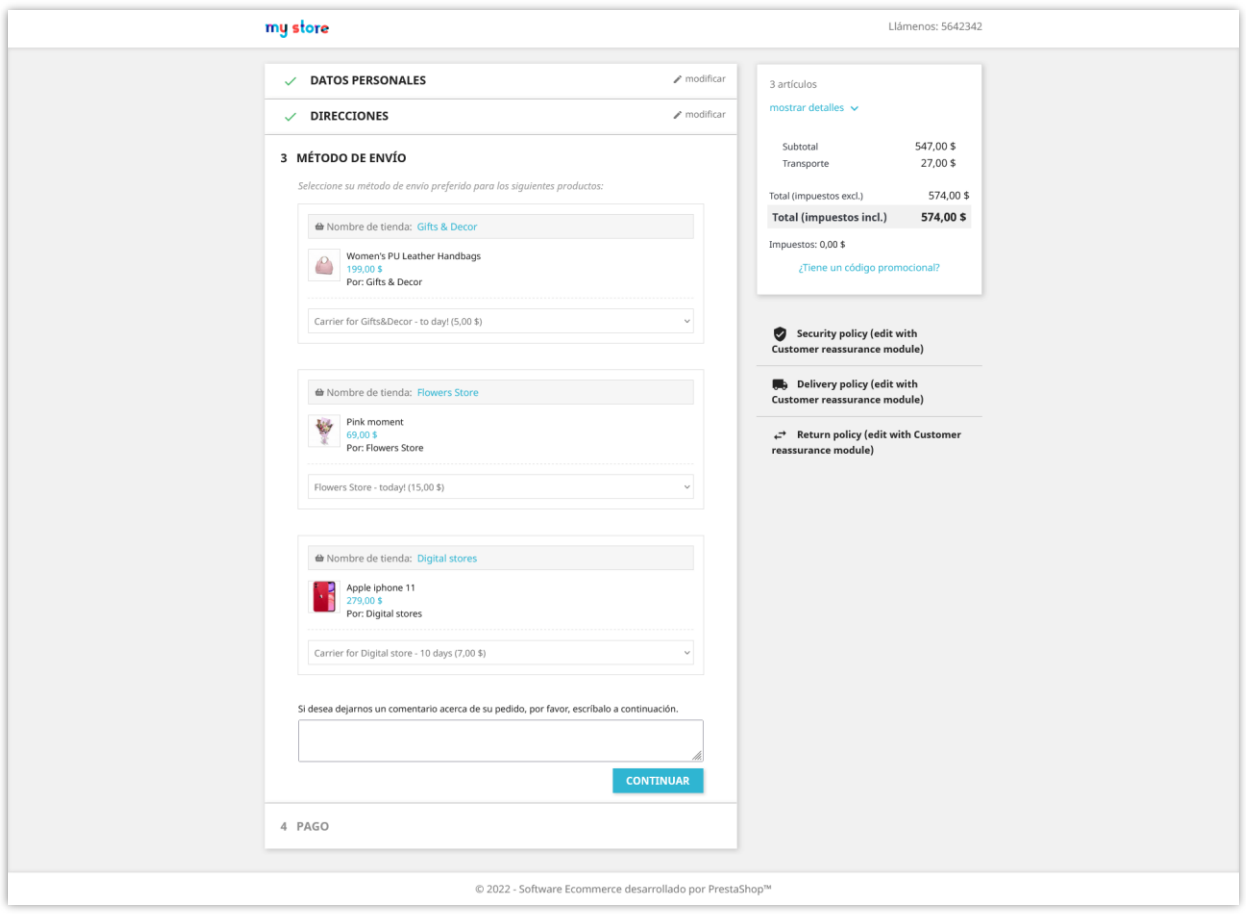

**Permitir a los vendedores generar su código de cupón:** Si habilita esta opción, los vendedores pueden generar su código de cupón (código de descuento) para enviar a sus clientes. Los vendedores pueden aplicar el código de cupón (código de descuento) para todos los productos o algunos productos específicos.

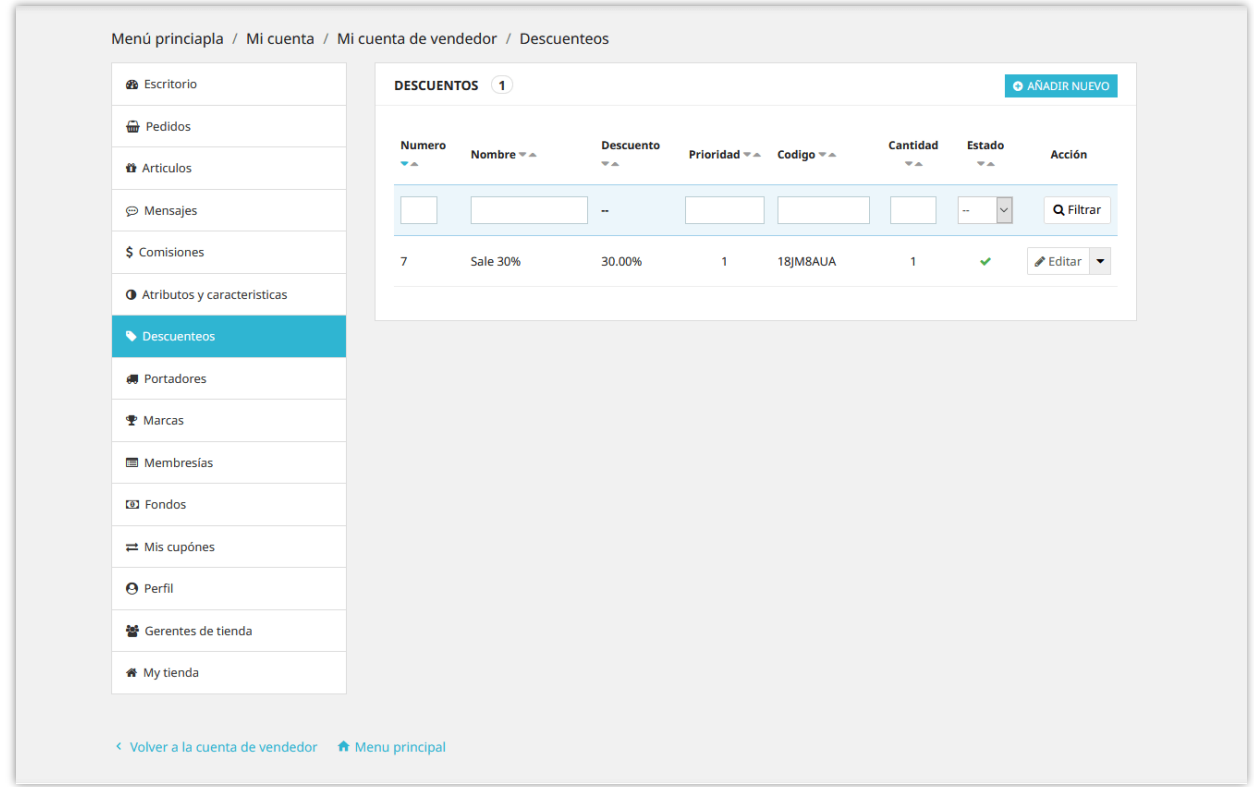

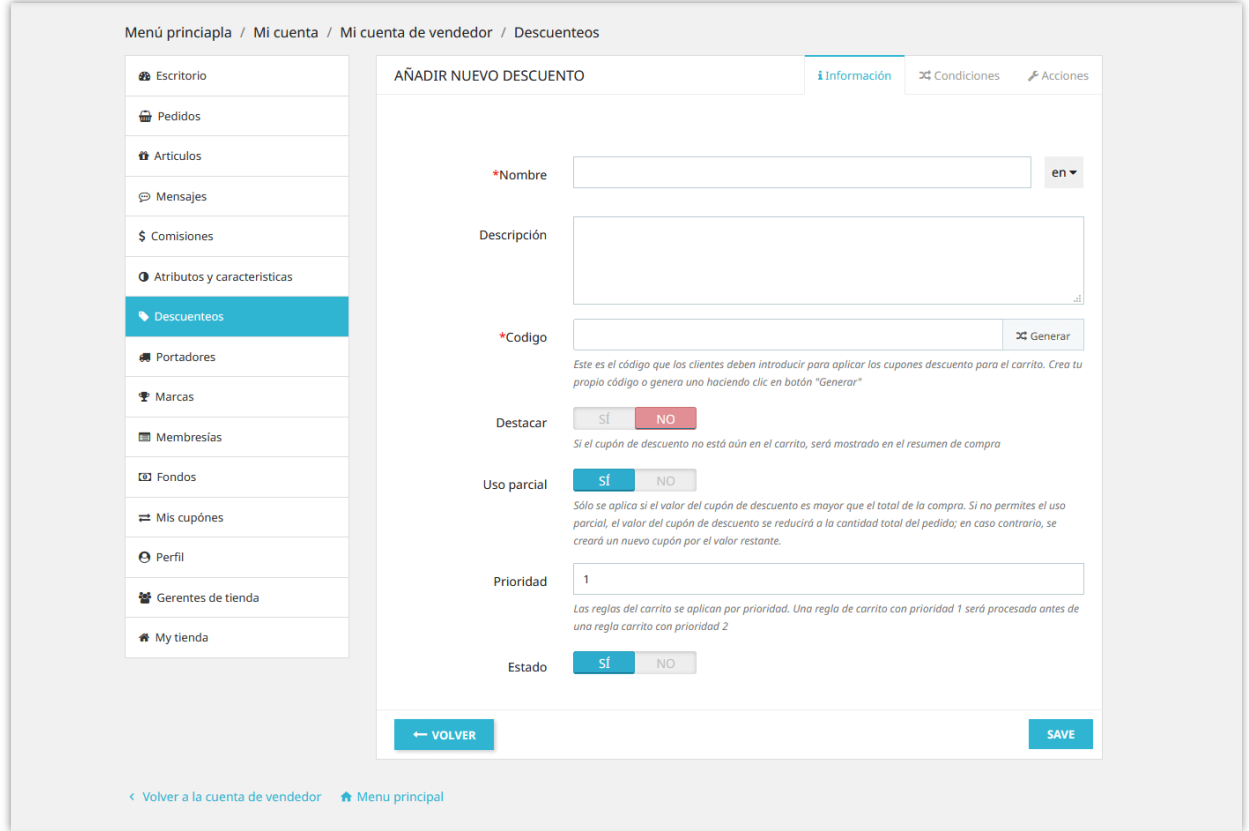

**Mostrar mensajes del vendedor**: Mostrar pestaña de mensaje en la cuenta del vendedor cuando el cliente compra sus productos.

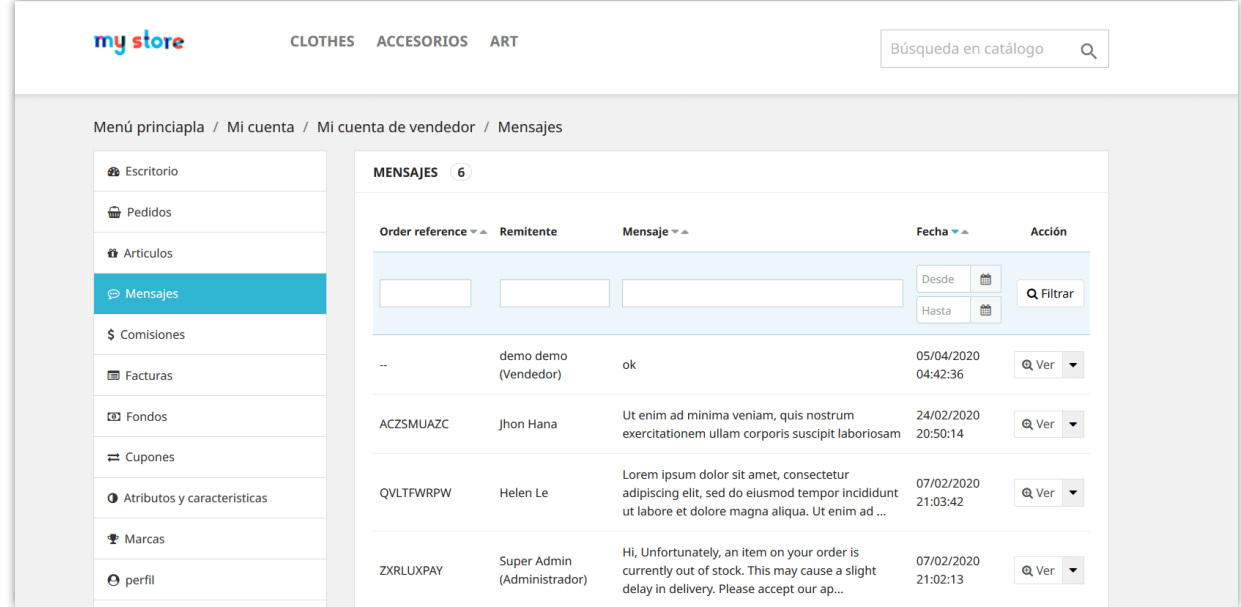

**Permitir al vendedor insertar código de chat en vivo:** Permitir al vendedor incrustar un código de chat en vivo para comenzar a chatear con sus clientes, por ejemplo: Zendesk, Zopim chat.

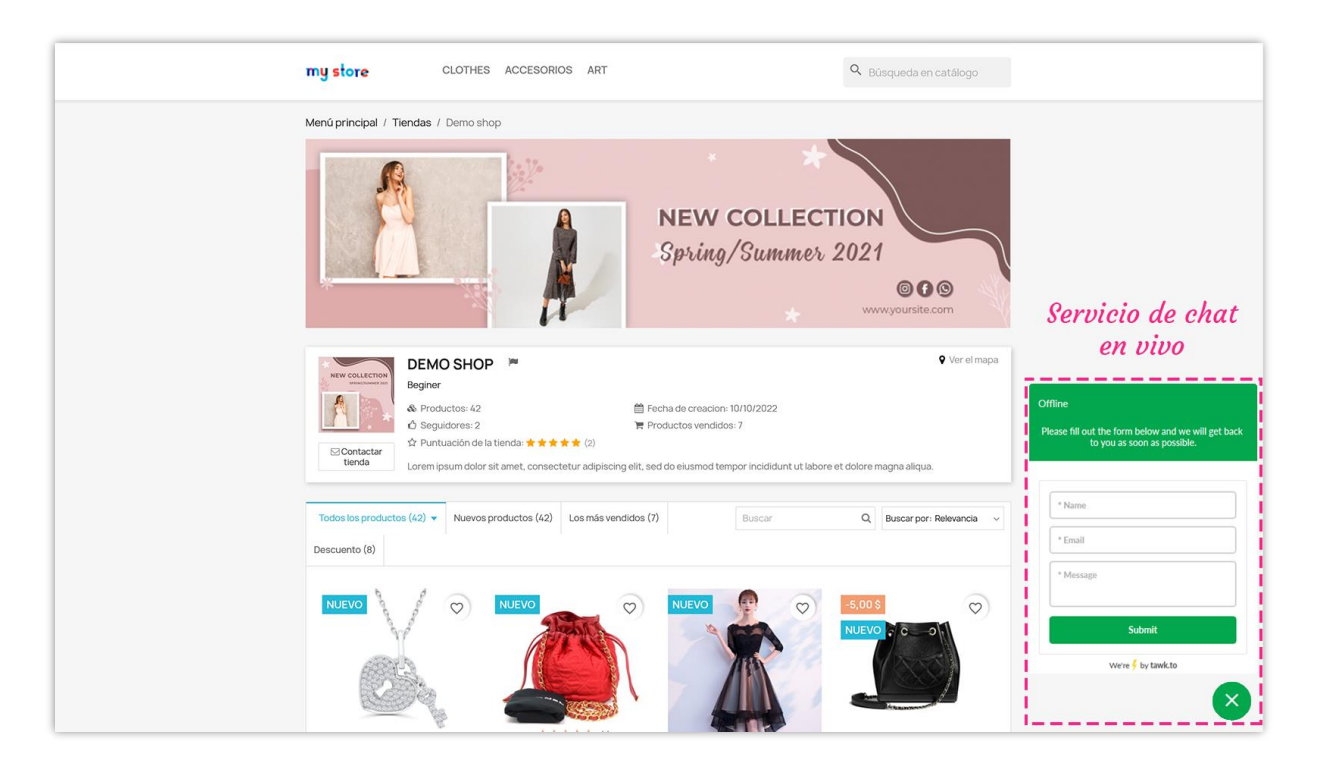

**Habilitar captcha**: Habilite Google reCAPTCHA (v2 o v3) para todos los formularios de tienda del vendedor para evitar el spam.

#### <span id="page-17-0"></span>**5. Configuración de SEO**

El administrador del mercado puede configurar elementos de SEO para las tiendas de los vendedores para ayudar a estas tiendas a aparecer en las primeras posiciones de la página de resultados de búsqueda.

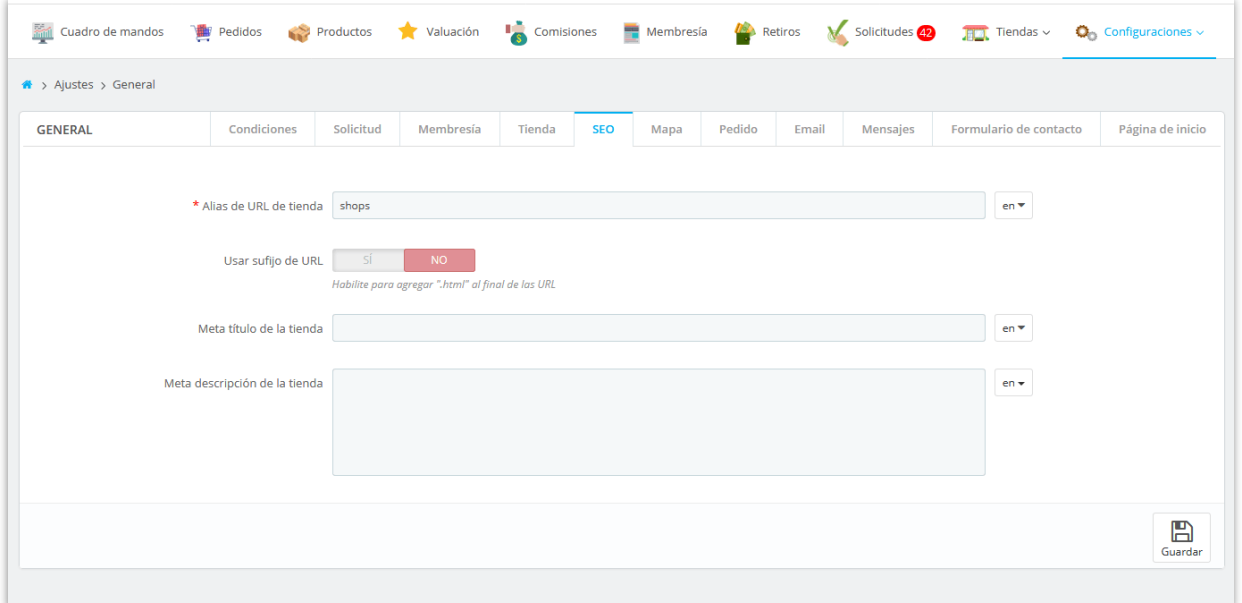

#### <span id="page-17-1"></span>**6. Configuración del mapa**

Puede permitir que los vendedores identifiquen la ubicación de su tienda y muestren un mapa para mostrar las ubicaciones de las tiendas utilizando la API de Google Map.

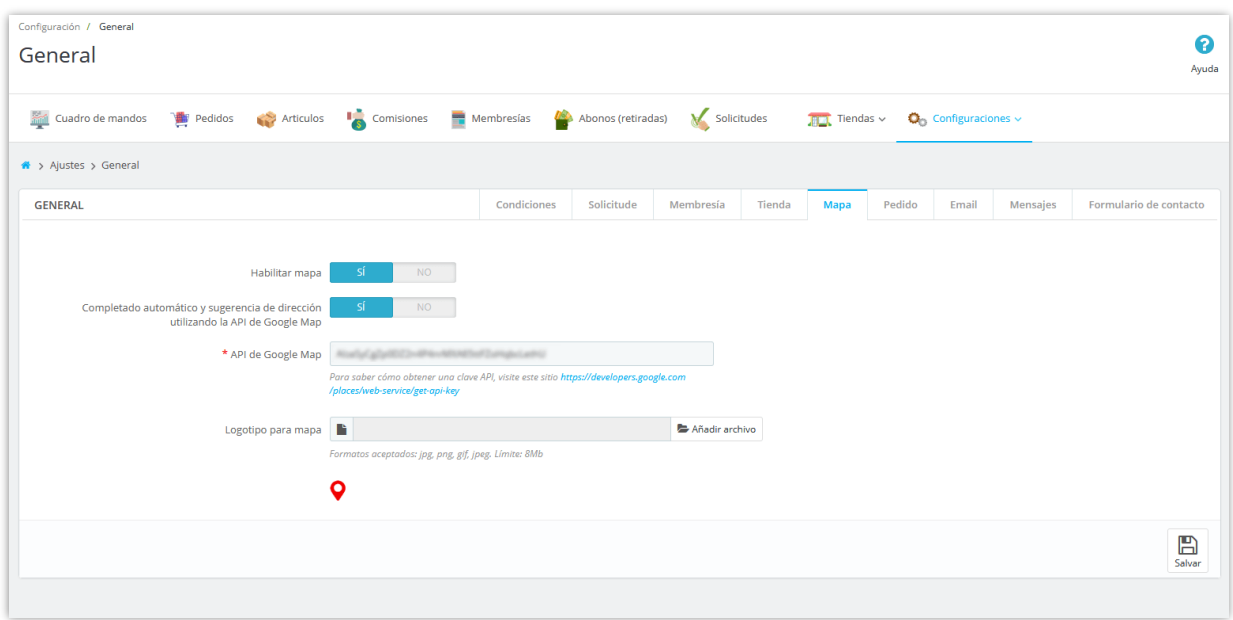

Al crear una nueva tienda, los vendedores pueden ingresar la dirección y ubicación de su tienda mediante la latitud y la longitud:

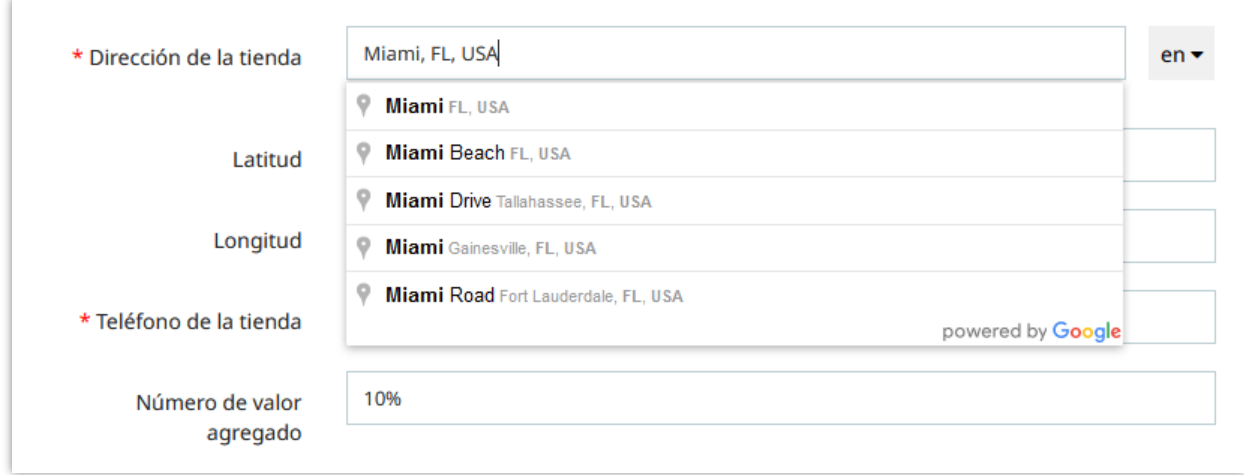

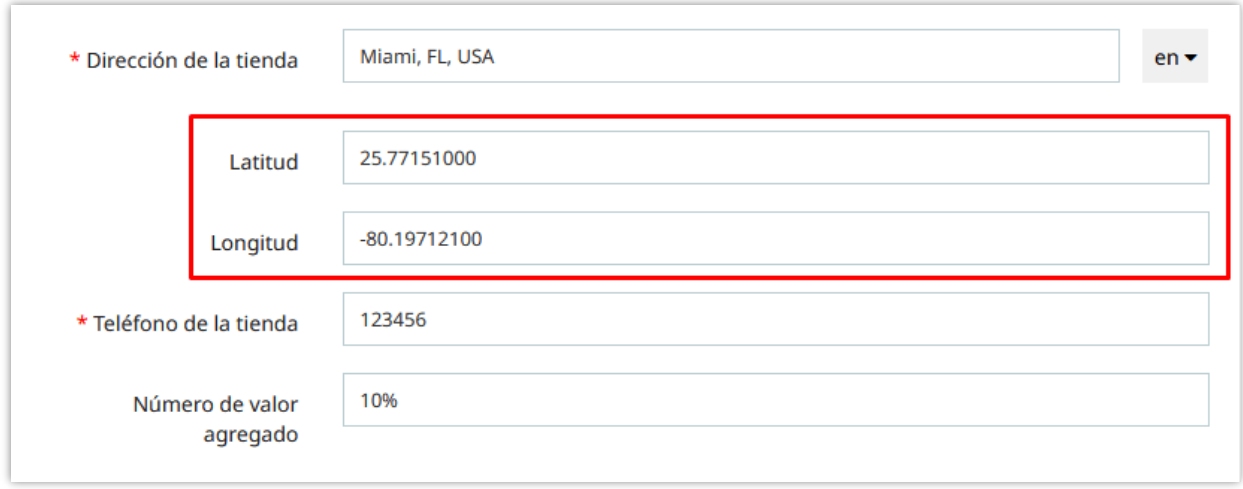

Desde la página principal de la tienda del vendedor, los clientes pueden ver la ubicación de la tienda haciendo clic en el enlace "**Ver el mapa**" en la esquina superior derecha:

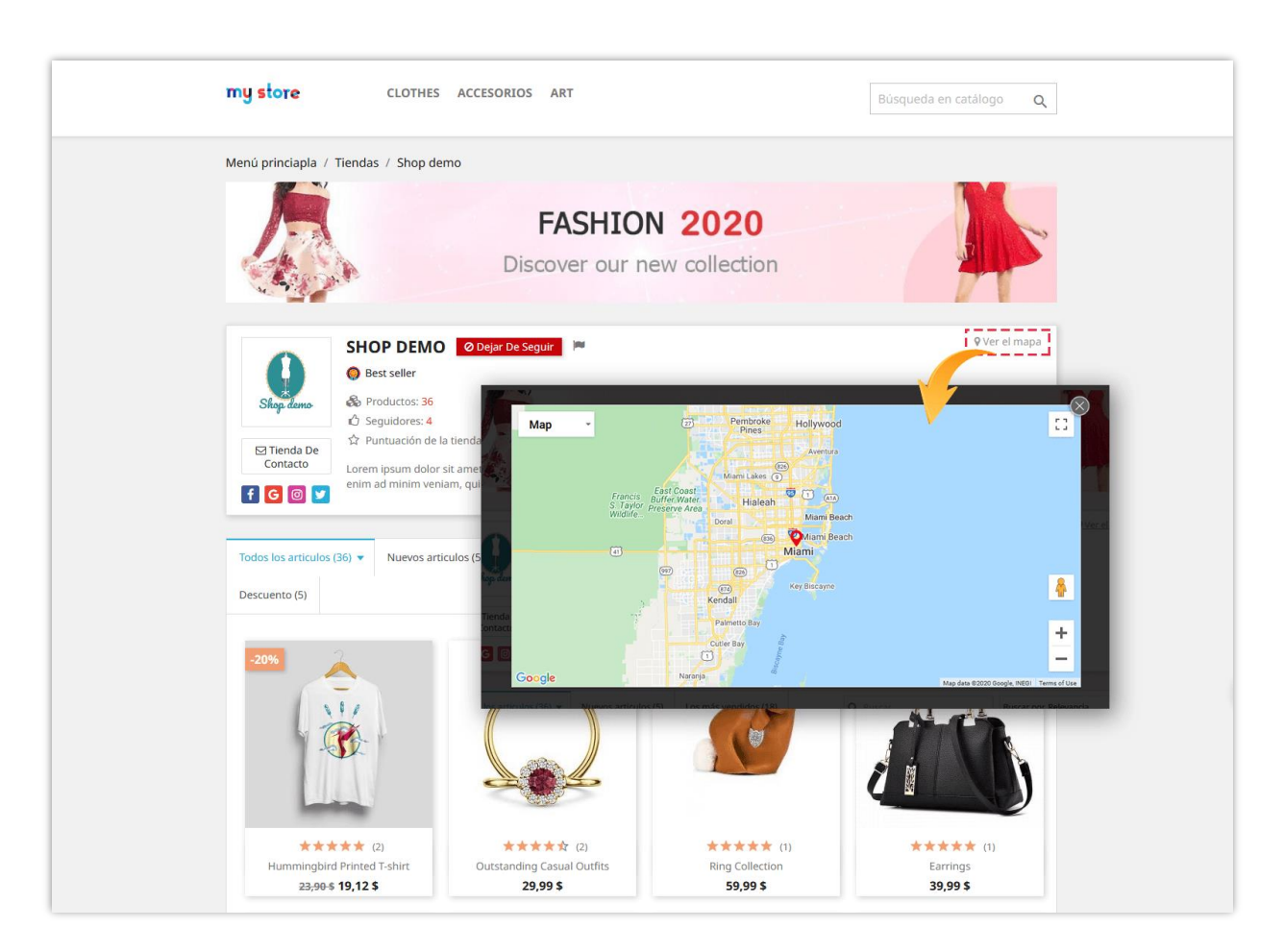

#### <span id="page-20-0"></span>**7. Configuración de pedidos**

En esta página, puede configurar cómo se establecerá el estado de la comisión en condiciones específicas.

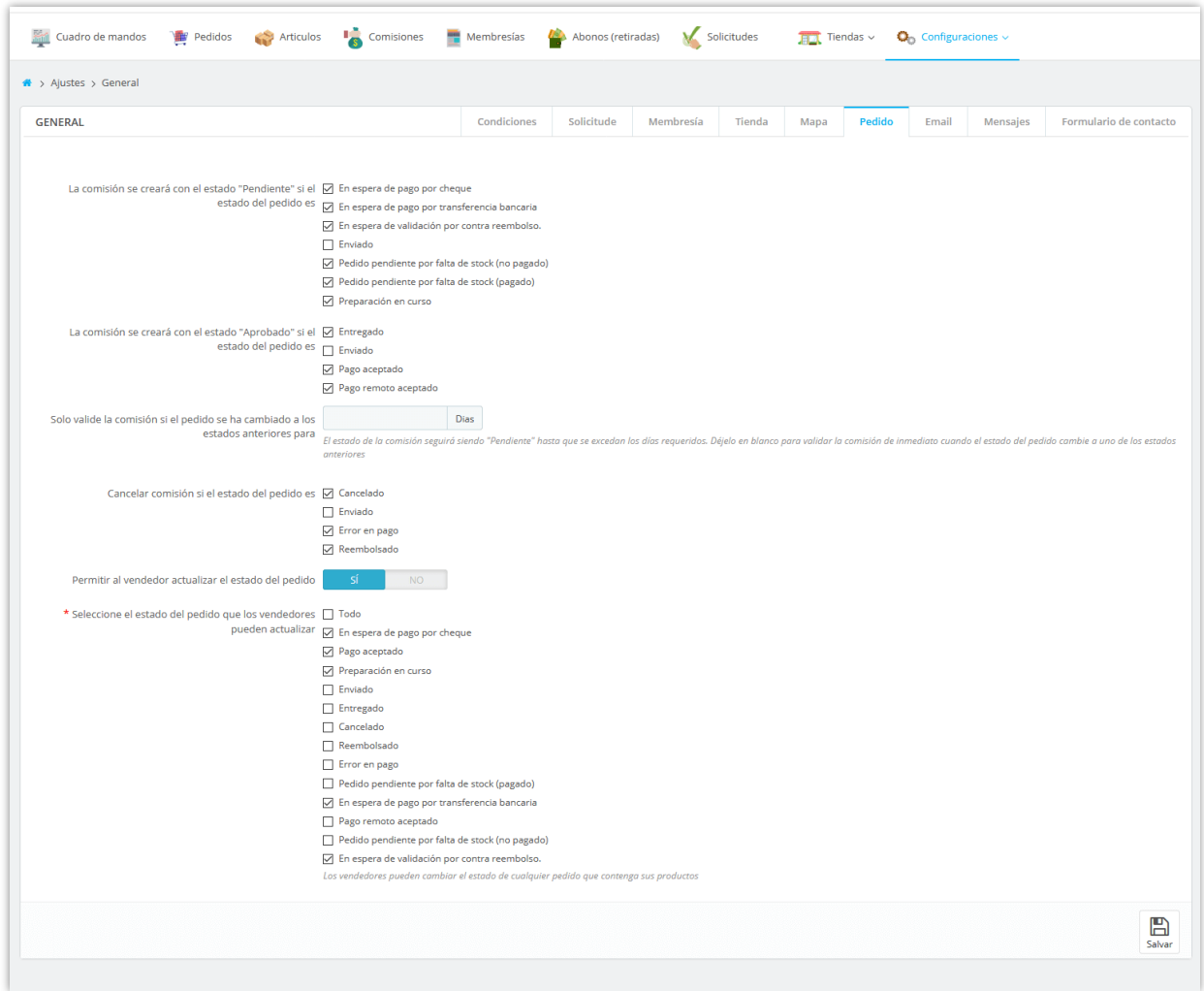

**Solo valide la comisión si el pedido se ha cambiado a los estados anteriores para () días**: El estado de la comisión seguirá siendo "Pendiente" hasta que se excedan los días requeridos. Déjelo en blanco para validar la comisión de inmediato cuando el estado del pedido cambie a uno de los estados anteriores.

Para ver todas las comisiones del vendedor, el administrador del mercado puede navegar a la página "**Comisiones**". Desde esta página, el administrador del mercado puede aprobar / cancelar / eliminar una comisión "pendiente" o deducir, reembolsar una comisión.

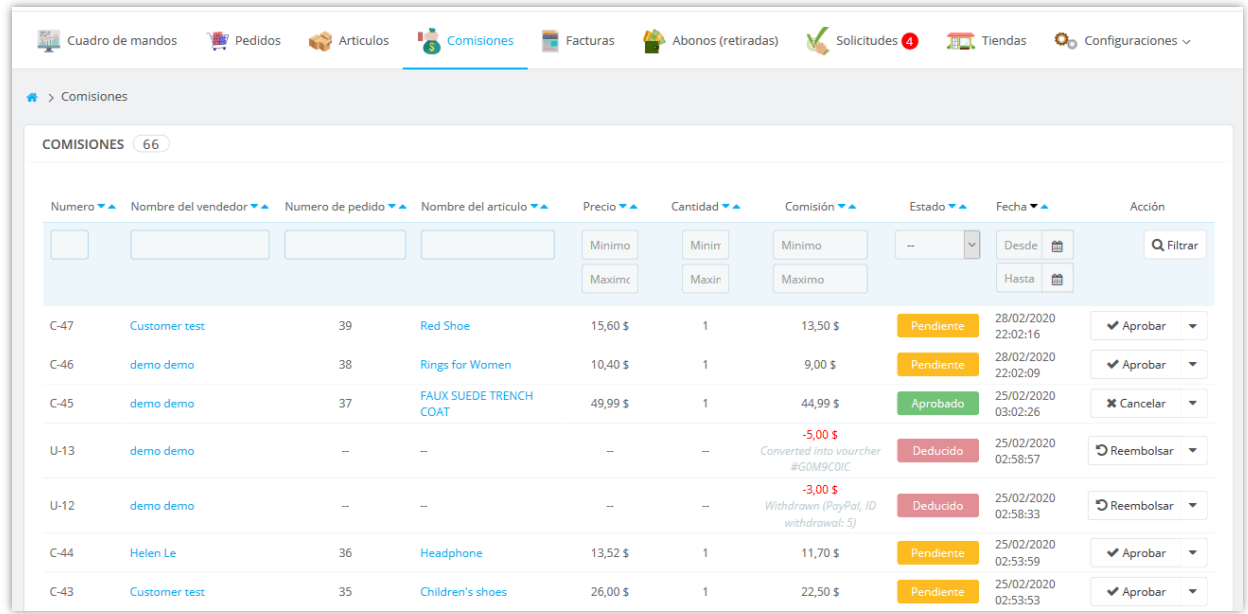

Los vendedores también pueden ver el estado de su comisión desde el área "**Mi cuenta de vendedor**" desde la interfaz de front office:

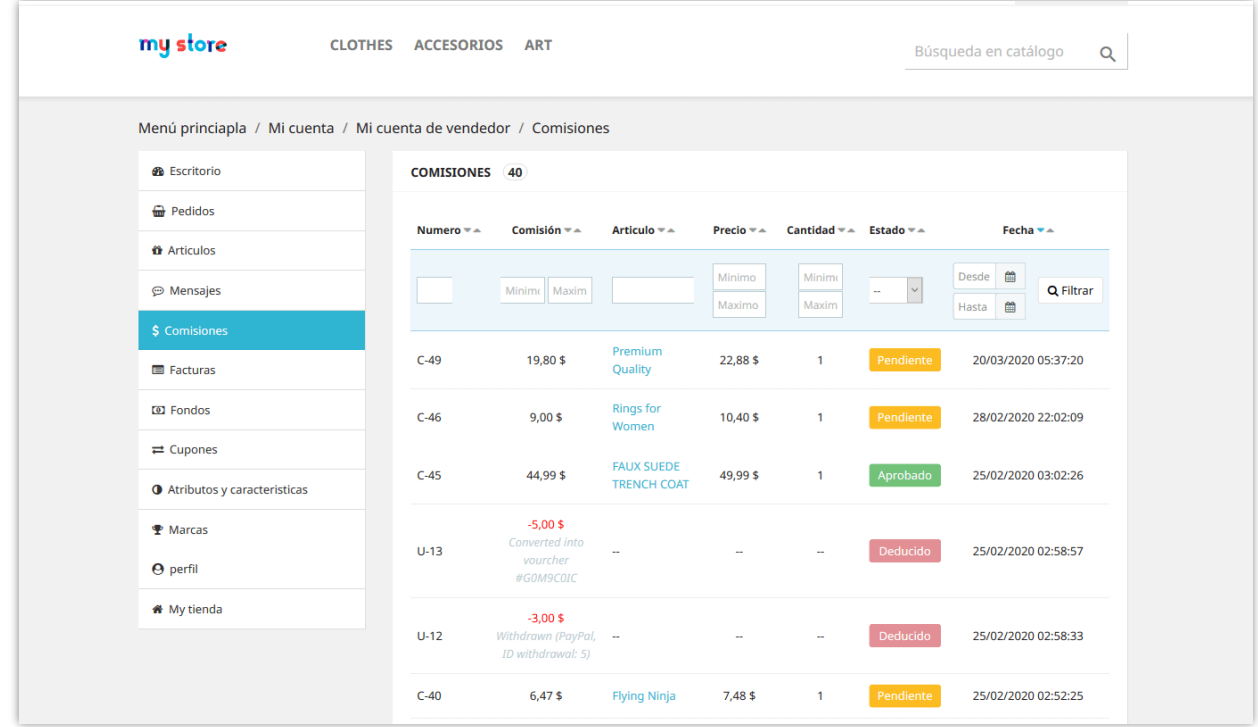

#### <span id="page-22-0"></span>**8. Configuración de email**

En esta página, puede configurar las direcciones de correo electrónico que desea recibir notificaciones de correo electrónico de mercado. Ingrese las direcciones de correo electrónico separadas por una coma (",") si desea enviar mensajes de notificación a más de 1 correo electrónico.

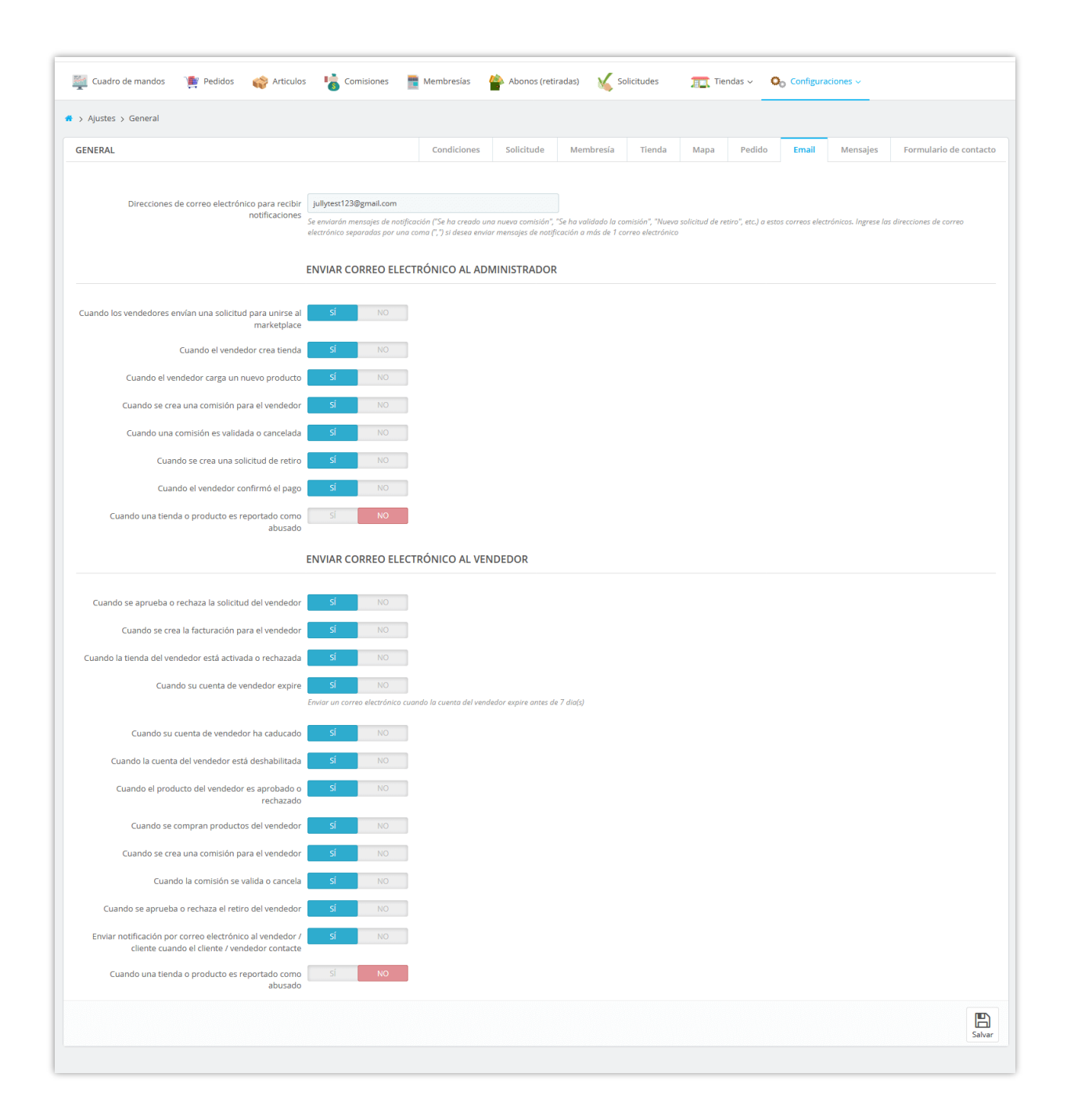

A continuación, se muestra un correo electrónico de notificación de ejemplo enviado al administrador del mercado *cuando se crea una comisión para el vendedor*:

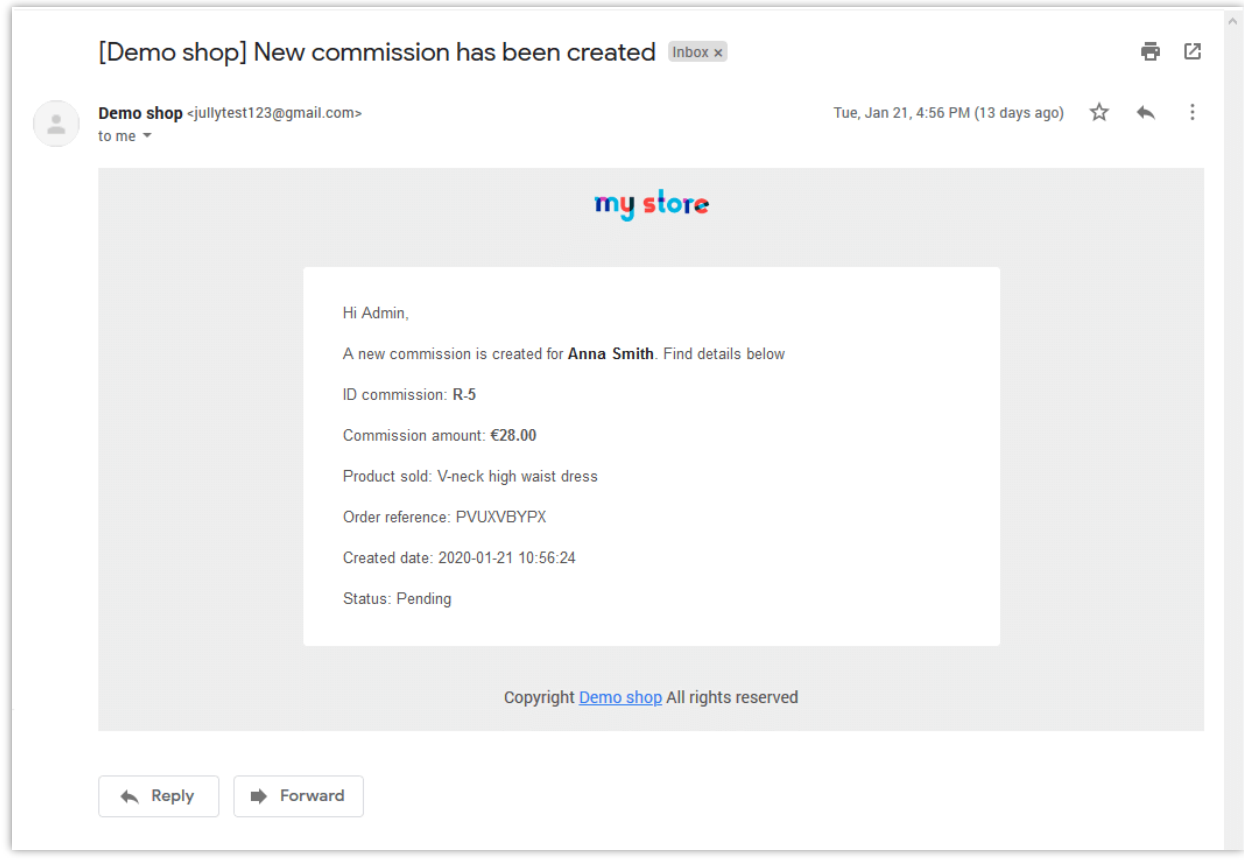

#### **NOTA:**

Puede configurar un cronjob en su servidor para enviar correos electrónicos automáticamente a los vendedores cuando su cuenta de vendedor expire y para actualizar automáticamente las tiendas del vendedor.

Para configurar la función cronjob, vaya a "**Configuraciones**" >> menú "**Cronjob**".

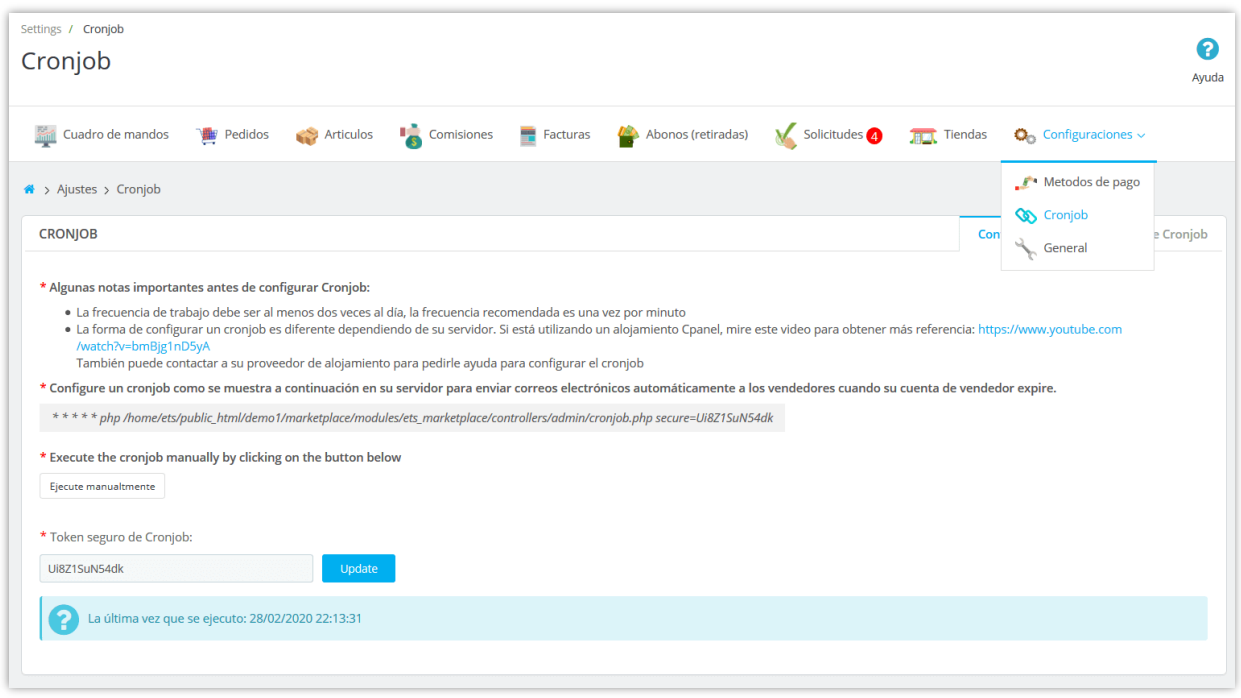

Este módulo también le permite guardar el registro de cronjob para fines de depuración.

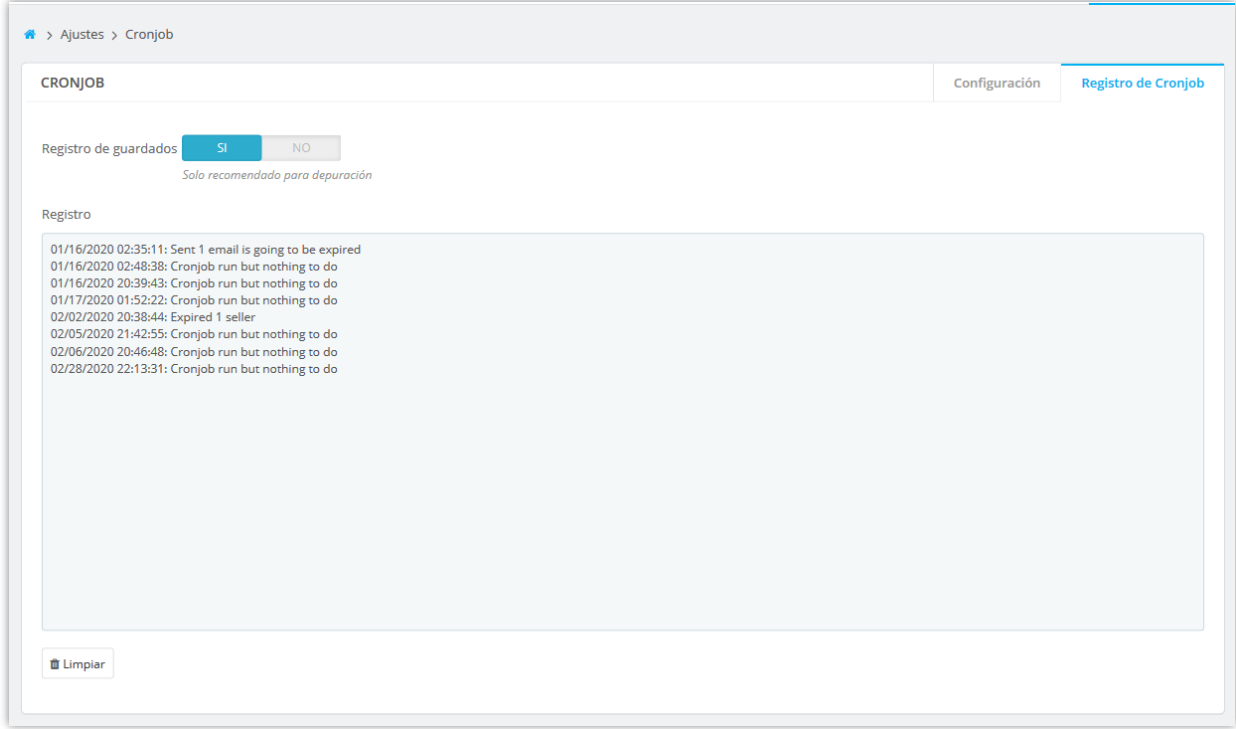

#### <span id="page-26-0"></span>**9. Personalizar mensajes de notificación**

**Creador de Marketplace** le permite personalizar el contenido de los mensajes de notificación que se muestran en diferentes situaciones. Abra la página "**Mensajes**" para editar estos mensajes de notificación como prefiera.

También puede insertar etiquetas disponibles en el mensaje para mostrar los contenidos respectivos.

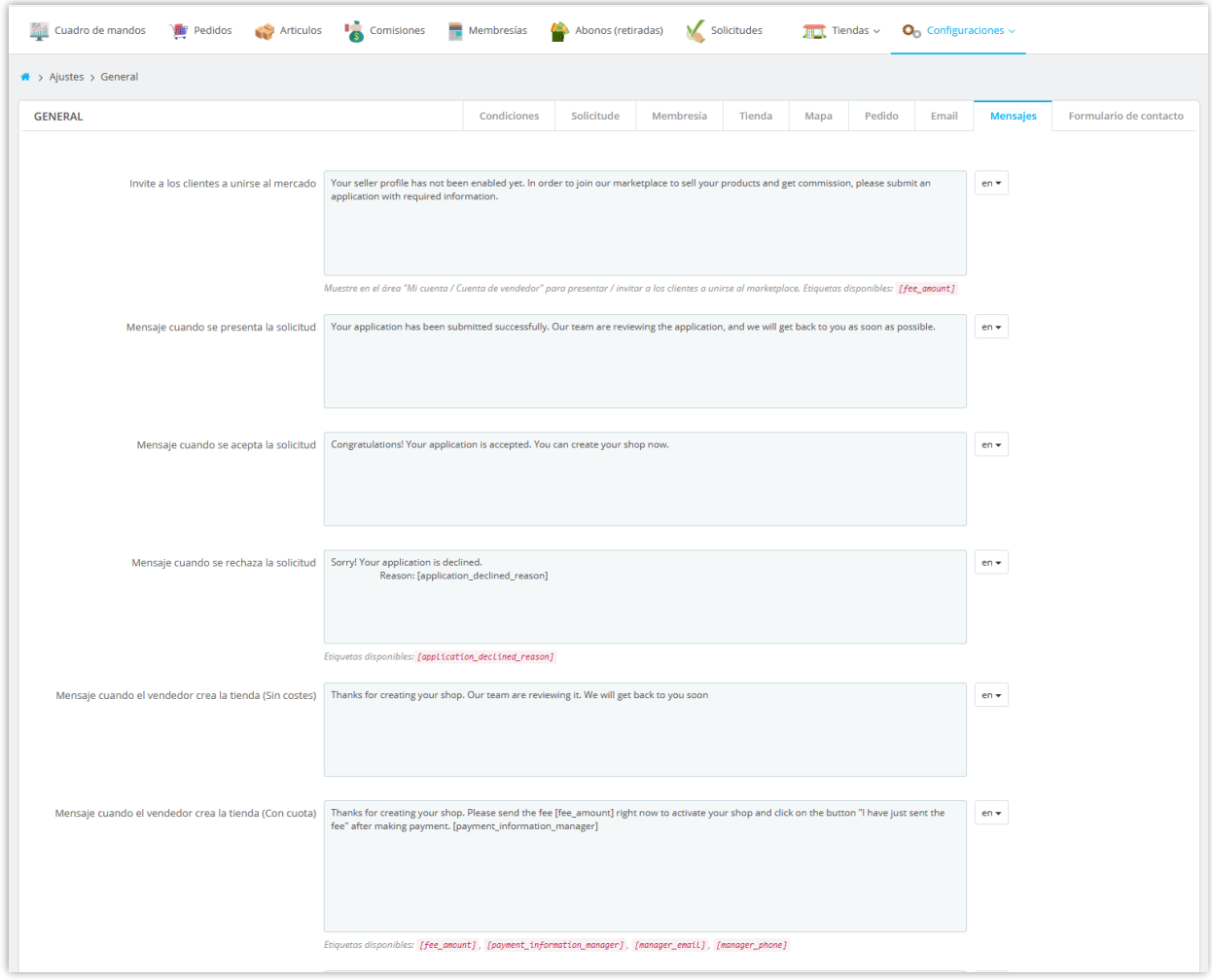

#### <span id="page-27-0"></span>**10. Configuración de formularios de contacto**

Los clientes pueden ponerse en contacto con un vendedor si tienen alguna pregunta sobre la tienda del vendedor, los productos del vendedor o sus pedidos, etc.

En esta página, puede seleccionar los campos que se mostrarán en el formulario de contacto de cada tienda vendedor:

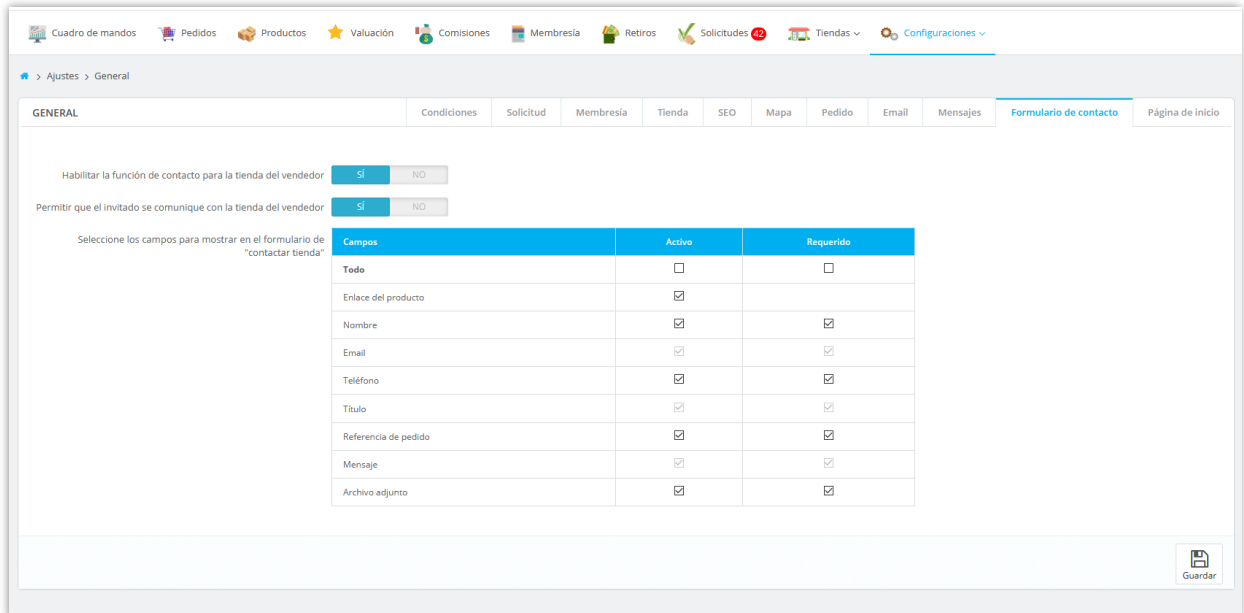

Recuerde guardar toda su configuración. ¡Y ahora su mercado está listo para recibir al primer vendedor!

#### *FORMULARIO DE CONTACTO EN FRONTEND:*

Los clientes pueden contactar a un vendedor si tienen alguna pregunta sobre la tienda del vendedor, los productos del vendedor o sus pedidos, etc.

En cada página de la tienda del vendedor, los clientes encontrarán el botón "**Tienda de contacto**". Haga clic en este botón, los clientes serán dirigidos al formulario de contacto de la tienda del vendedor. Cuando un mensaje se envía correctamente, tanto el vendedor como el cliente recibirán un correo electrónico de notificación.

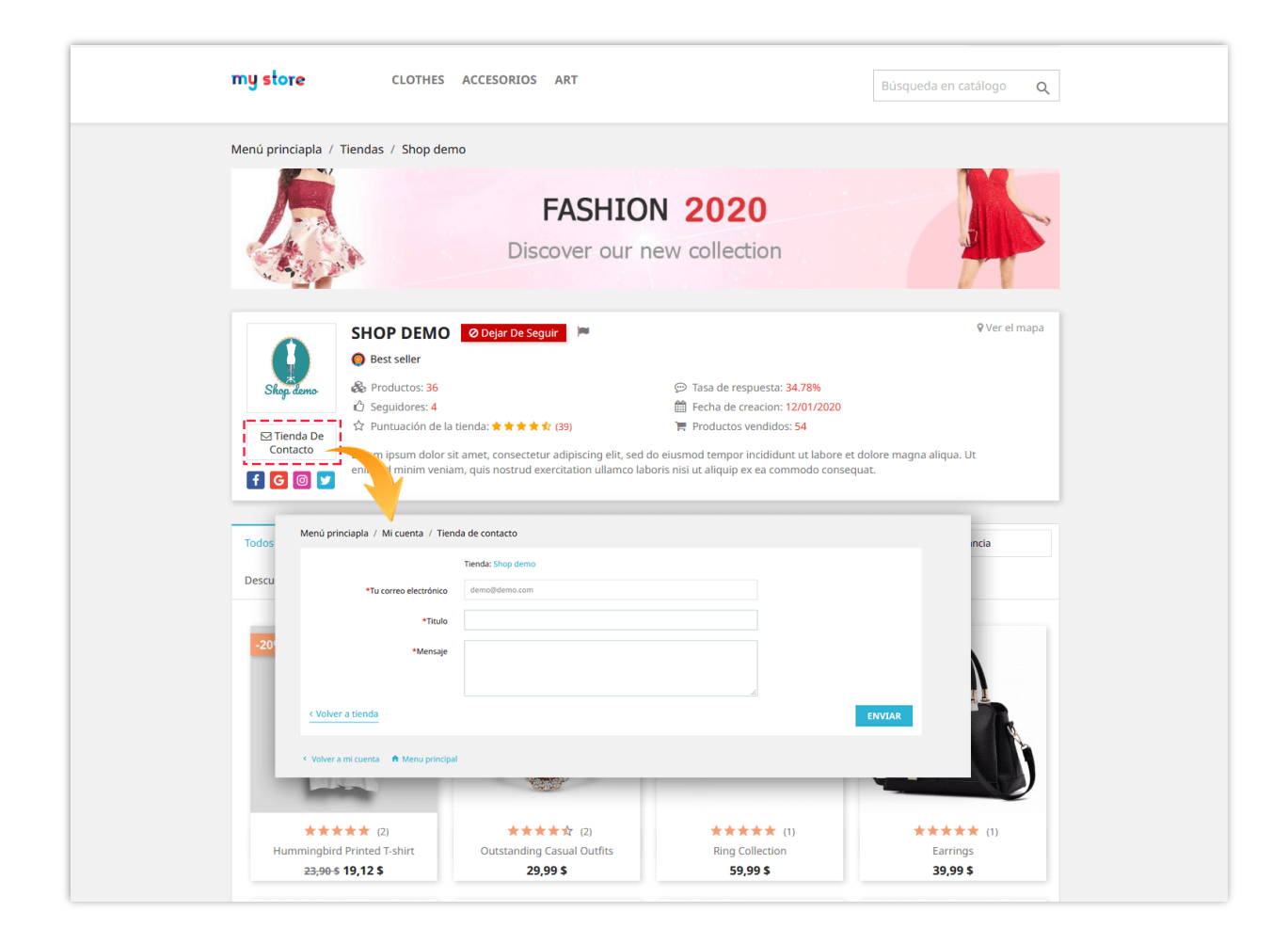

En cada página de detalles del producto del vendedor, también hay un botón "**Tienda de contacto**". Los clientes pueden contactar al vendedor para solicitar más información sobre el producto que se está viendo actualmente.

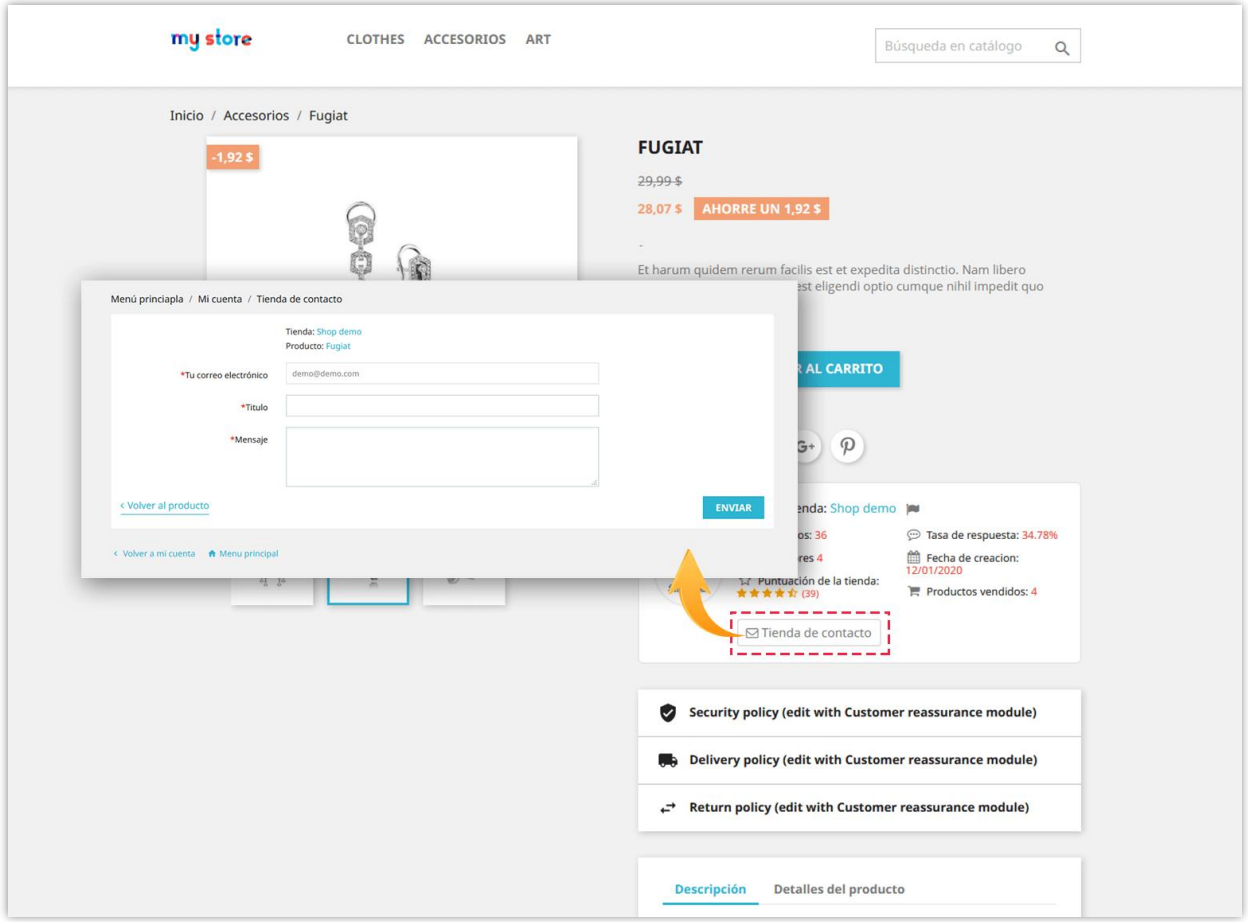

Todos los mensajes de contacto se pueden ver desde "**Mi cuenta de vendedor**" >> Área "**Mensajes**".

#### <span id="page-29-0"></span>**11. Configuración de la página de inicio**

**Creador de Marketplace** permite al administrador del mercado mostrar las tiendas del vendedor que siguió el usuario, los productos que el usuario siguió y los productos de tendencia en la página de inicio del mercado.

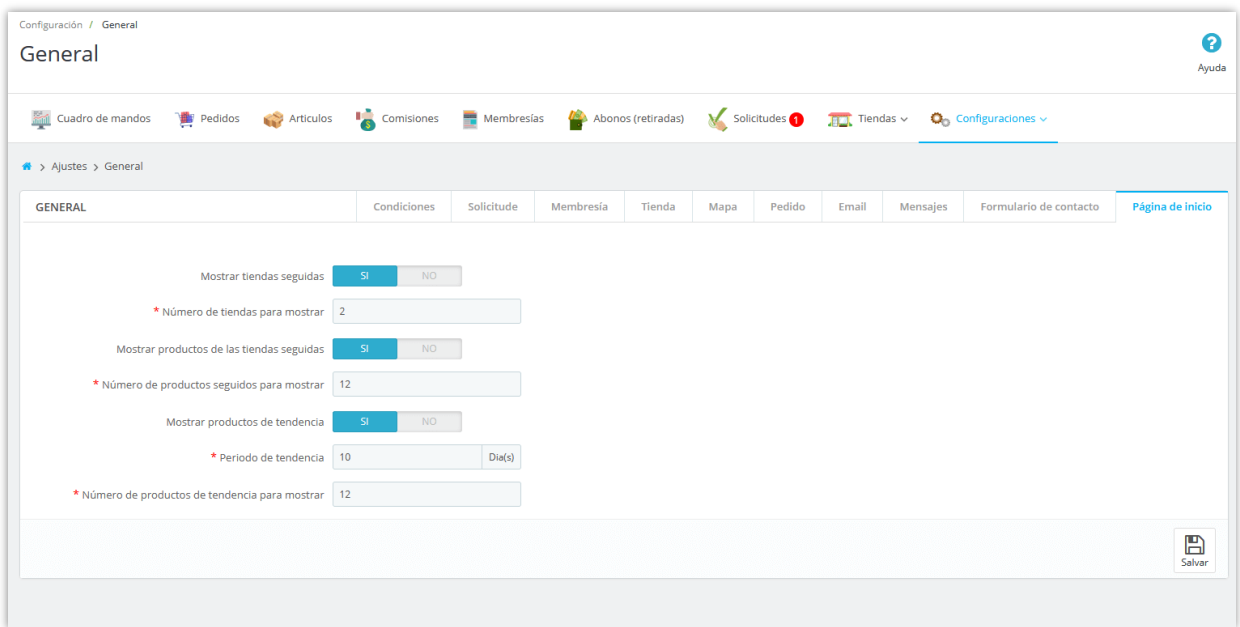

Después de que los usuarios inicien sesión con su cuenta, encontrarán las tiendas seguidas y los productos seguidos desde la página de inicio del mercado.

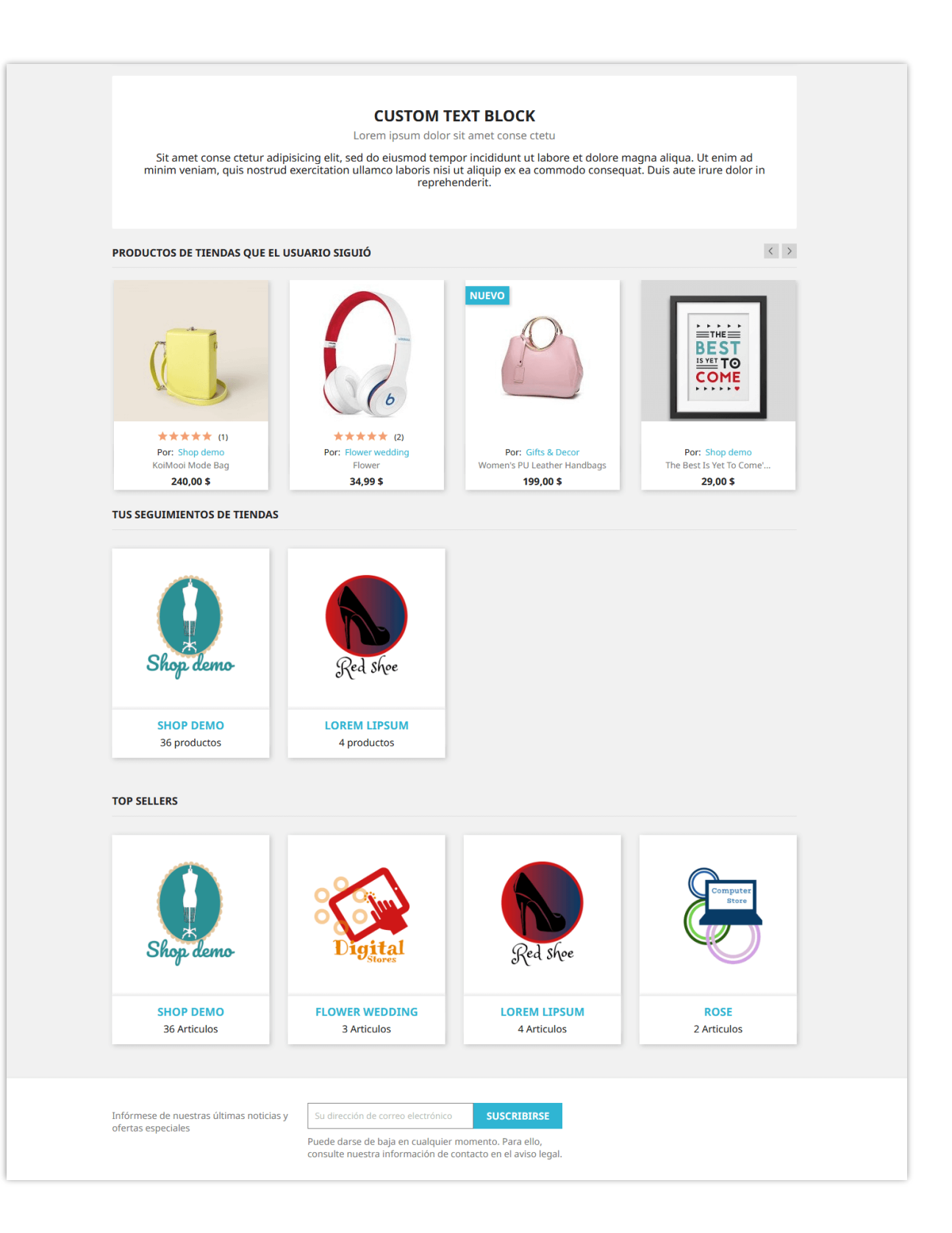

#### <span id="page-32-0"></span>**V. CONFIGURACIÓN DE MÉTODOS DE PAGO PARA QUE EL VENDEDOR RETIRE DINERO DE LA COMISIÓN**

Después de ganar una comisión por la venta exitosa de sus productos, los vendedores pueden enviar una solicitud de retiro al administrador del mercado y recibir el dinero de su comisión. Debe configurar un método de pago para permitir que el vendedor envíe su solicitud de retiro.

Desde la página de configuración del módulo, seleccione el menú "**Configuraciones**" > "**Métodos de pago**" para acceder a la página "Métodos de pago".

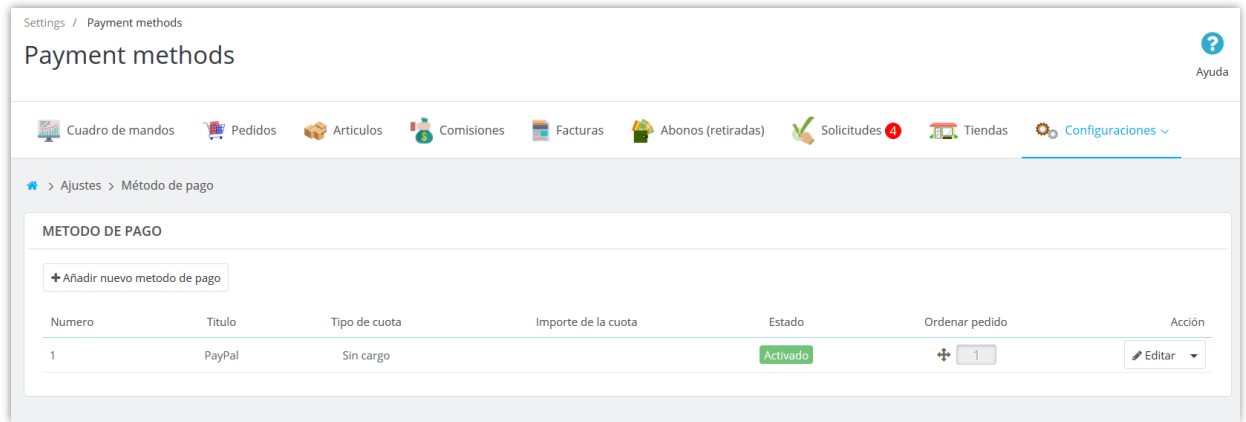

**Creador de Marketplace** ya ha creado un método de pago predeterminado para usted. Para agregar un nuevo método de pago, haga clic en el botón "**Agregar nuevo método**".

Luego, ingrese el nombre del método de pago >> seleccione el Tipo de cuota de pago >> ingrese el tiempo estimado de proceso. Gire la opción "Activado" a "SÍ" y luego haga clic en el botón "Guardar".

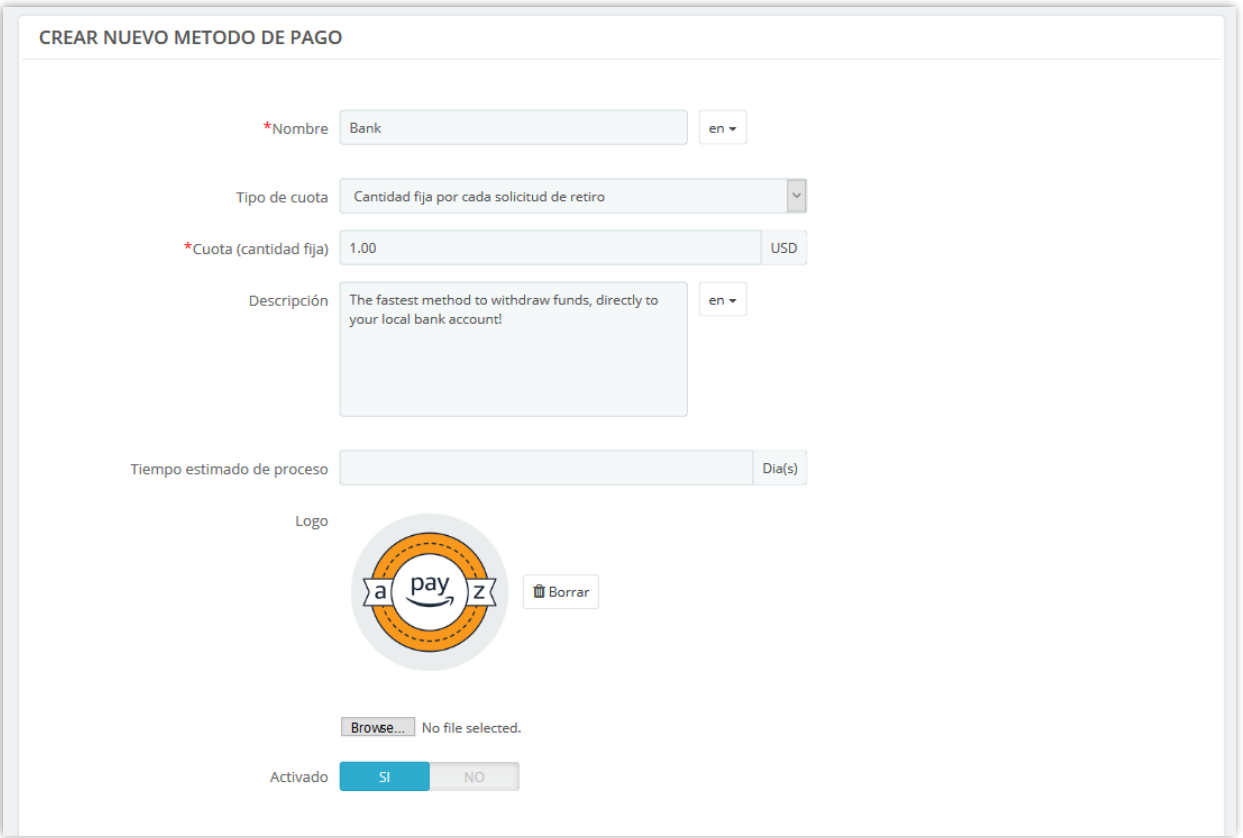

Después de guardar un nuevo método de pago, puede agregar varios campos de entrada (número de cuenta bancaria, dirección de PayPal, etc.) para recopilar la información necesaria de los clientes para procesar su solicitud de retiro.

Haga clic en el botón "**Agregar nuevo campo**" para agregar campos de entrada de pago.

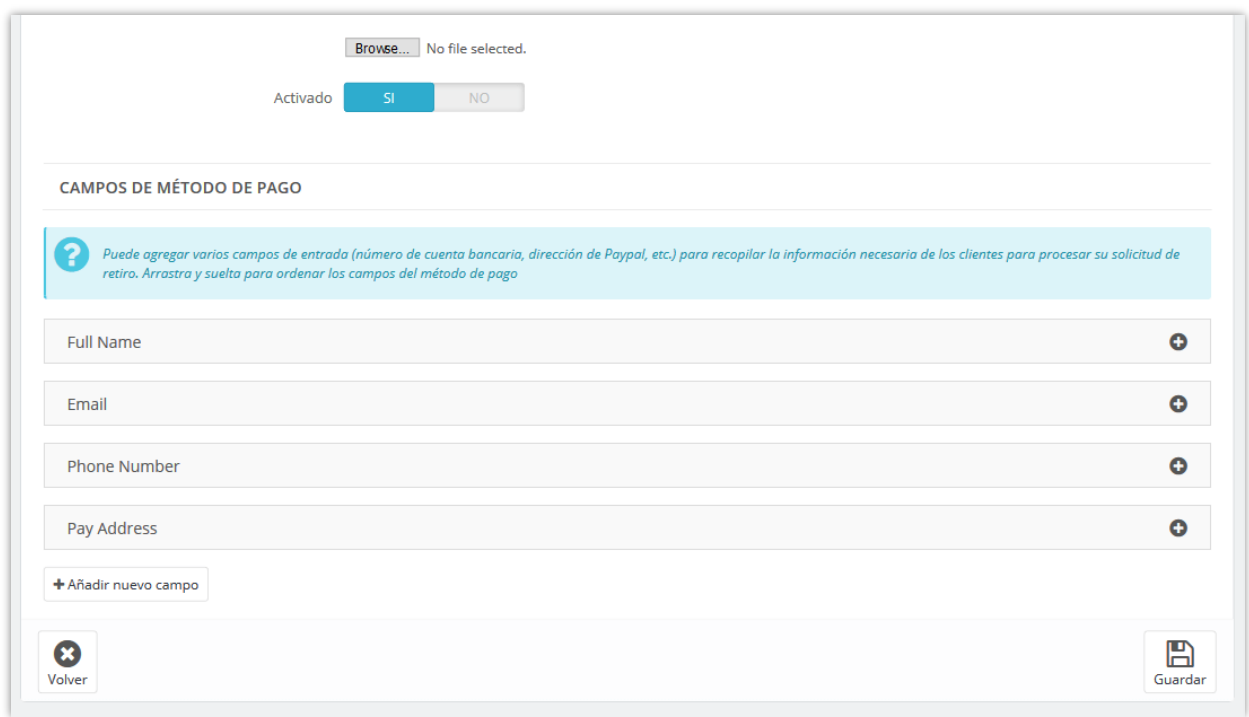

Ingrese el título del campo del método >> Seleccione el tipo de campo >> Agregue la descripción (opcional) >> Establezca este campo según sea necesario o no >> Gire la opción "Activado" a "SÍ". Haga clic en "Guardar" para finalizar.

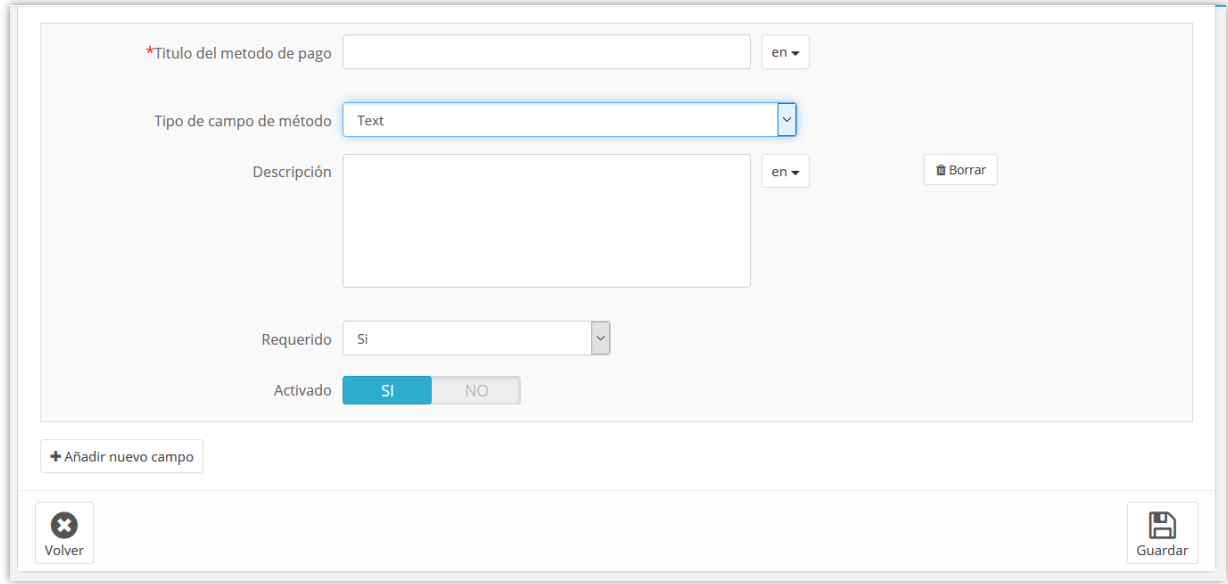

❖ *Cómo los vendedores pueden enviar su solicitud de retiro*:

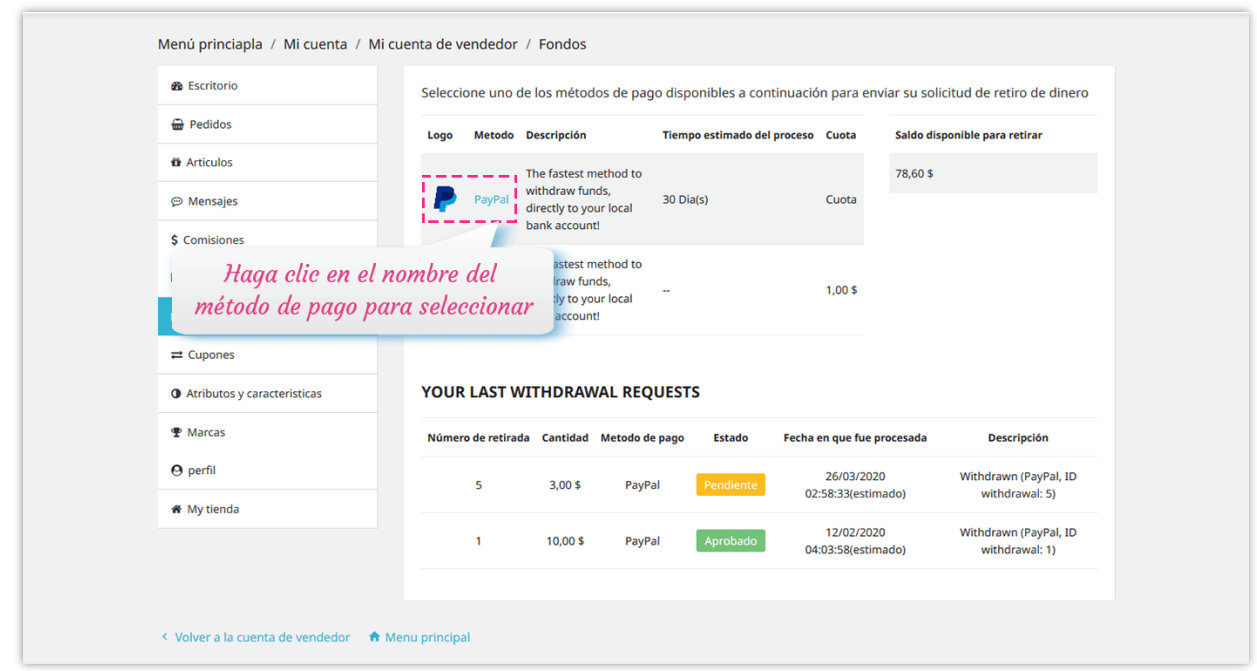

Los vendedores deberán completar el formulario de solicitud de retiro para poder enviar su solicitud:

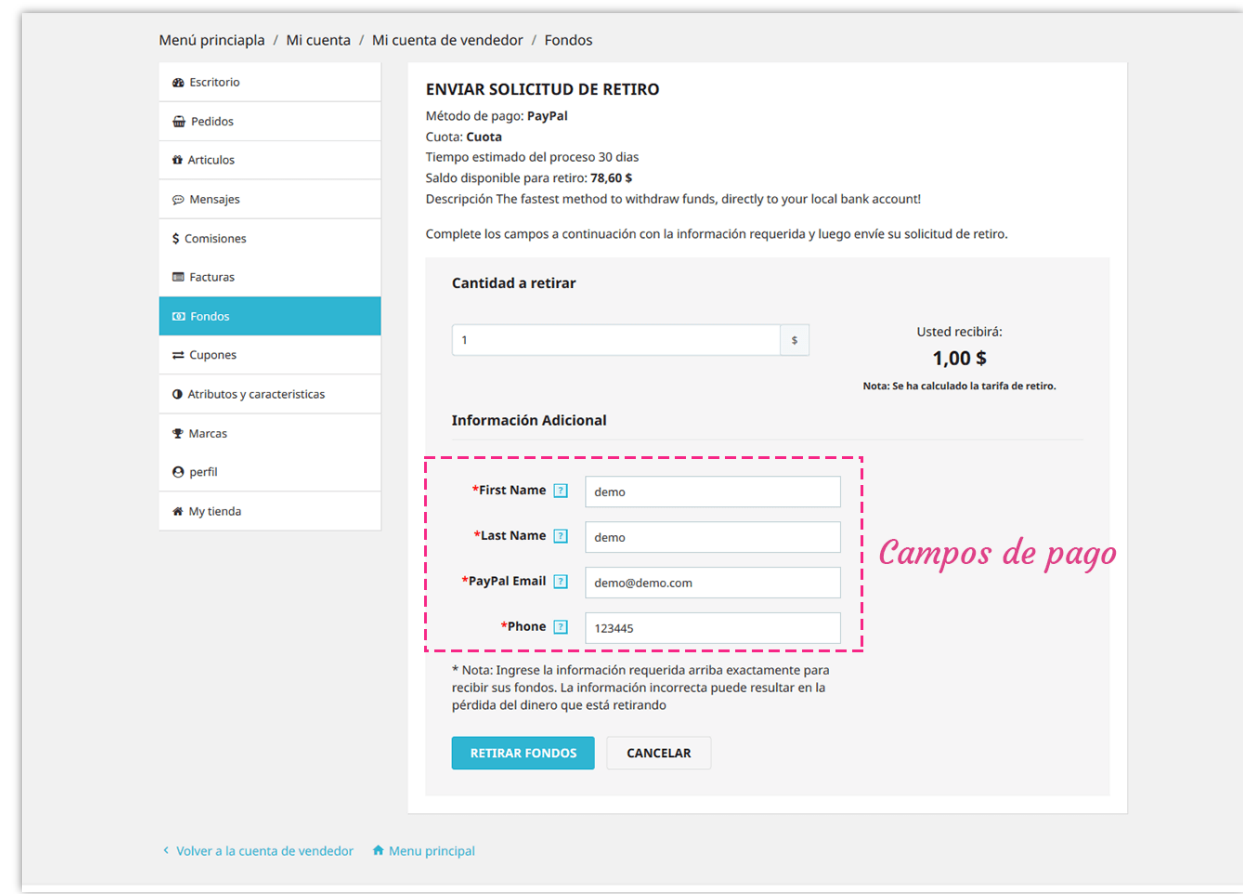

El administrador de mercado puede ver y administrar todas las solicitudes de retiro en la página "**Abonos (retiradas)**":

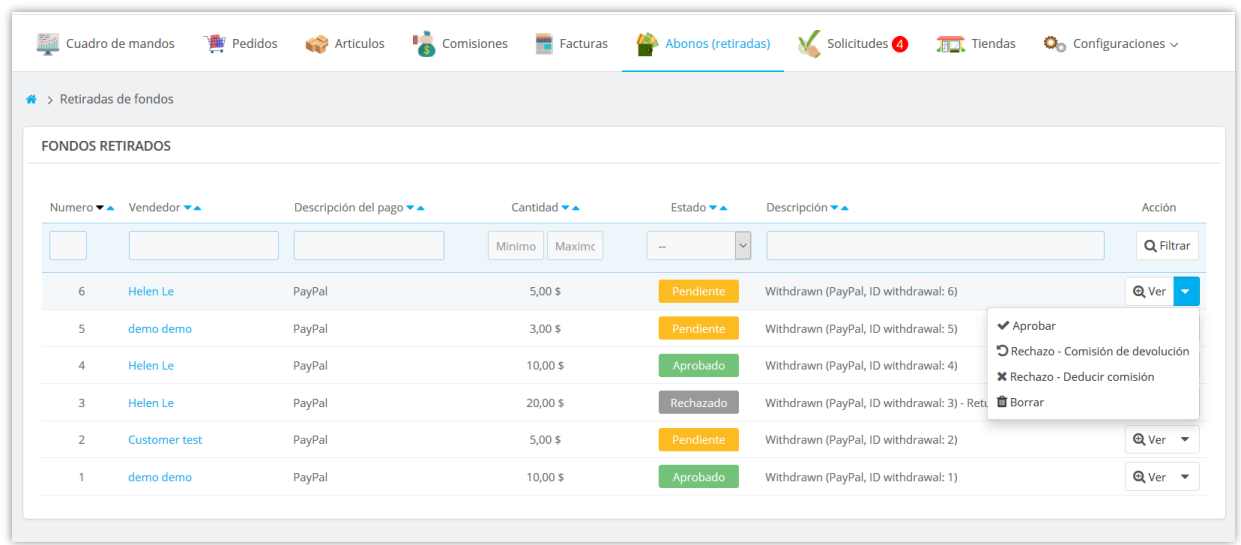

#### <span id="page-37-0"></span>**VI. GESTIÓN DE APLICACIONES DE VENDEDOR**

Cualquier cliente registrado puede convertirse en vendedor en su mercado. Los clientes deberán enviar una solicitud para poder unirse a su mercado.

Desde la página "**Mi cuenta**", los clientes encontrarán el área "**Mi cuenta de vendedor**". Pueden administrar todo lo relacionado con la cuenta del vendedor accediendo a esta área.

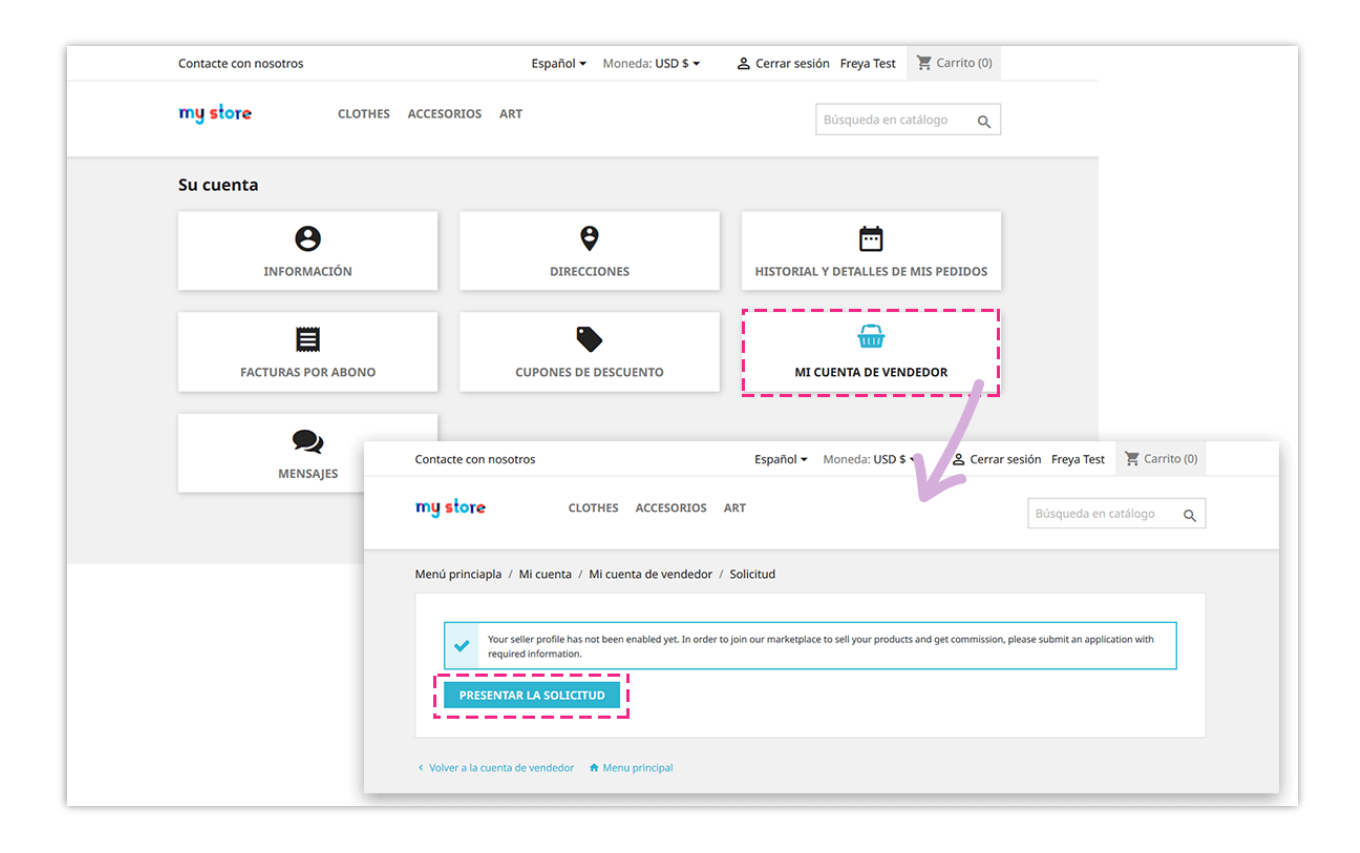

Los clientes deben ingresar toda la información necesaria (la cual es requerida por el administrador del mercado en la página "**General**" >> "**Condiciones**" del backend del módulo).

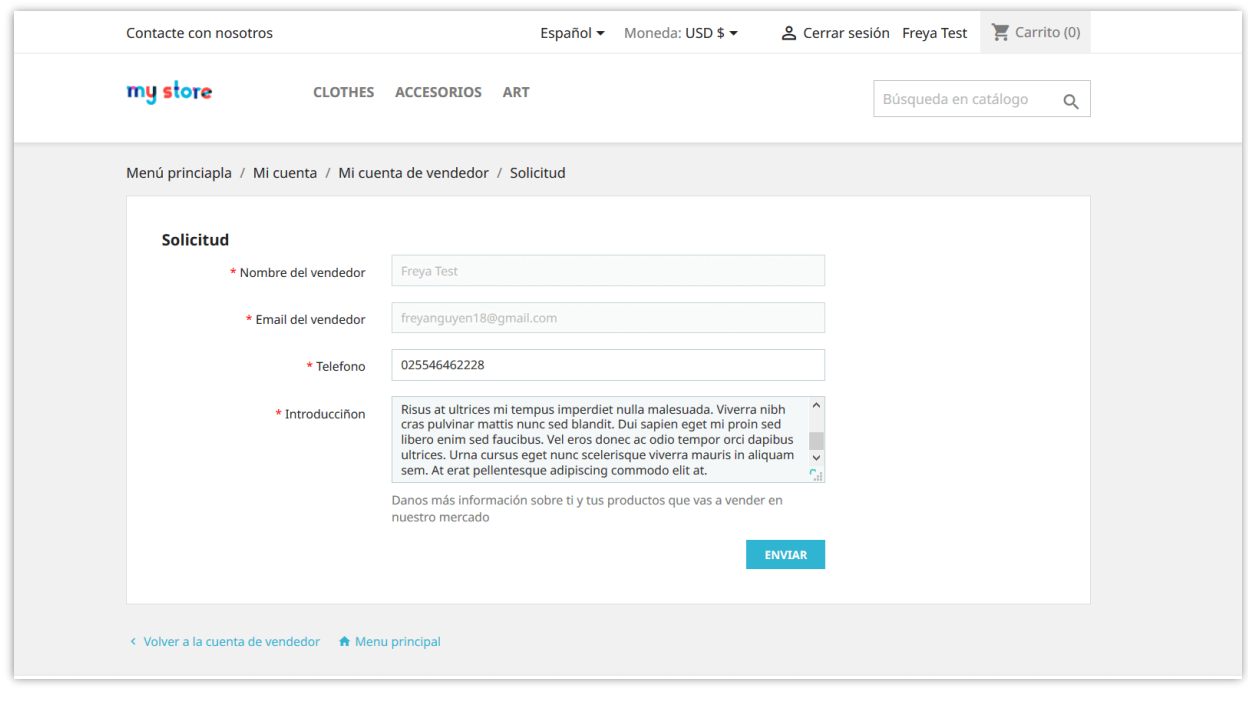

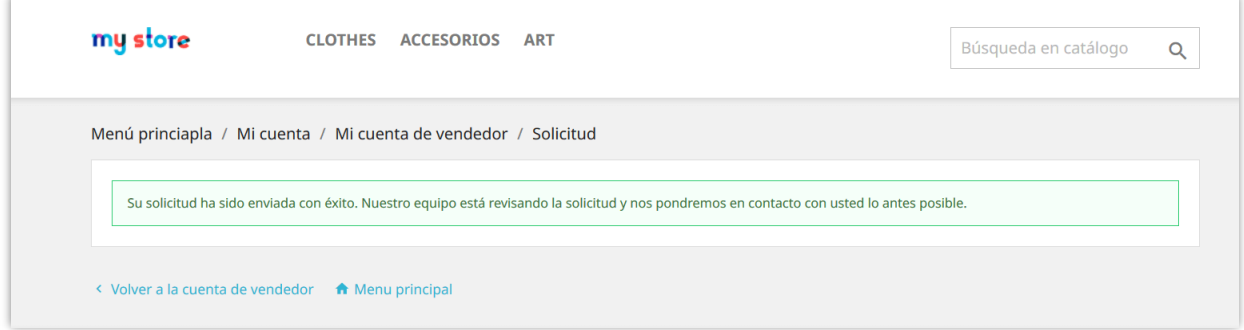

El administrador de mercado puede ver y administrar todas las solicitudes del vendedor desde la página "**Solicitudes**".

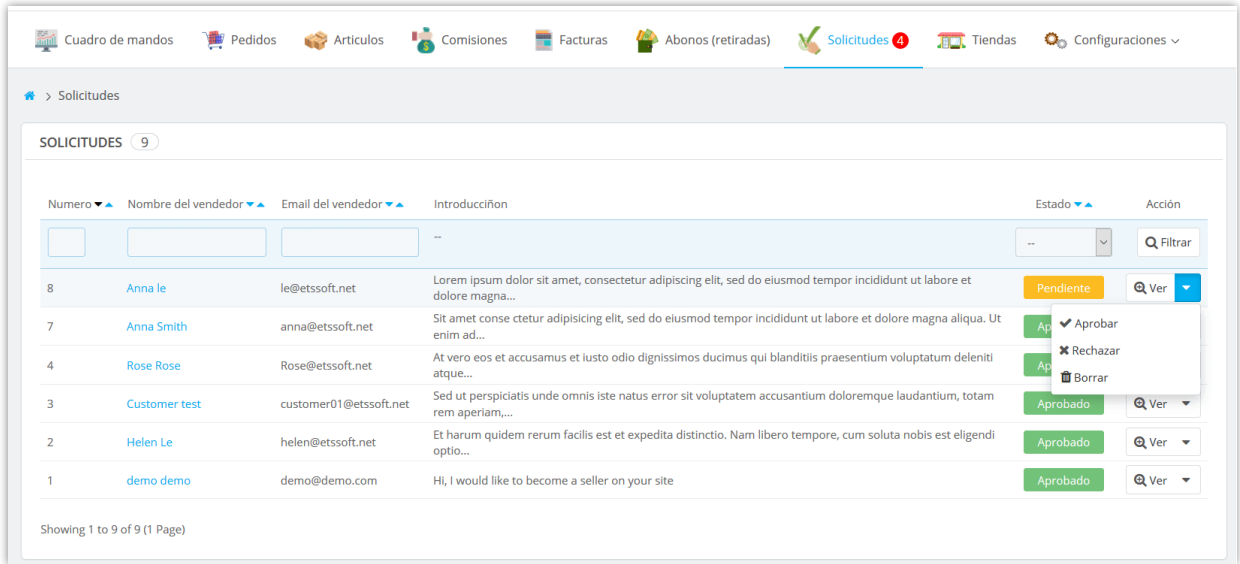

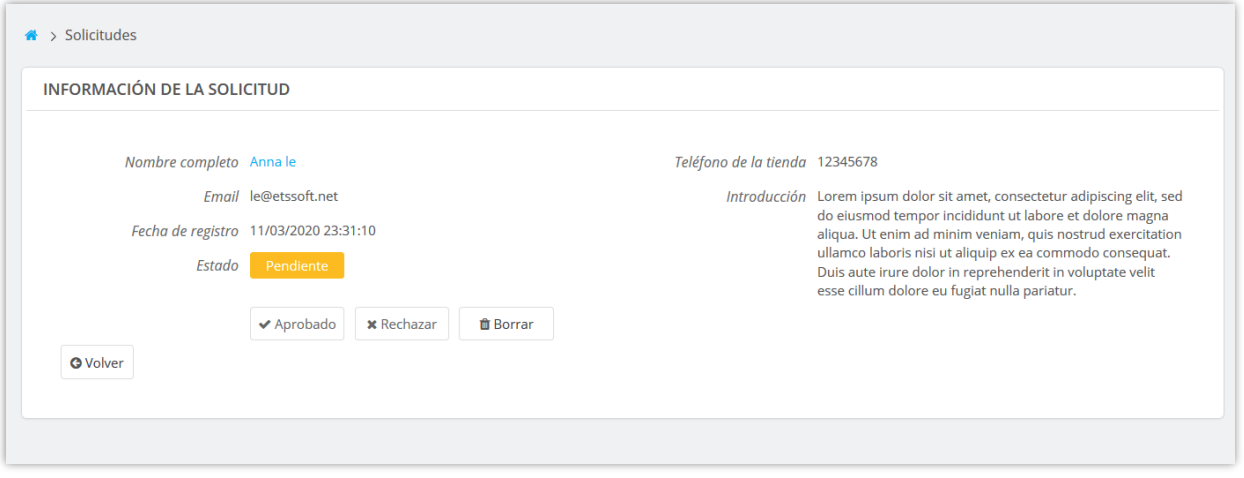

Después de registrarse correctamente, el vendedor puede administrar su tienda fácilmente a través del área "Mi cuenta de vendedor":

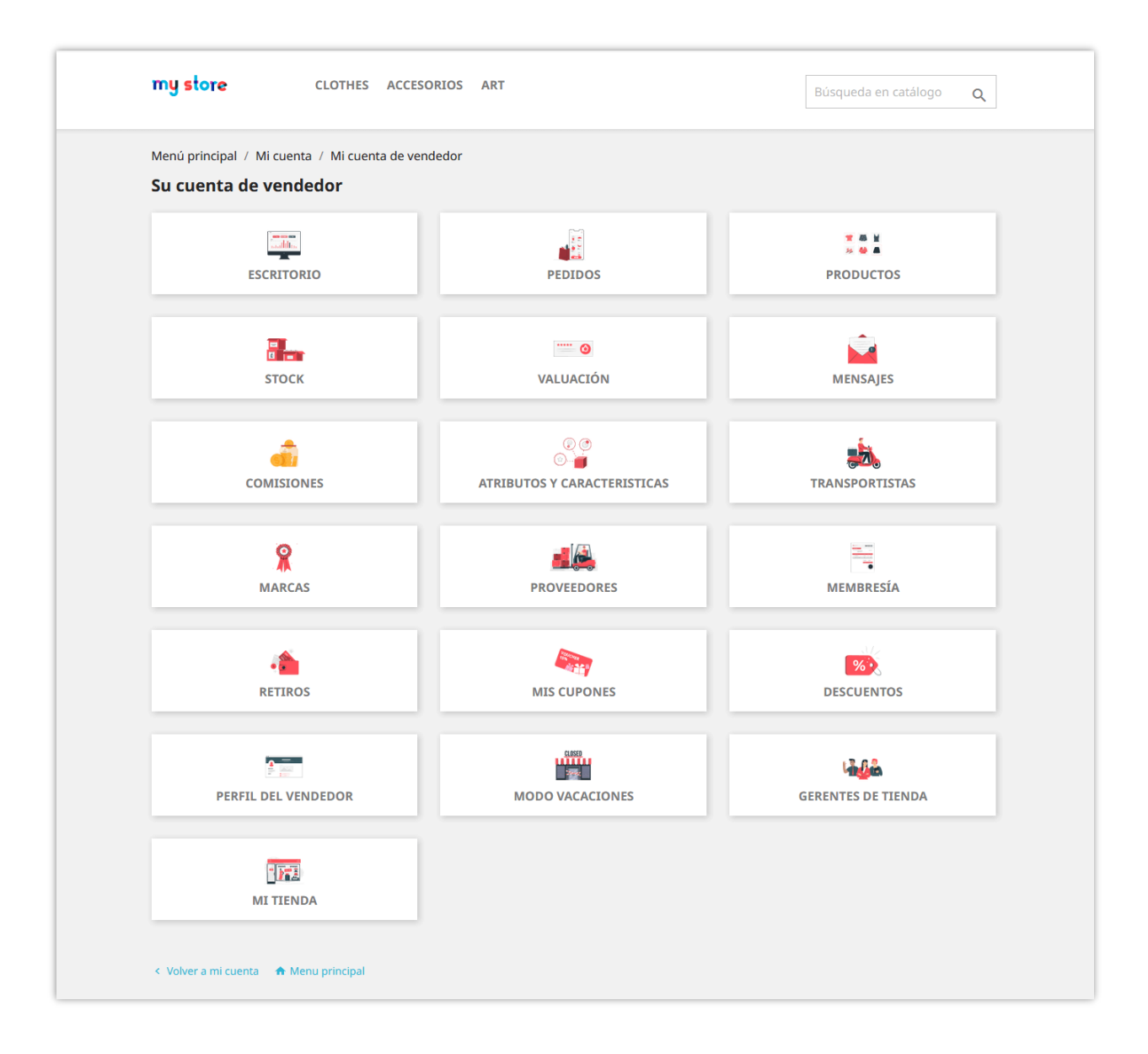

#### <span id="page-40-0"></span>**VII. GESTIÓN DE TIENDAS DE VENDEDORES**

Después de que se aprueban sus solicitudes, los vendedores pueden comenzar a abrir su propia tienda.

Desde el backend del módulo **Creador de Marketplace**, el administrador del mercado puede ver información detallada y administrar las tiendas del vendedor. Navegue a la página "**Tiendas**" para ver todas las tiendas de vendedores en su mercado.

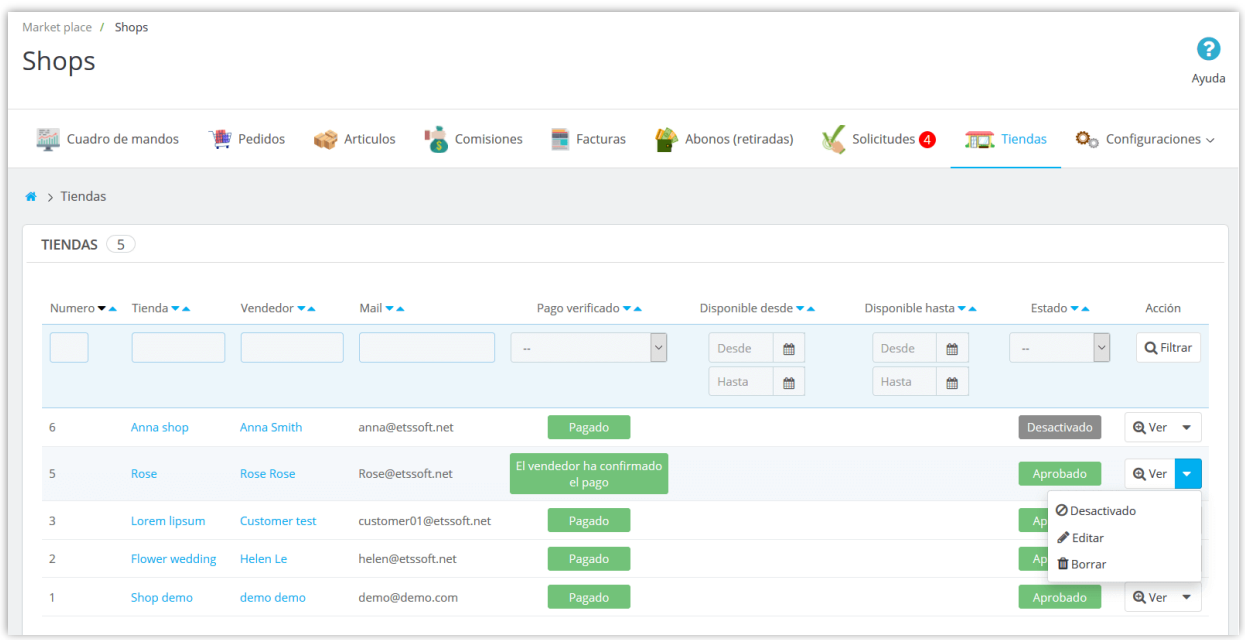

El administrador de mercado puede editar la información de la tienda, modificar el saldo de la comisión del vendedor, ver las facturas de tarifas del vendedor y administrar las comisiones del vendedor.

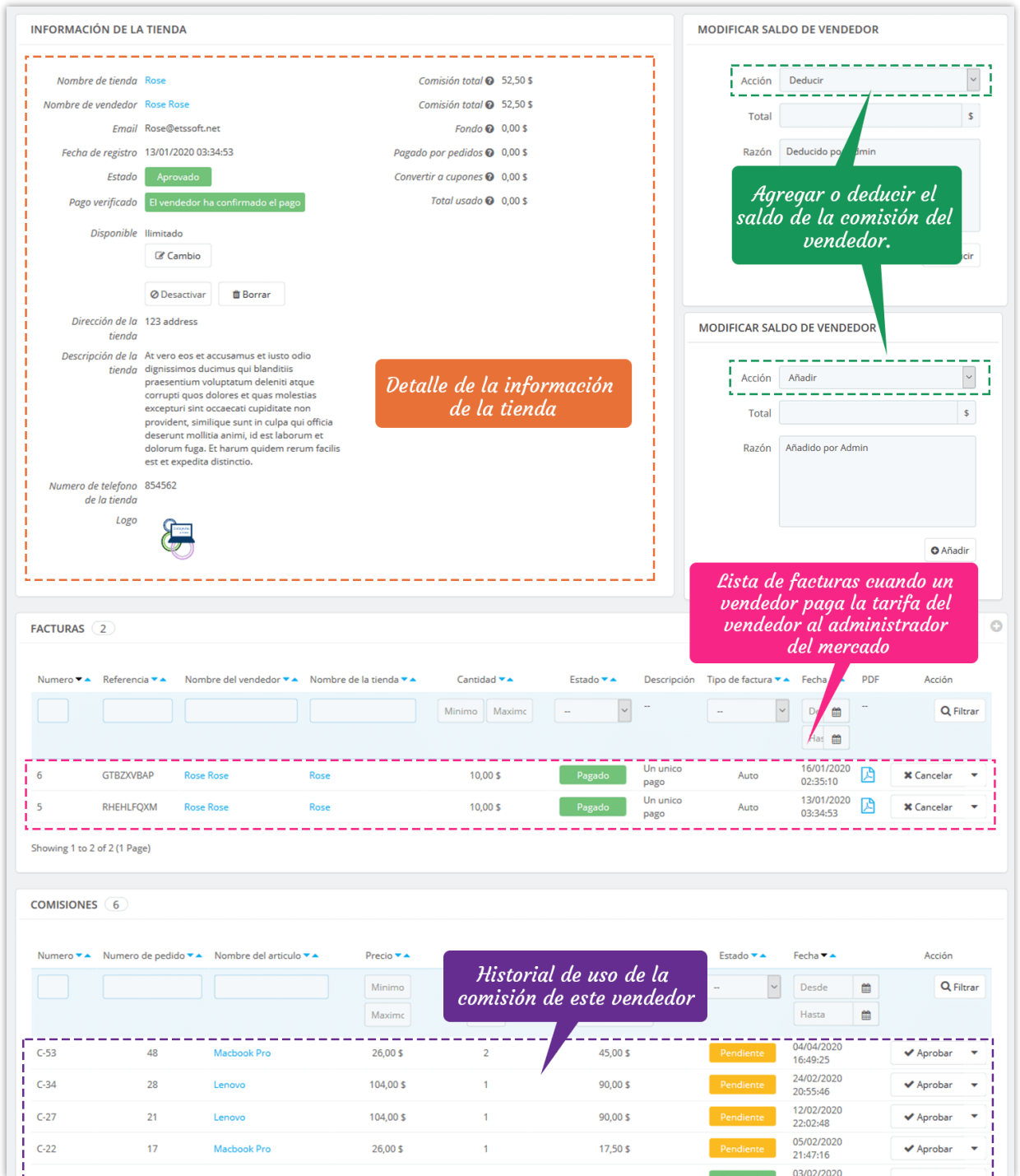

Los vendedores también pueden ver y editar la información de su tienda desde el área "**Mi cuenta de vendedor**" desde la interfaz de front office:

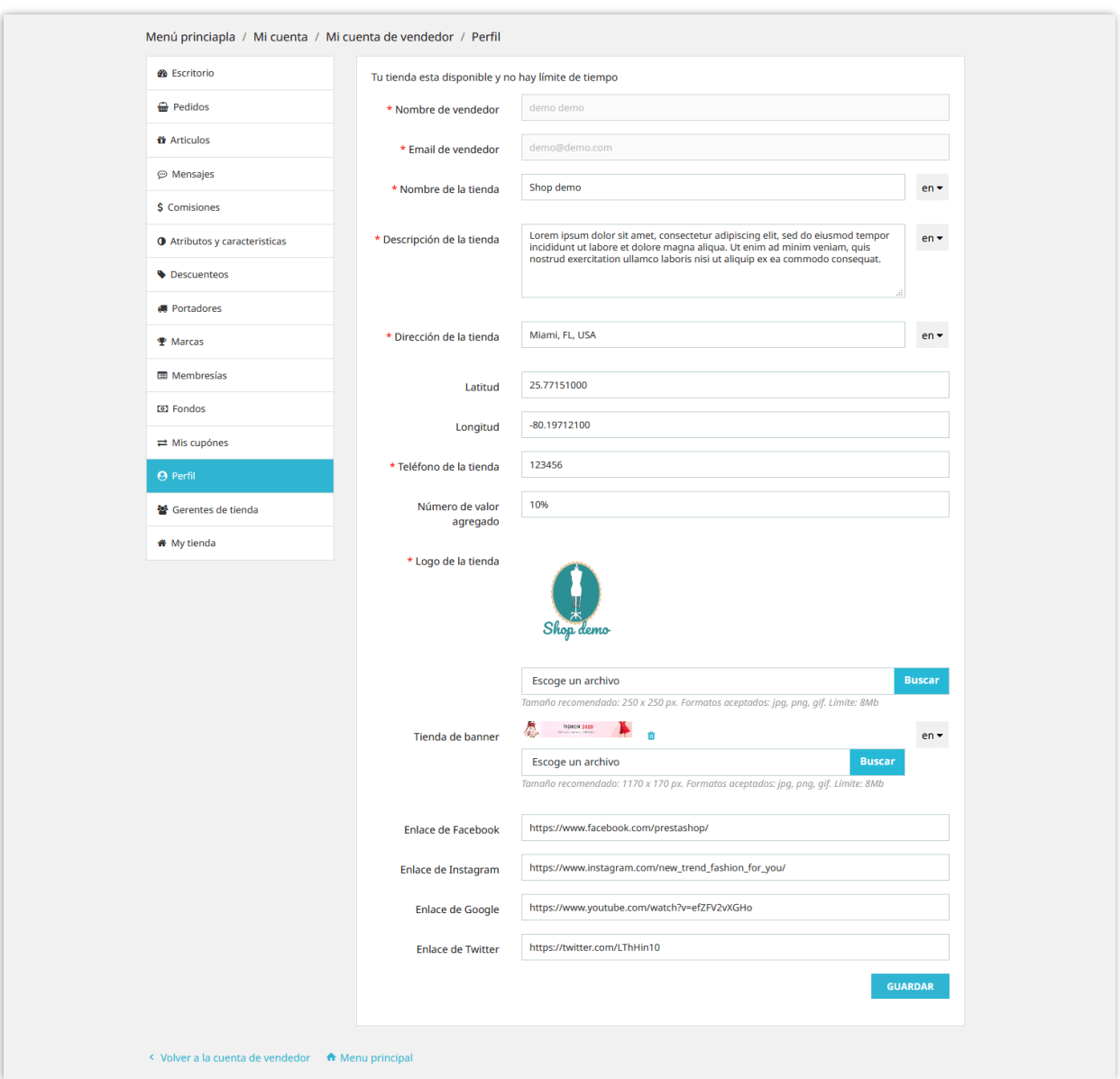

#### <span id="page-43-0"></span>**VIII. GESTIÓN DE FACTURAS DE VENTA**

Si requiere que los vendedores paguen la tarifa del vendedor para mantener sus tiendas activas, cuando los vendedores paguen su tarifa, las facturas detalladas se guardarán en el back-end de **Creador de Marketplace**. El administrador de mercado puede ver, administrar y descargar archivos PDF de facturas desde la página "**Membresías**".

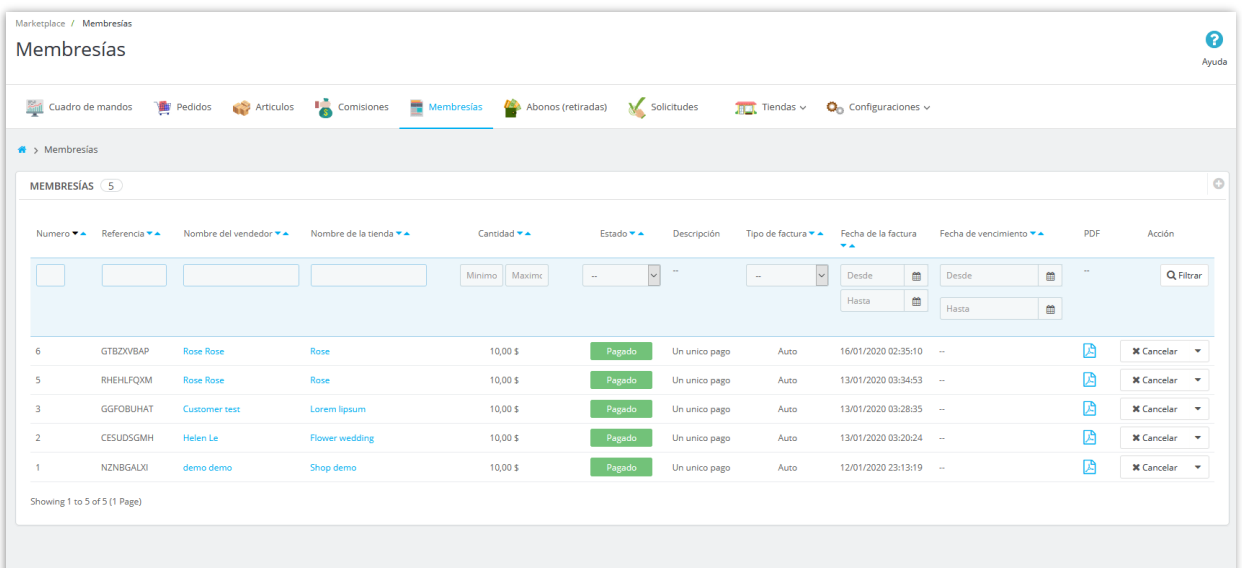

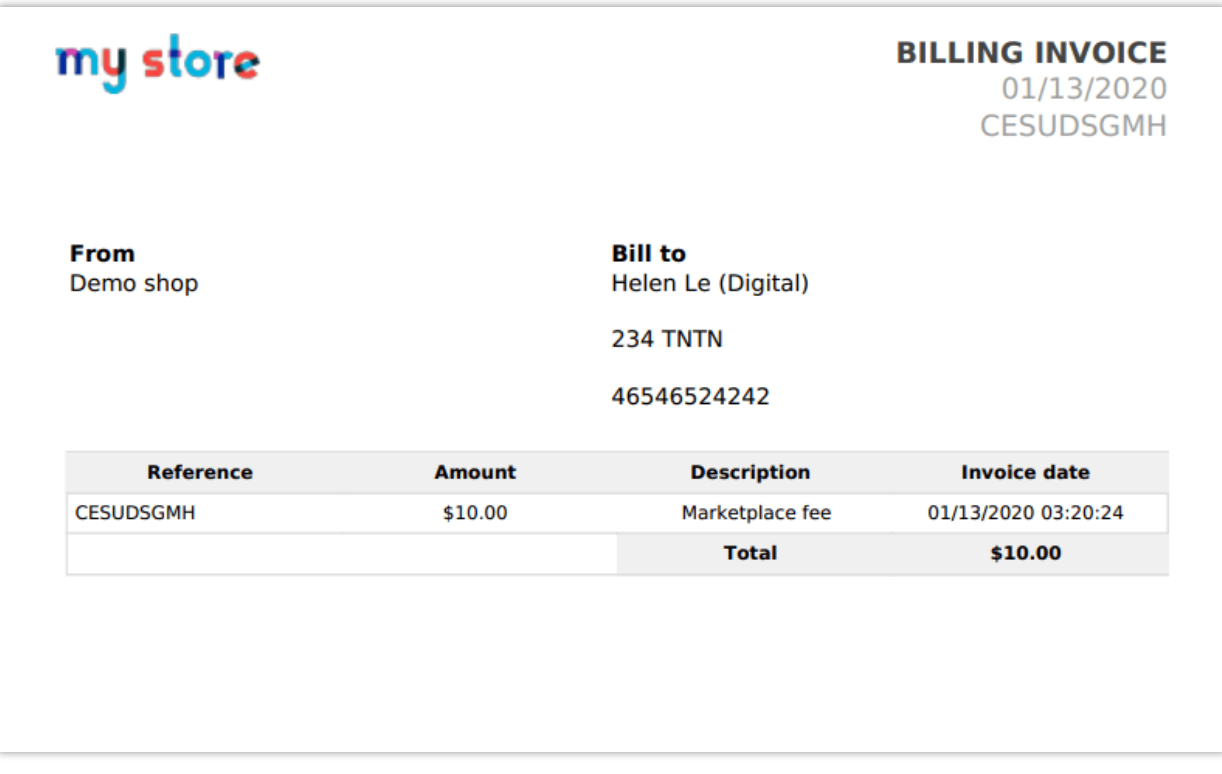

Los vendedores también pueden ver su factura de tarifas desde el área "**Mi cuenta de vendedor**" desde la interfaz de front office:

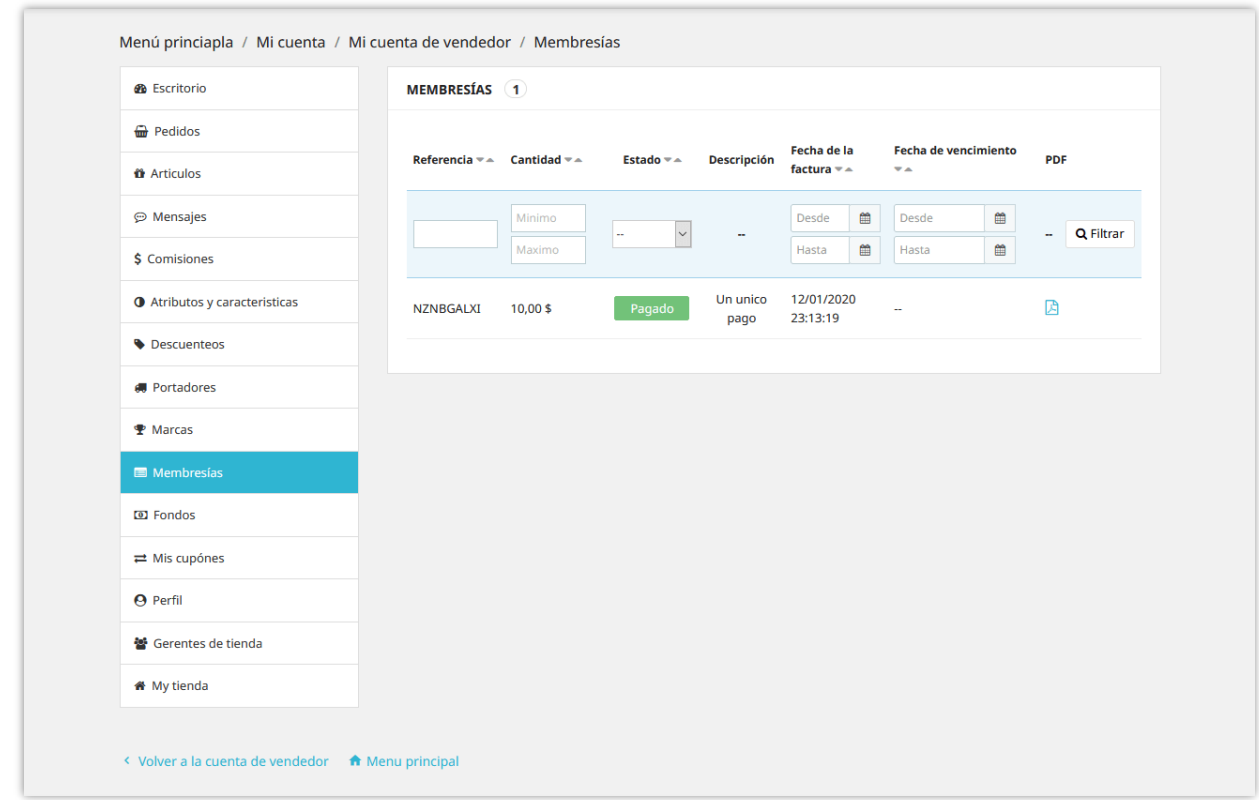

#### <span id="page-45-0"></span>**IX. GESTIÓN DE PRODUCTOS DE VENDEDOR Y PEDIDOS DE VENDEDOR**

#### <span id="page-45-1"></span>**1. Gestión de productos del vendedor**

Todos los productos cargados por los vendedores aparecerán en la página "**Artículos**". El administrador de mercado puede ver tanto la información del vendedor como la información del producto del vendedor en la página de detalles del producto. El administrador de mercado también puede editar la información del producto del vendedor.

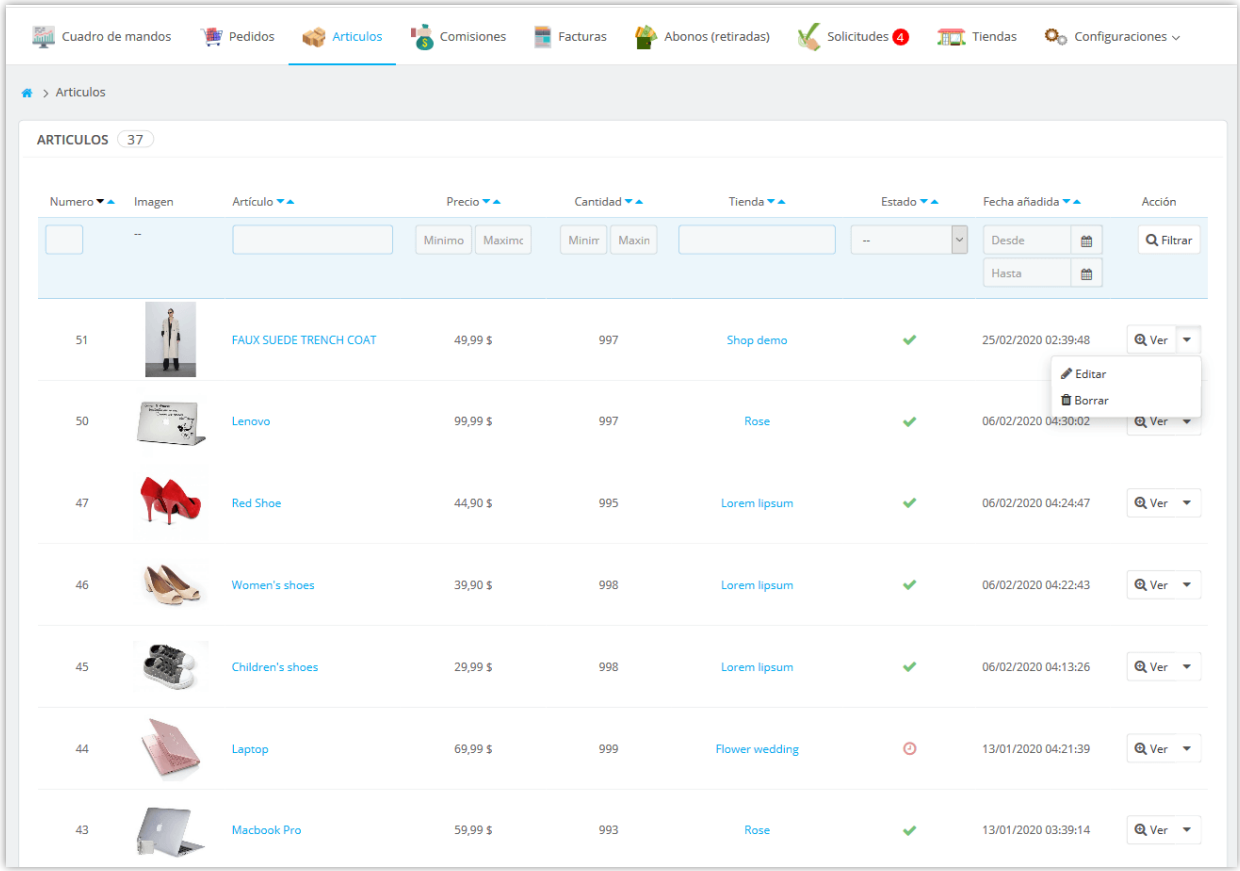

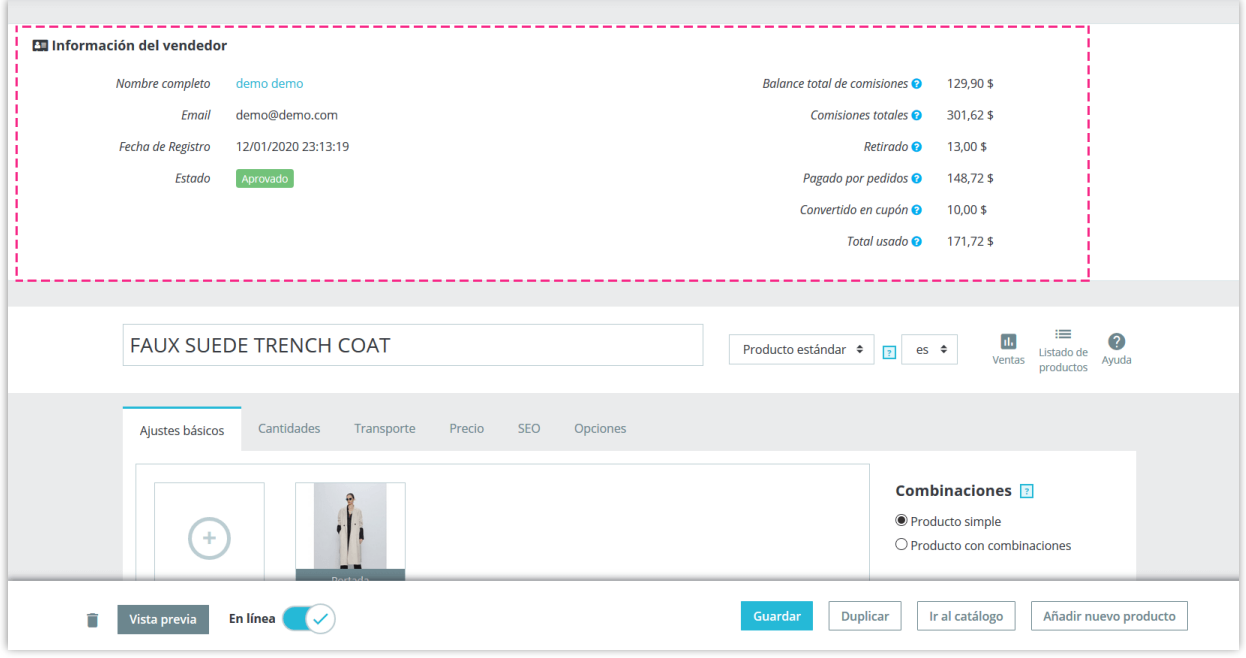

El administrador del mercado puede cargar nuevos productos en el mercado y asignar los productos cargados a un vendedor específico.

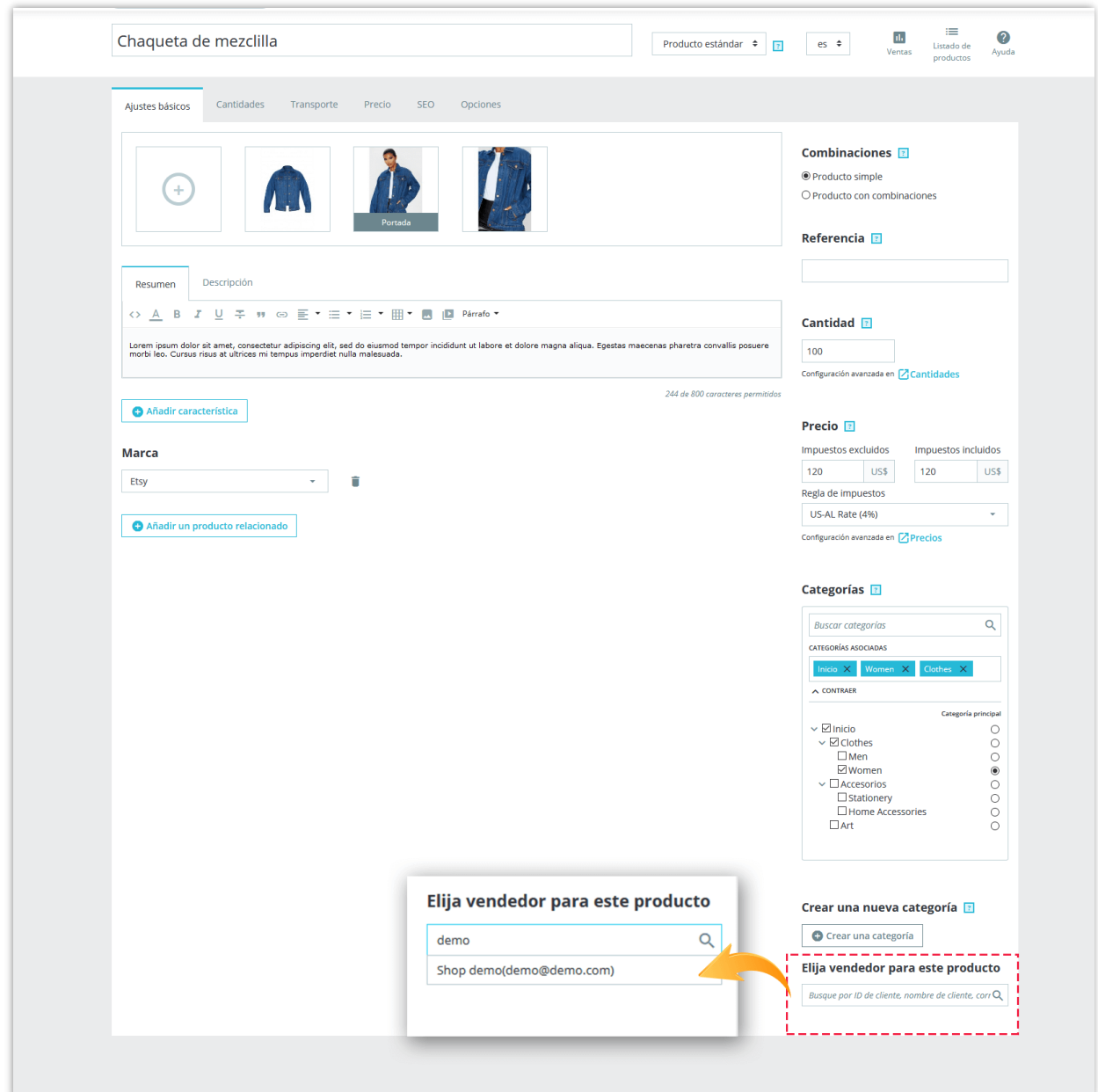

Los vendedores pueden administrar sus productos desde el área "**Mi cuenta de vendedor**" desde la interfaz de front office:

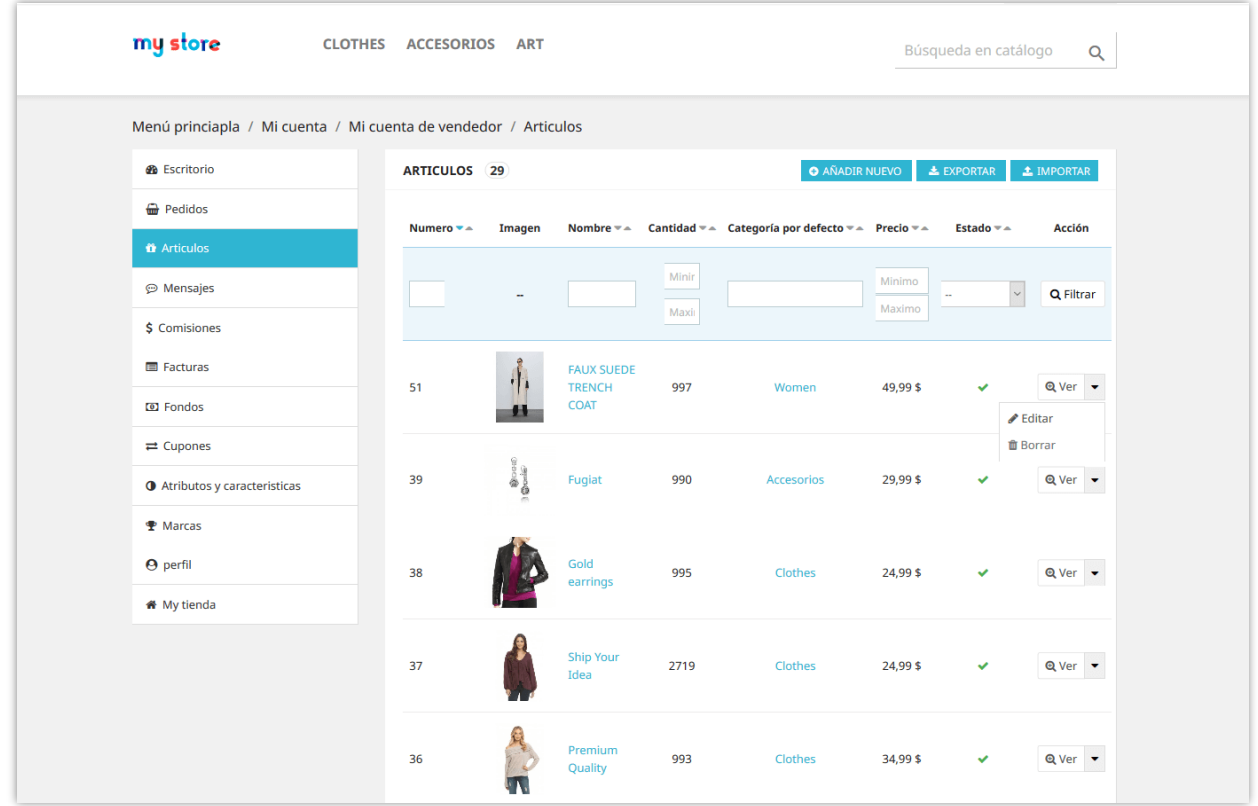

**Creador de Marketplace** permite al vendedor importar productos desde un archivo .CSV y exportar productos a un archivo .CSV.

#### <span id="page-48-0"></span>**2. Gestionar pedidos de vendedor**

Todos los pedidos que contengan productos del vendedor aparecerán en la página "**Pedidos**". El administrador de mercado puede ver tanto la información del vendedor como la información del pedido en la página de detalles del pedido. El administrador de Mercado también puede editar la información del pedido del vendedor.

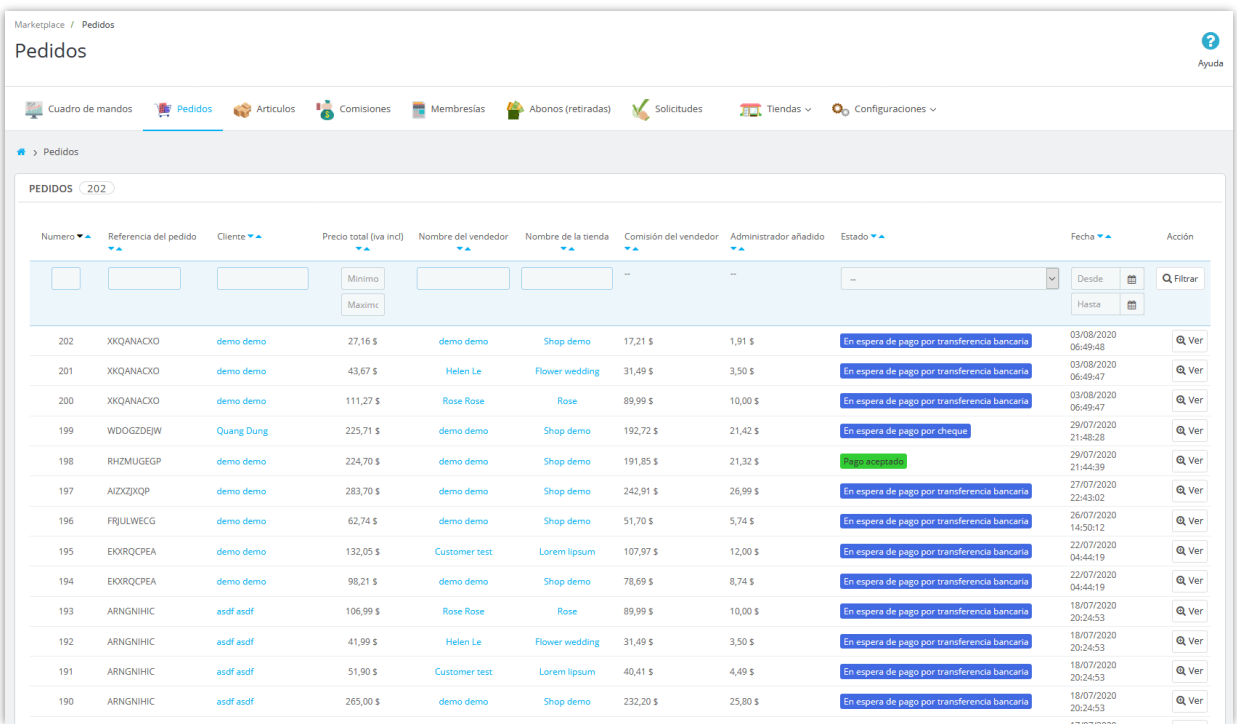

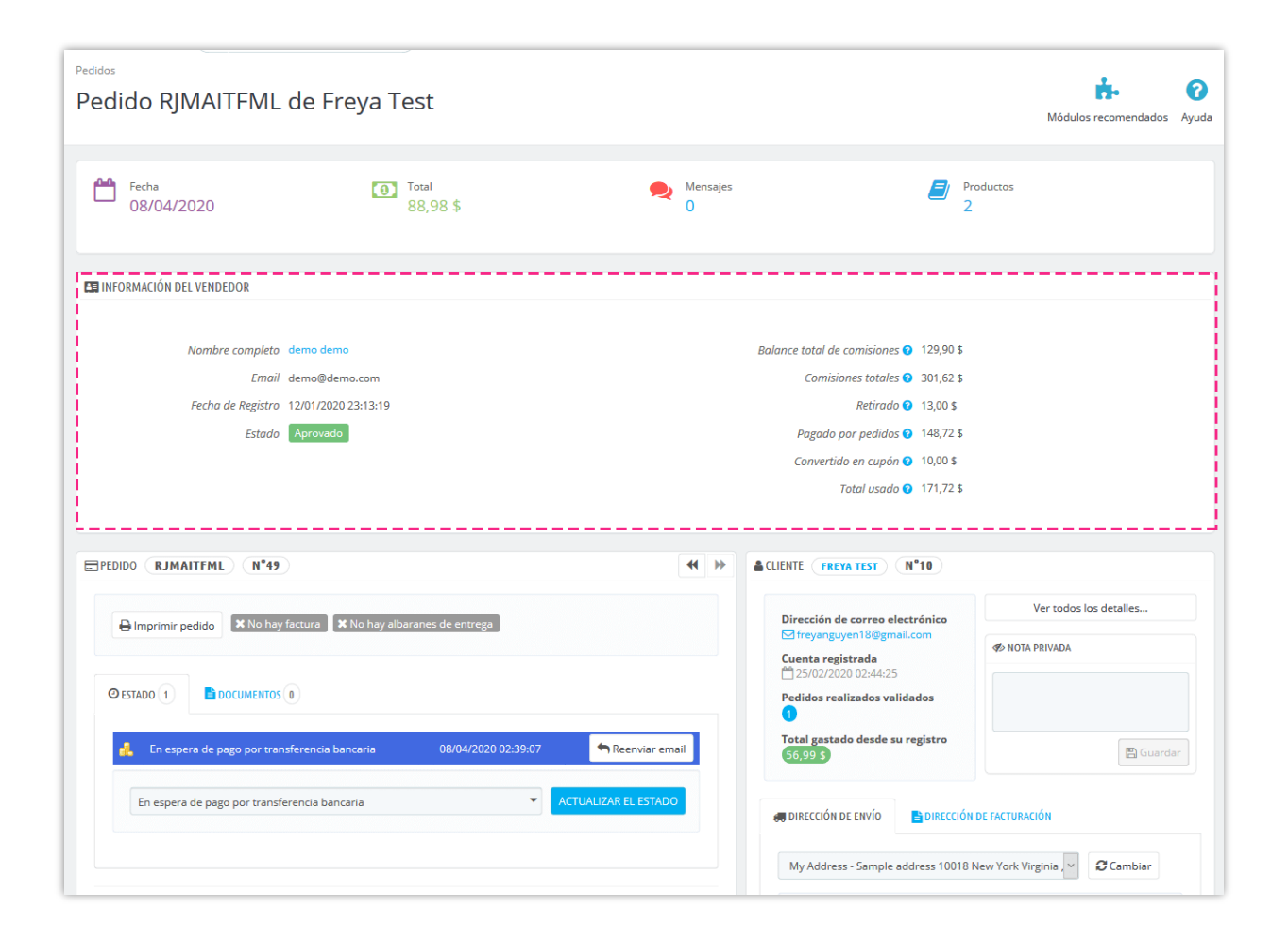

Los vendedores pueden administrar todos los pedidos que contienen sus productos de vendedor desde el área "**Mi cuenta de vendedor**" desde la interfaz de front office:

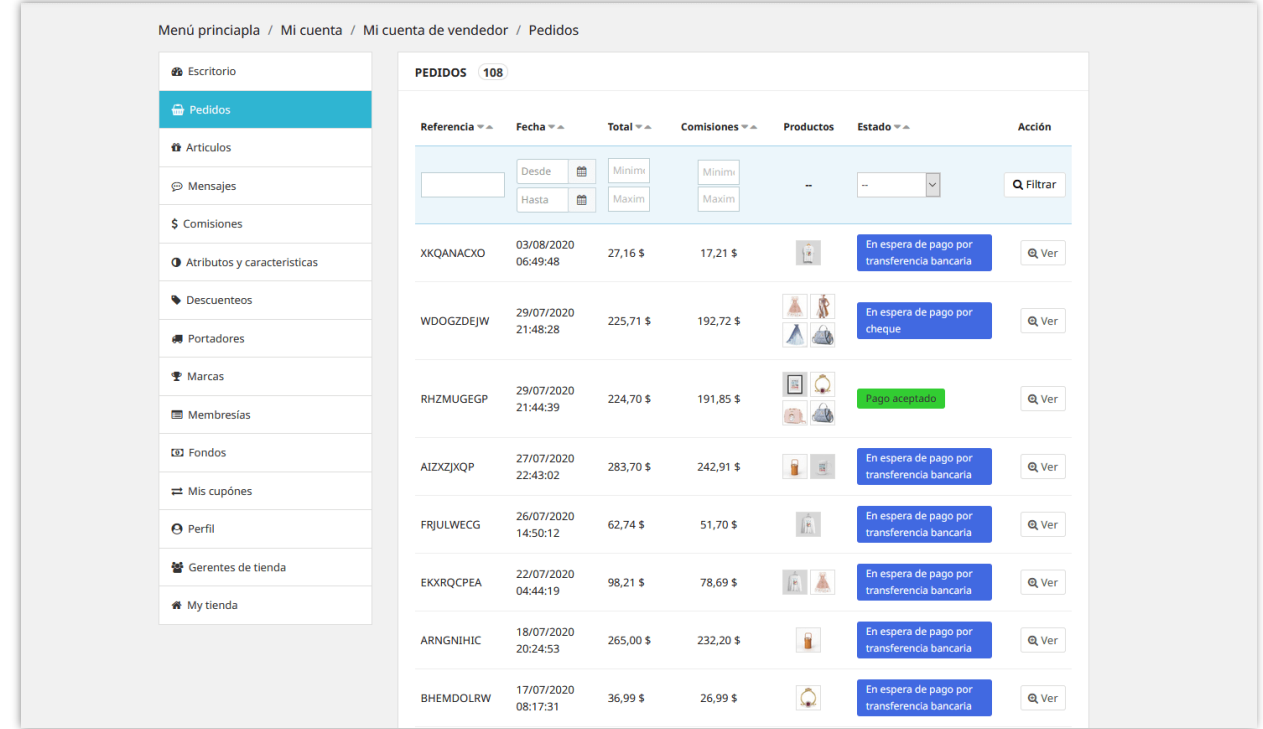

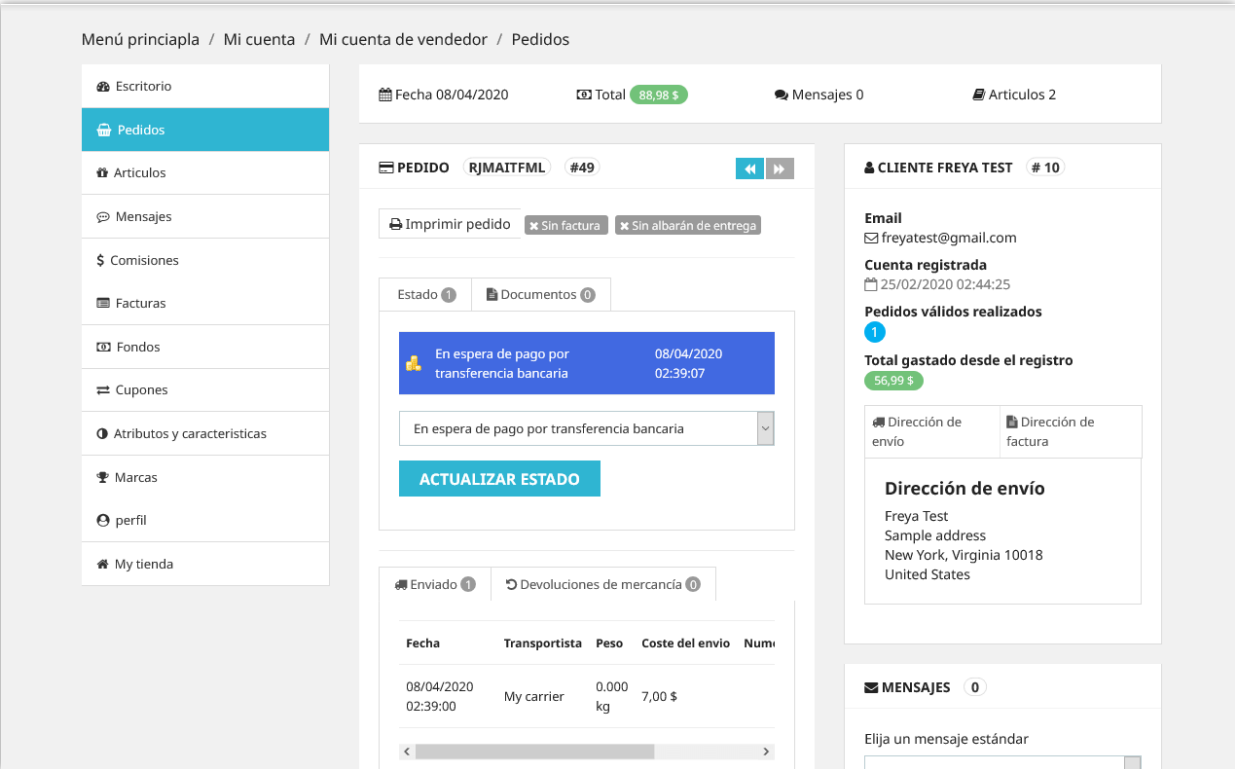

#### <span id="page-51-0"></span>**X. GESTIÓN DE OTRAS CARACTERÍSTICAS DE LA TIENDA**

#### <span id="page-51-1"></span>**1. Atributos y características**

Los vendedores pueden seleccionar qué tipo de atributo de producto y características de producto desean utilizar. **Creador de Marketplace** ofrece 3 tipos de atributos / características:

- Utilice los atributos / características globales de la tienda
- Cree sus propios atributos / características
- Utilice los atributos / características globales de la tienda y sus propios atributos / características

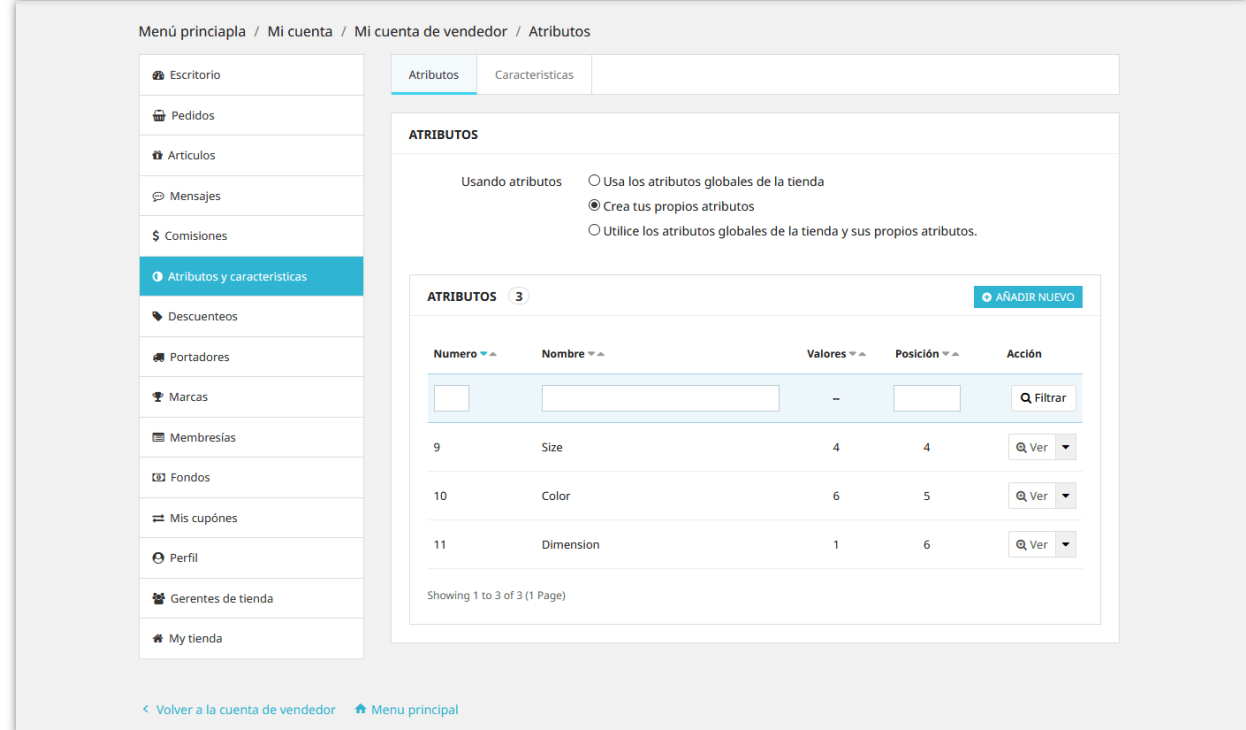

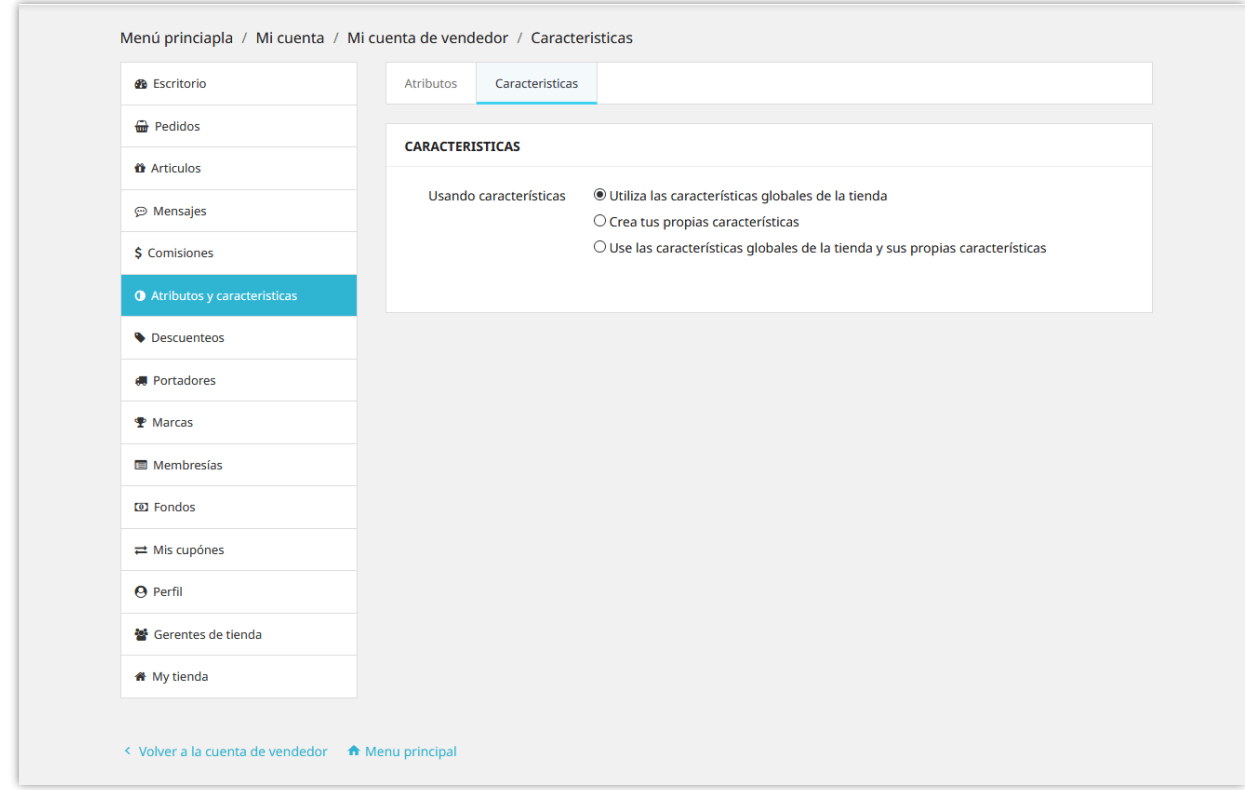

#### <span id="page-52-0"></span>**2. Gestión portadores y marcas**

Los vendedores pueden seleccionar qué tipo de portador quieren usar. **Creador de Marketplace** ofrece 3 tipos de portadores:

- Utilice los métodos de envío globales de la tienda.
- Cree sus propios métodos de envío y costos de transporte.
- Utilice los métodos de envío globales de la tienda y sus propios métodos de envío.

Puede agregar un número ilimitado de métodos de envío a su tienda.

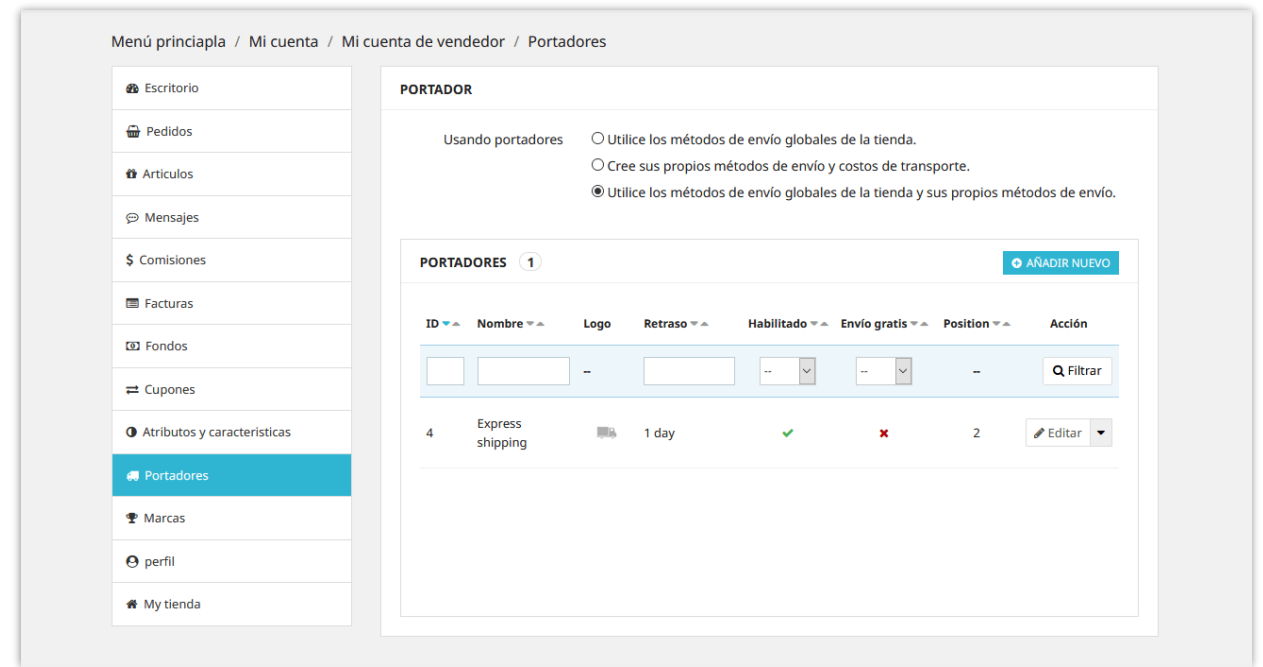

Al igual que agregar nuevas marcas en la back office de PrestaShop, los vendedores también pueden agregar nuevas marcas de productos para su tienda desde la pestaña "**Marcas**".

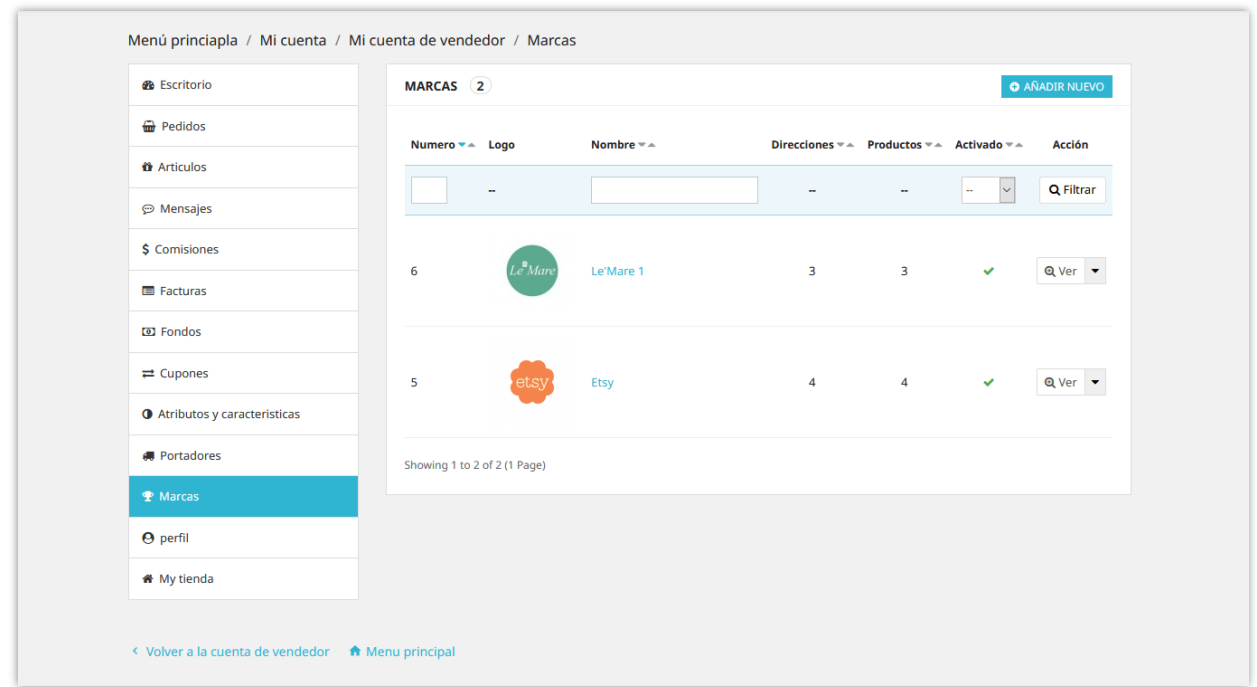

#### <span id="page-54-0"></span>**3. Convertir comisión en código de cupón**

Los vendedores pueden convertir el saldo de sus comisiones en un código de cupón. El código de cupón se puede utilizar para pagar el carrito de compras del vendedor.

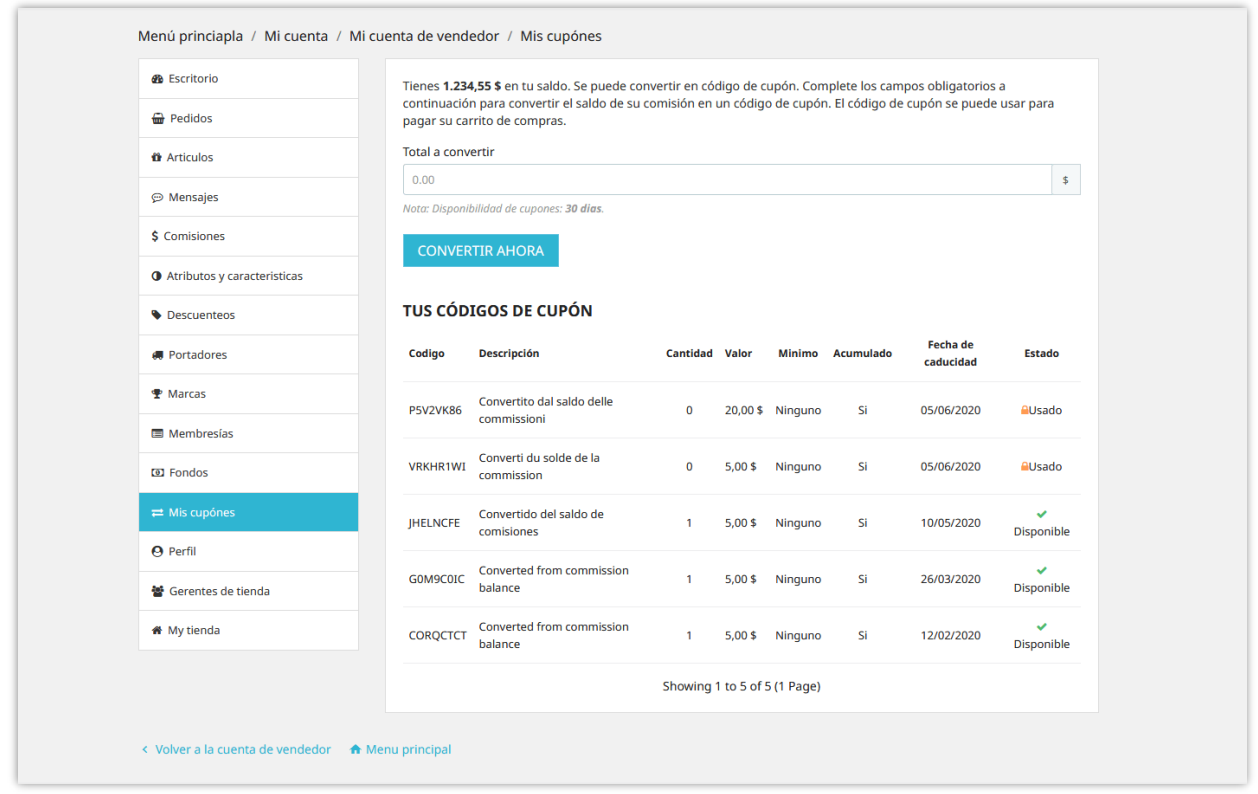

#### <span id="page-54-1"></span>**4. Gerentes de tienda**

**Creador de Marketplace** permite al vendedor invitar a otras personas a convertirse en gerentes de tienda. Los vendedores pueden asignar privilegios de administración específicos a estos gerentes de tienda.

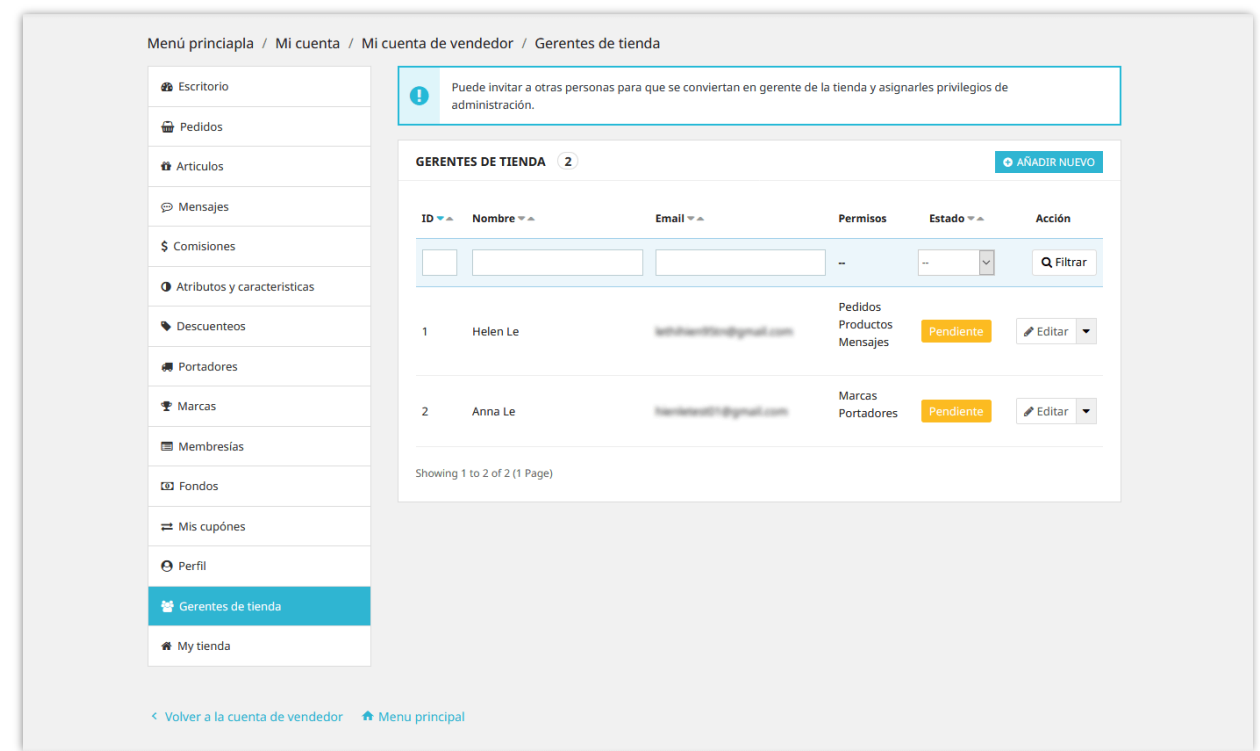

Haga clic en el botón "Agregar nuevo" para invitar a un cliente. Ingrese la dirección de correo electrónico del cliente y seleccione los permisos que se le otorgaron, luego haga clic en "Guardar" para finalizar.

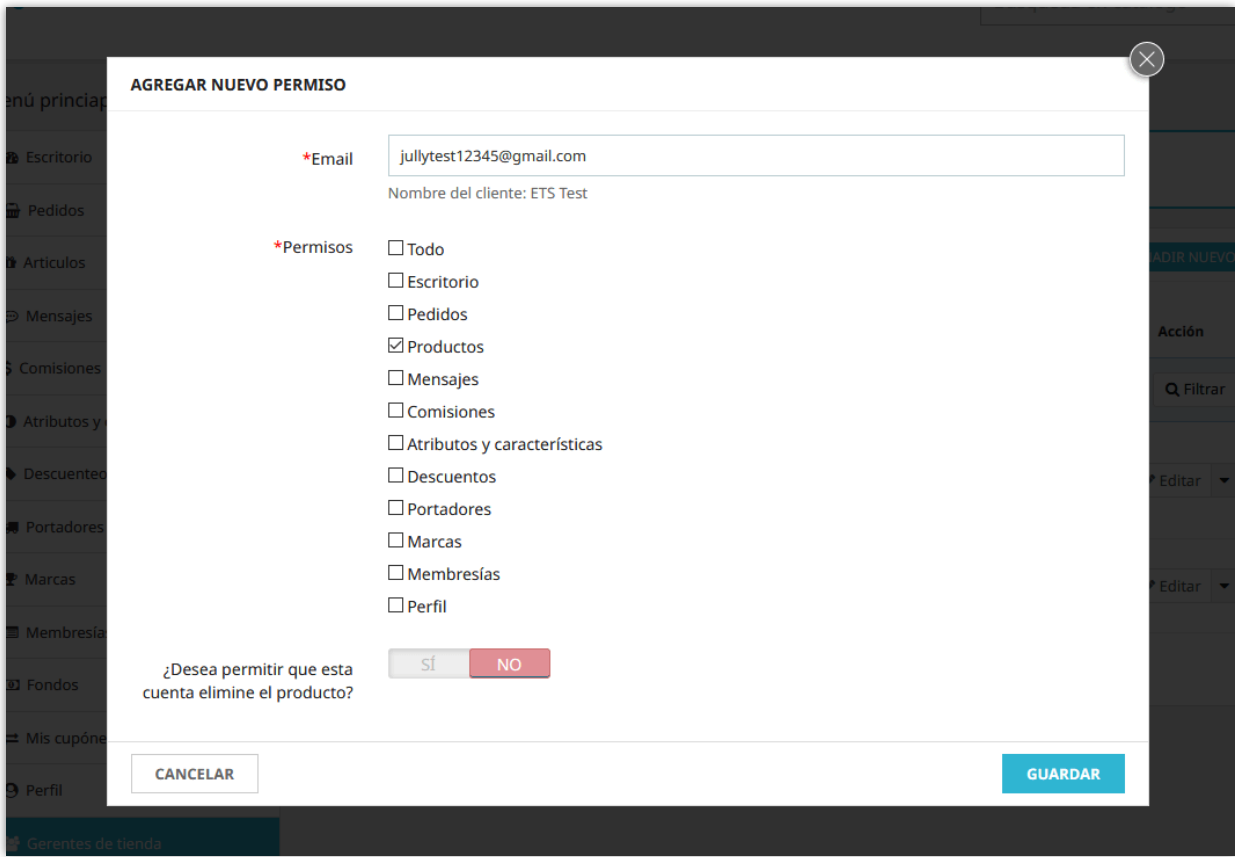

### <span id="page-56-0"></span>**5. Reportar tiendas o productos como abusados**

**Creador de Marketplace** permite a los usuarios denunciar las tiendas y los productos del vendedor que consideran ilegales o abusados. Haga clic en el icono de informe (icono de bandera) junto al nombre de la tienda para informar de una tienda vendedora.

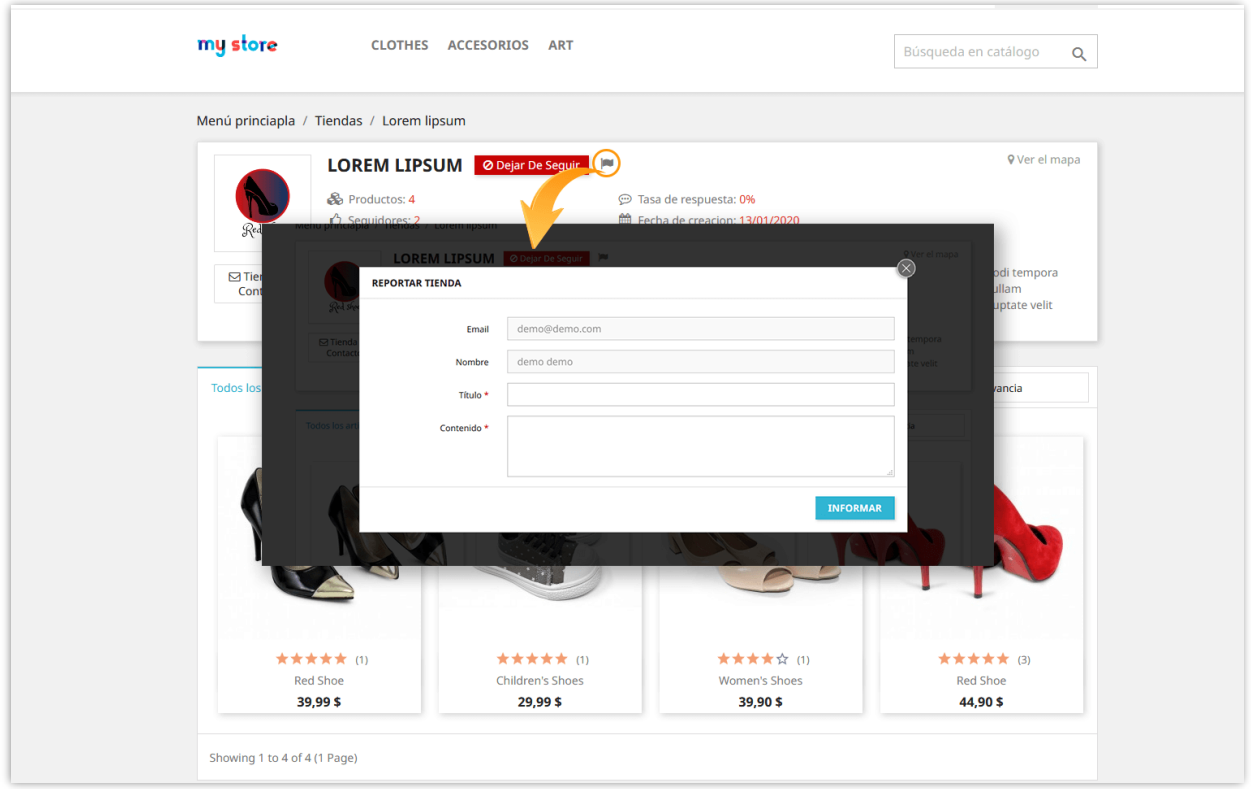

En la página de detalles del producto, los usuarios pueden informar sobre un producto haciendo clic en el icono de informe (icono de bandera) junto al nombre de la tienda.

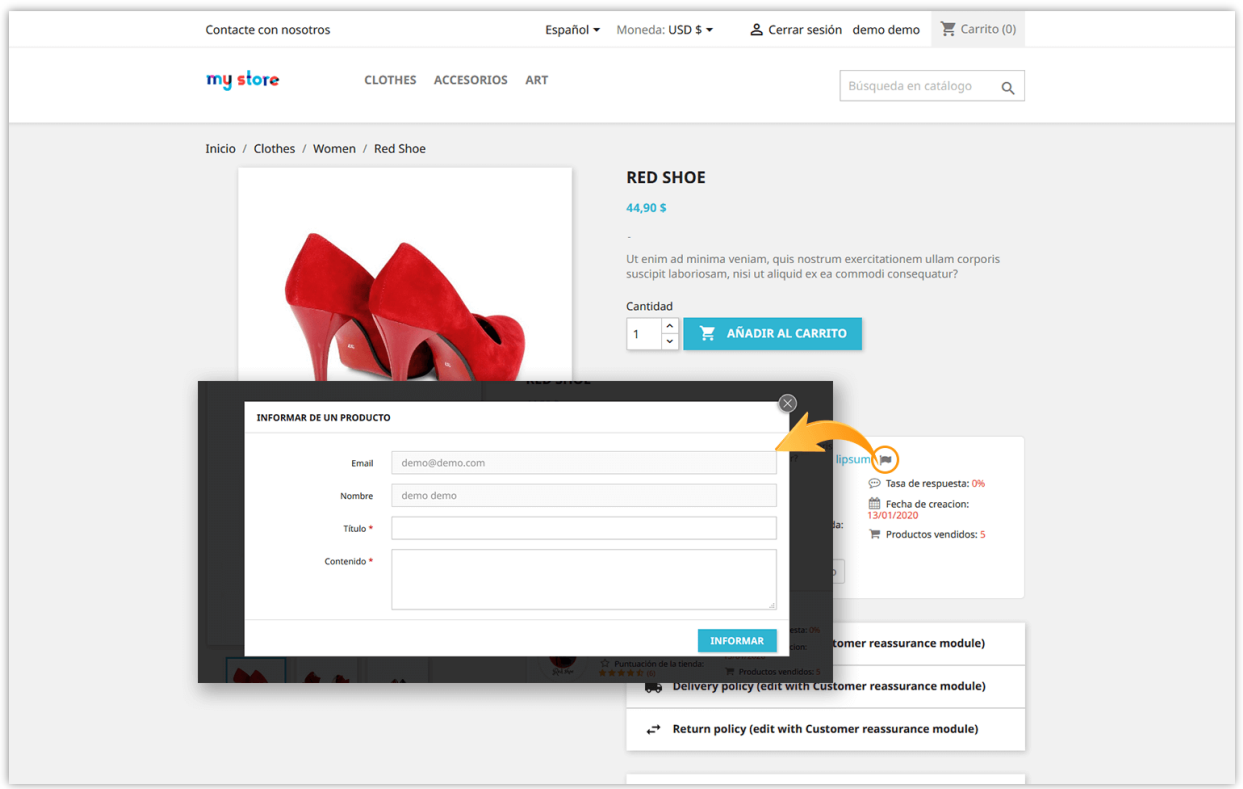

El administrador de marketplace puede ver todos los informes de la tienda y los informes de productos desde la página "**Tiendas > Informes**":

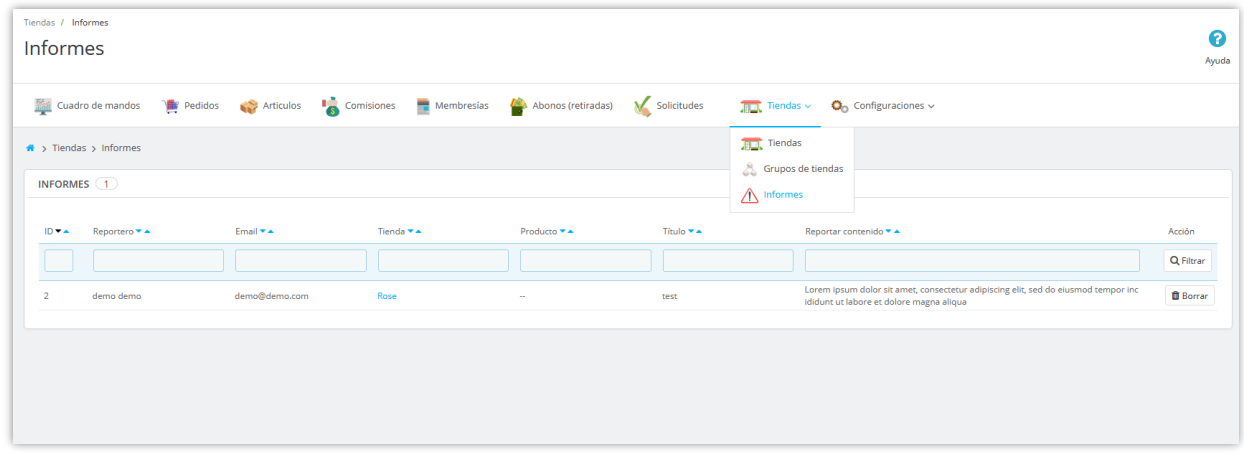

#### <span id="page-58-0"></span>**6. Valuación de productos del vendedor**

Cuando los clientes dejan comentarios y valuaciones sobre los productos del vendedor, los vendedores pueden ver o eliminar los comentarios de los clientes a través del área "**Mi cuenta de vendedor > Valuación**".

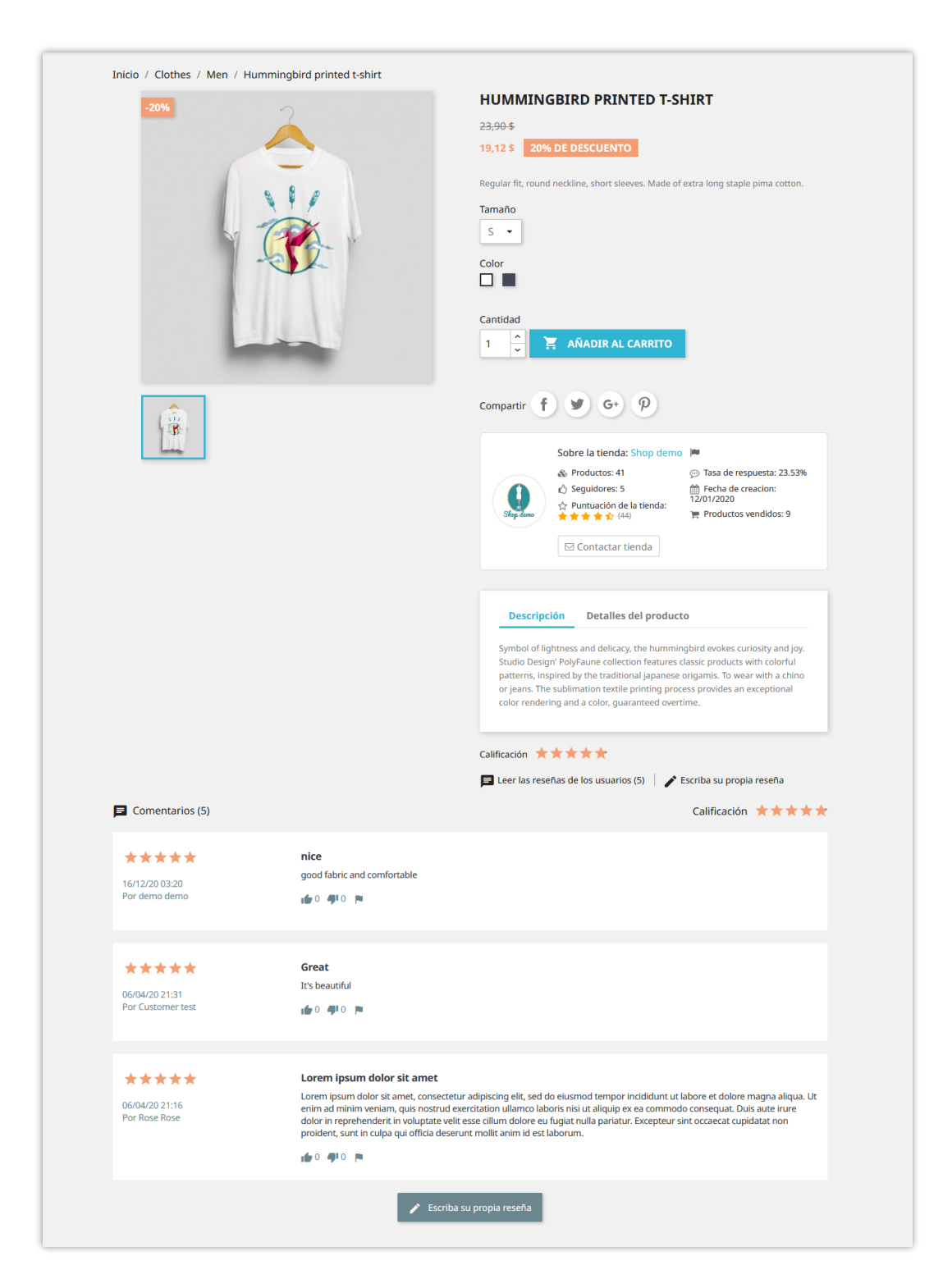

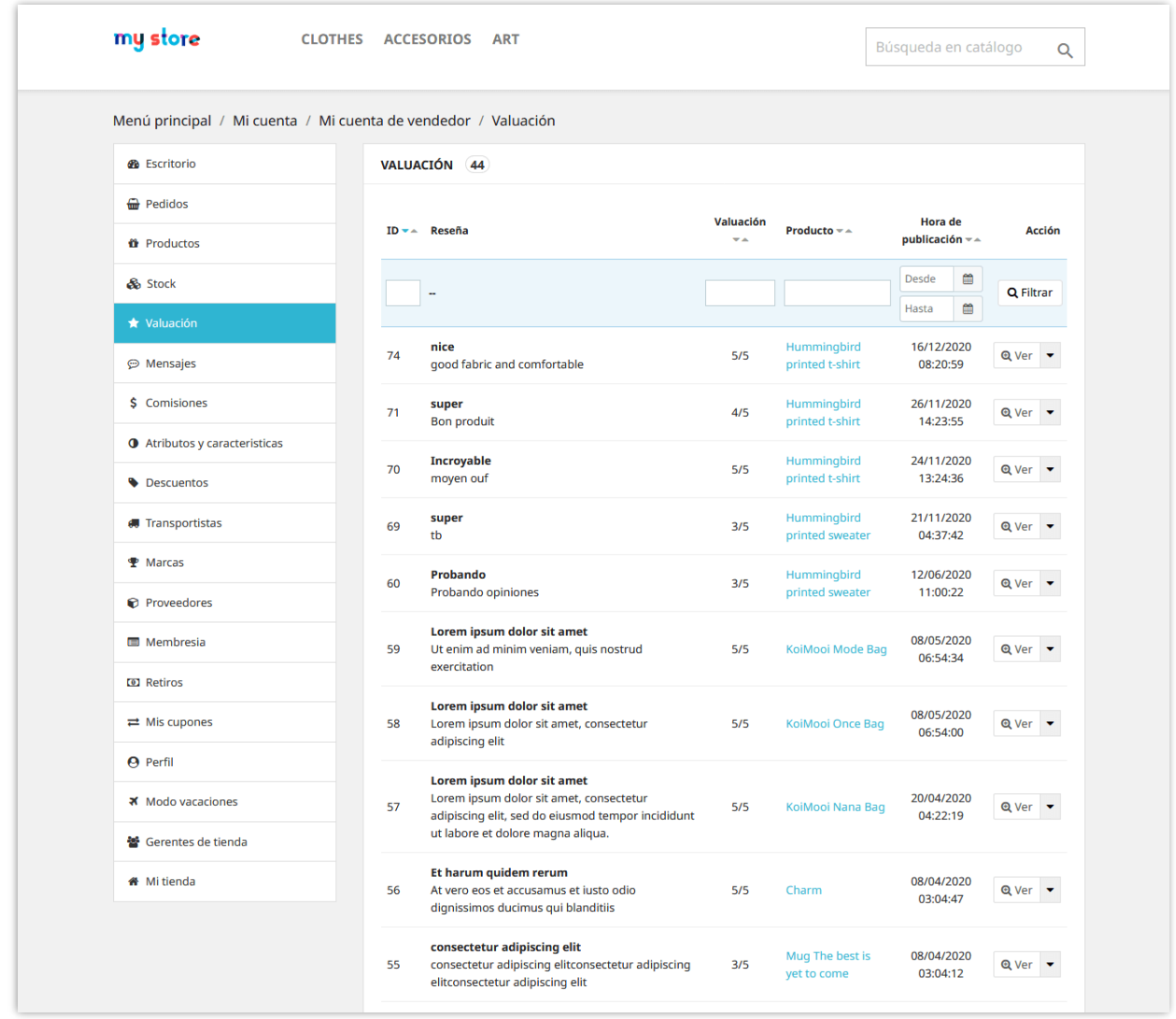

El administrador de Marketplace también puede ver y eliminar los comentarios de los clientes del back office del módulo.

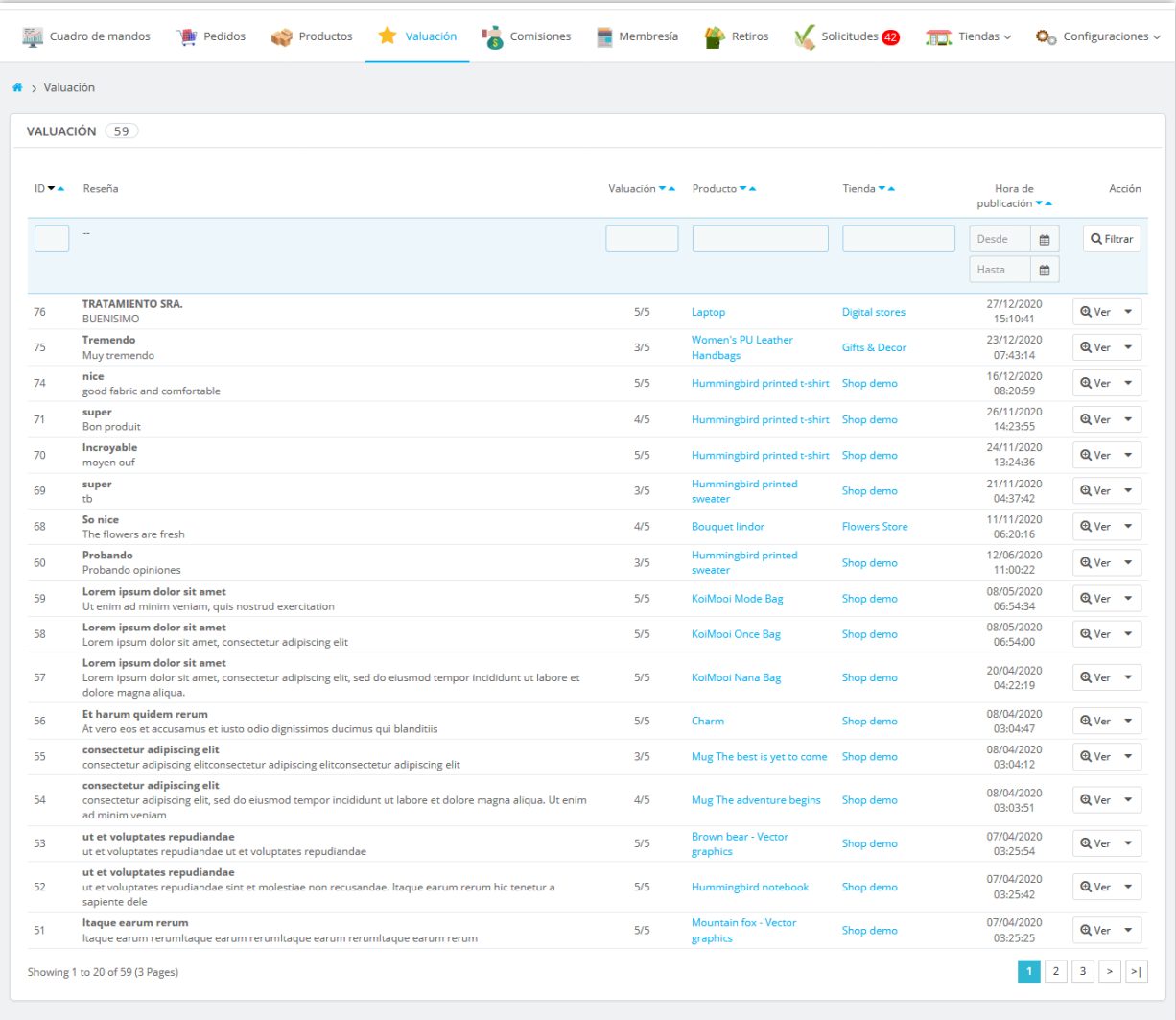

#### <span id="page-61-0"></span>**XI. CUADRO DE MANDOS**

El módulo **Creador de Marketplace** viene con un tablero con cuadros estadísticos detallados e información útil. El administrador de mercado puede tener una visión general de las actividades de mercado a través de este panel.

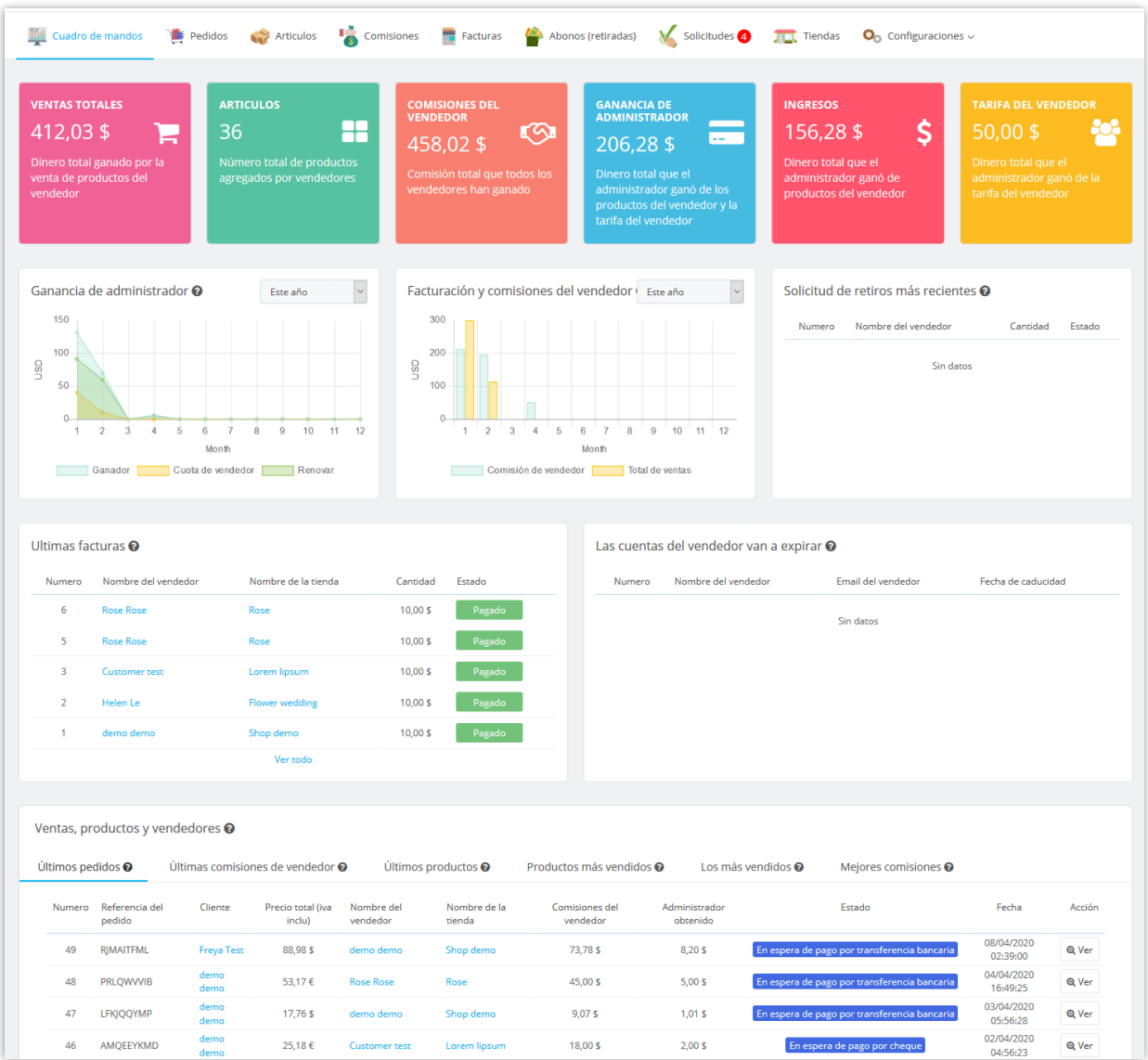

A los vendedores también se les cuadro de mandos en el área de "**Mi cuenta de vendedor**" para realizar un seguimiento del estado de su tienda, detallar datos estadísticos de facturación, ganar comisiones, etc.

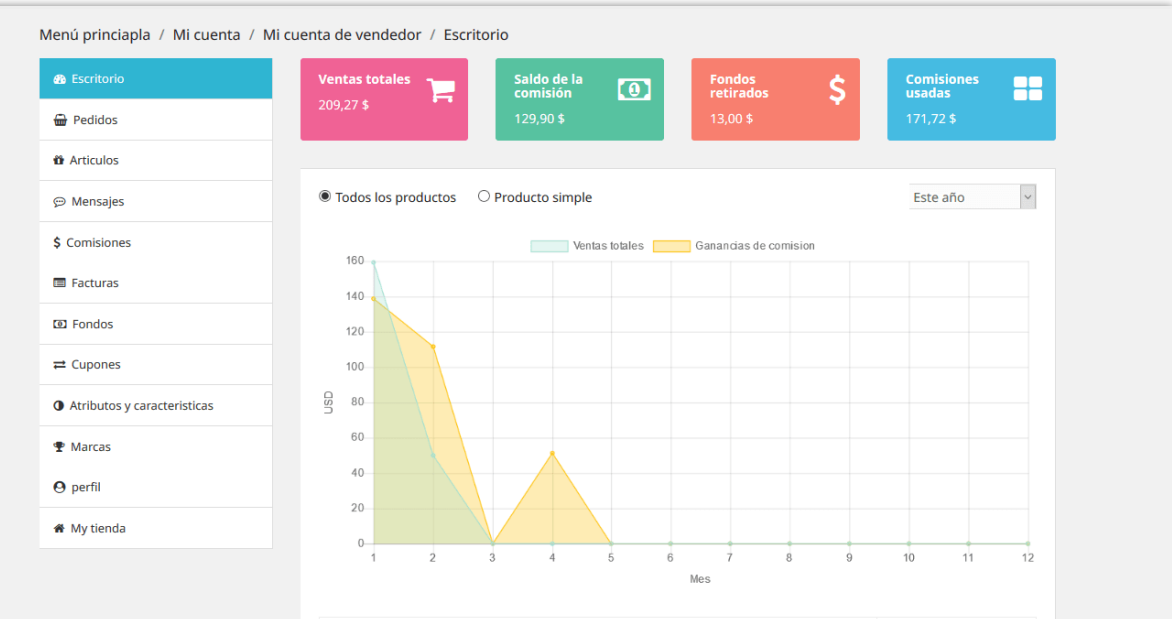

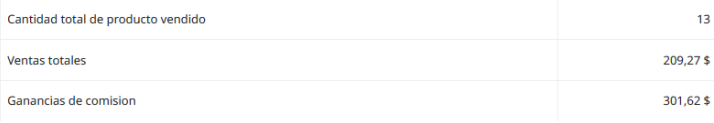

#### Productos más vendidos

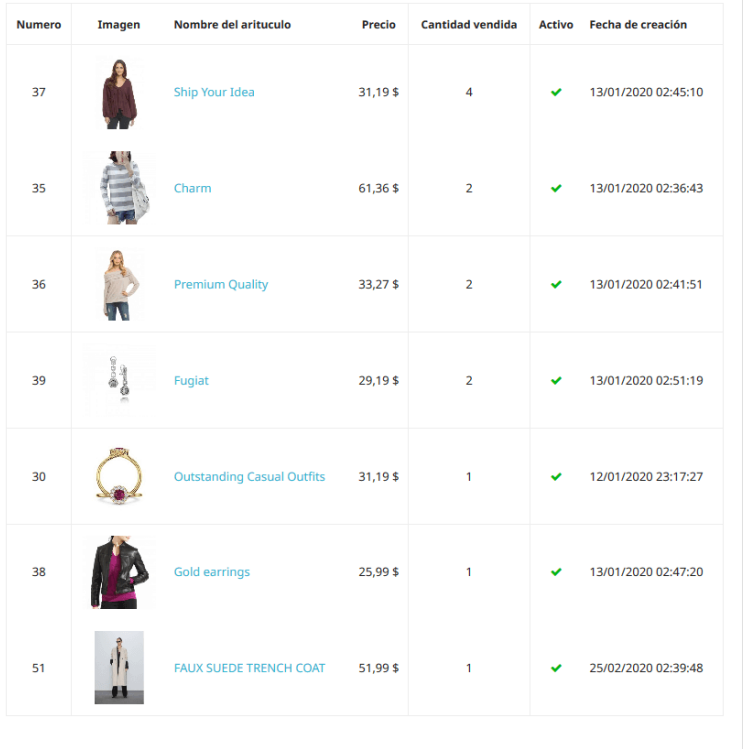

#### <span id="page-64-0"></span>**XII. GRACIAS**

Gracias de nuevo por comprar nuestro producto y pasar por esta documentación. Esperamos que este documento sea útil y eficiente en la configuración completa de este módulo. Si tiene alguna pregunta para la que la respuesta no está disponible en este documento, por favor no dude en ponerse en contacto con nosotros.